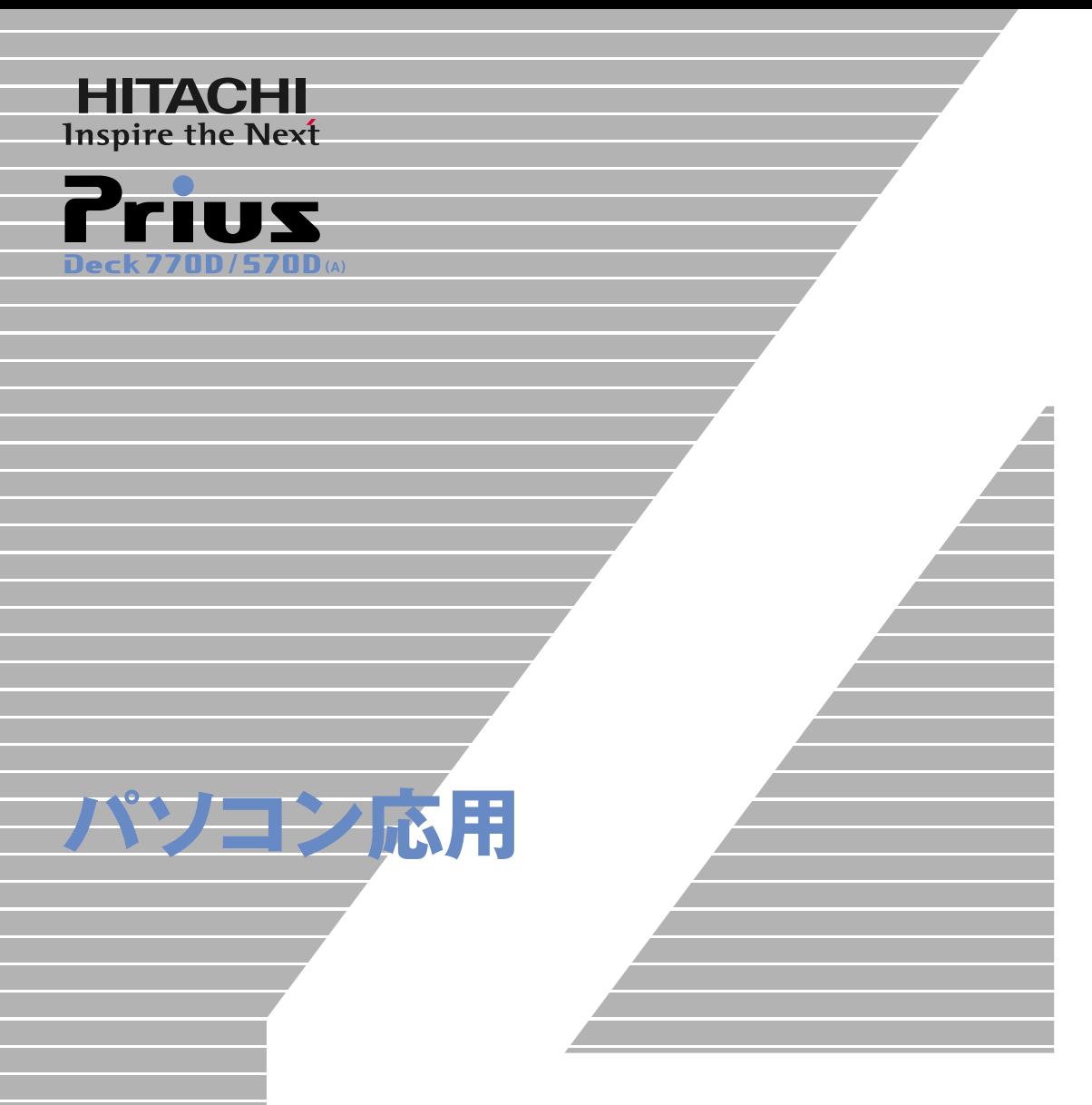

マニュアルはよく読み、保管してください。 ■製品を使用する前に、安全上の説 明をよく読み、十分理解してください。 ■このマニュアルは、いつでも参照でき るよう、手近な所に保管してください。

**FLORA** 

<span id="page-1-2"></span><span id="page-1-1"></span><span id="page-1-0"></span> $(VCA)$  B

 $\overline{C}$ 

 $\left( \begin{array}{c} \begin{array}{c} \begin{array}{c} \end{array} \end{array} \right)$ 

● E**NERGY**S**TAR**® について

 $($ 

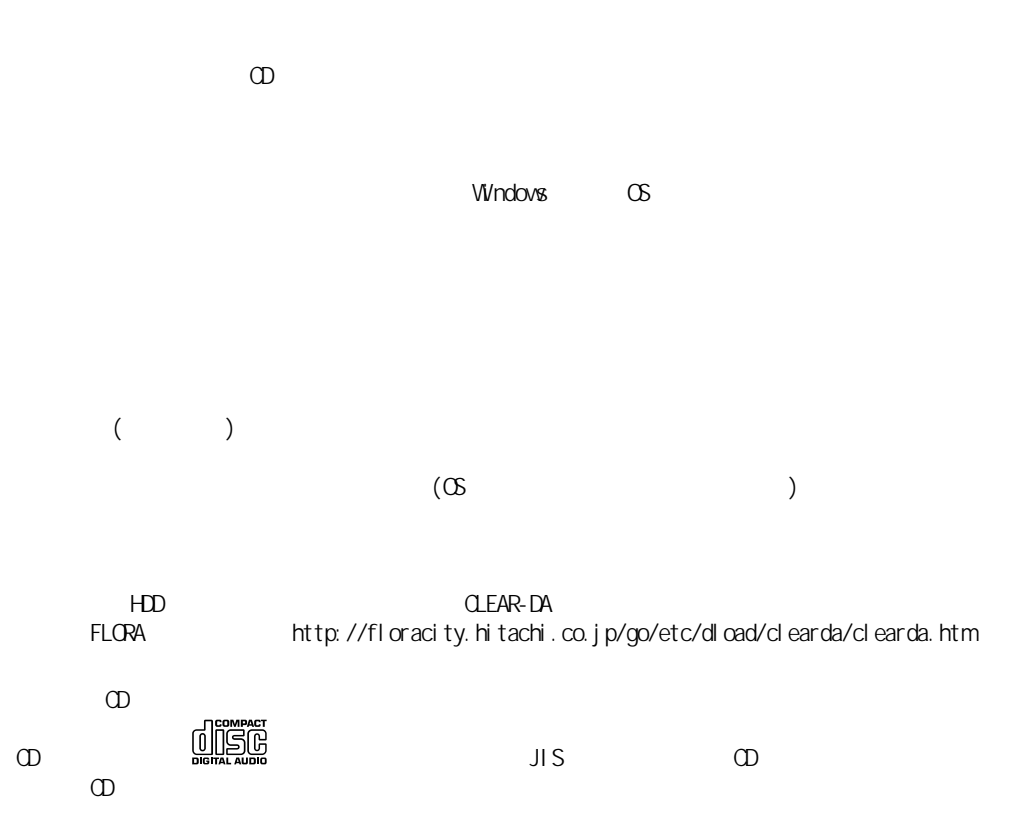

 $\omega$ 

<span id="page-3-0"></span>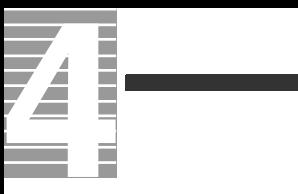

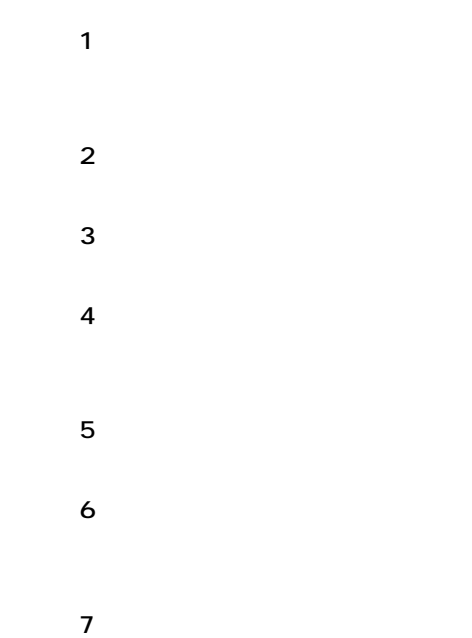

<span id="page-3-1"></span>マニュアルの表記について

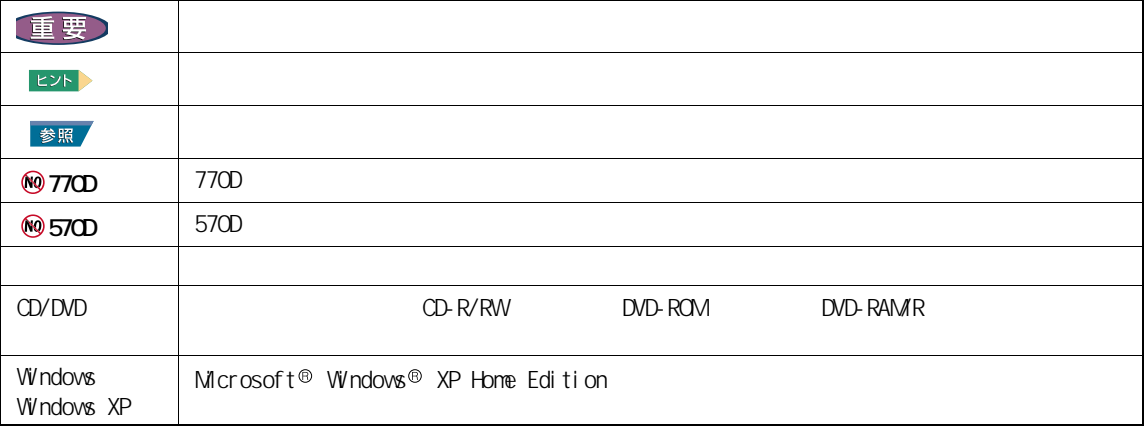

<span id="page-4-0"></span>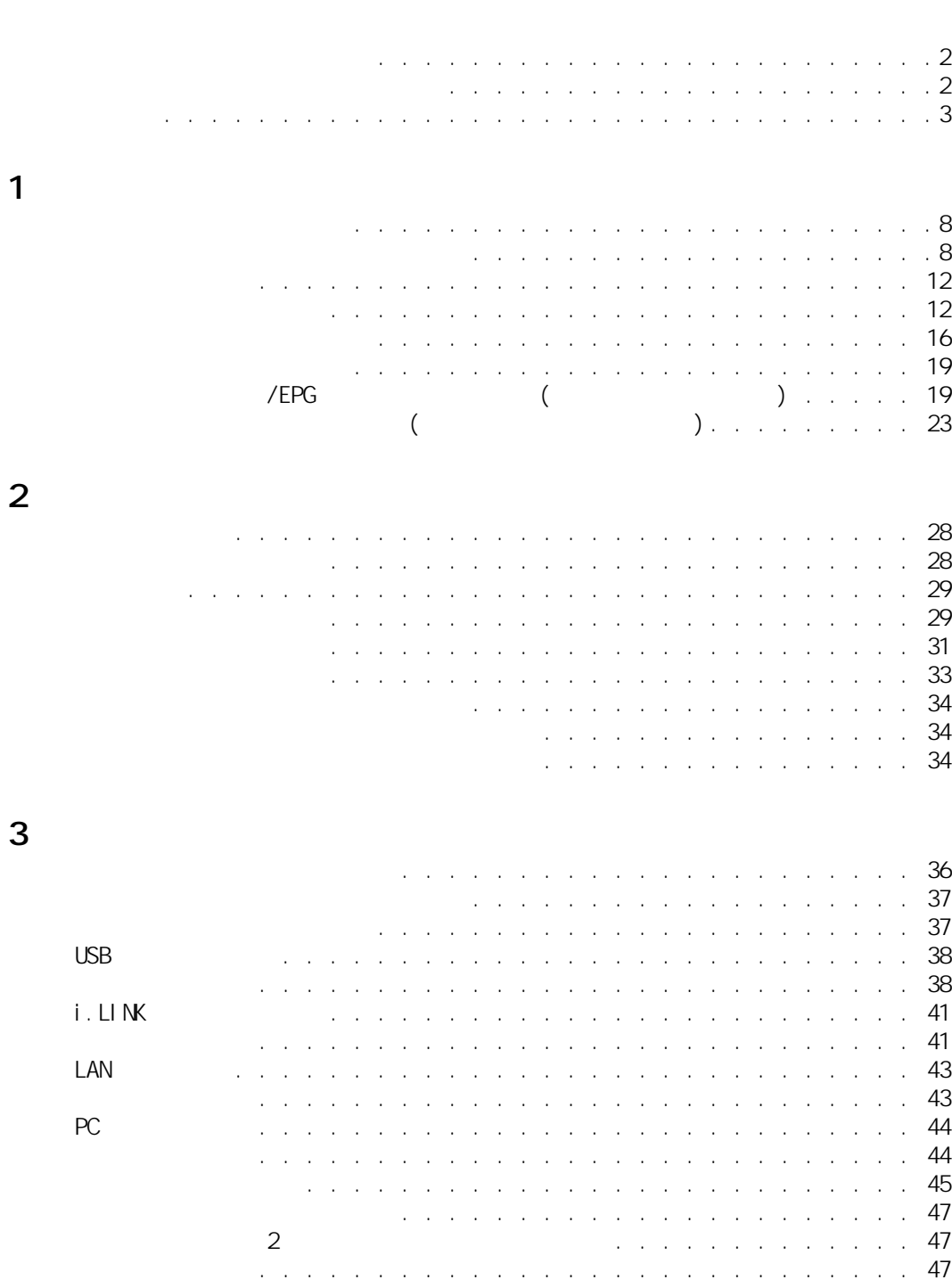

[同時表示にする . . . . . . . . . . . . . . . . . . . . . . . . . 48](#page-49-0)

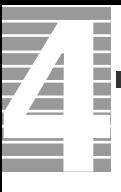

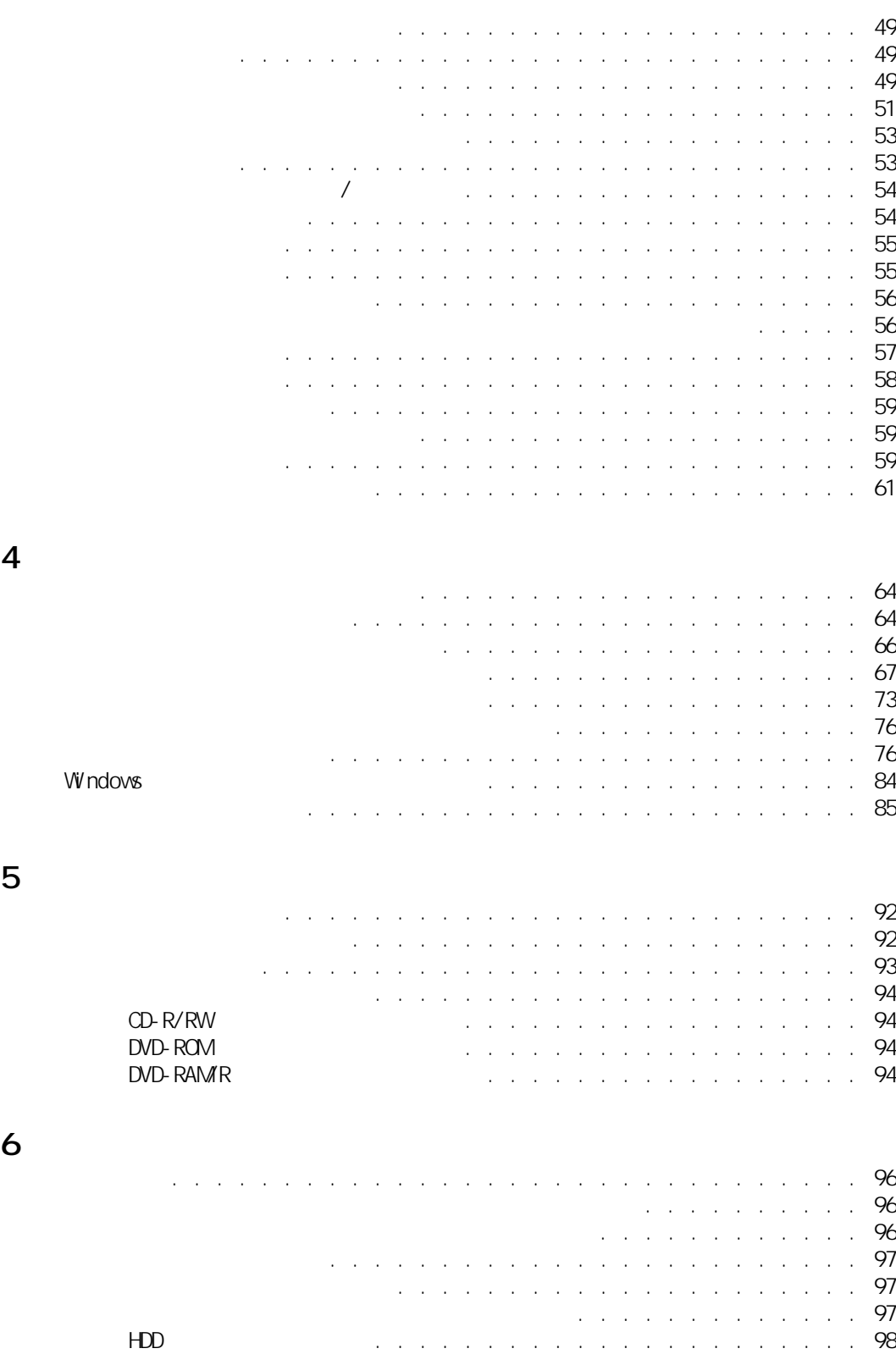

[パソコン仕様一覧 . . . . . . . . . . . . . . . . . . . . . . . . . . .100](#page-101-0)

 $\overline{7}$ 

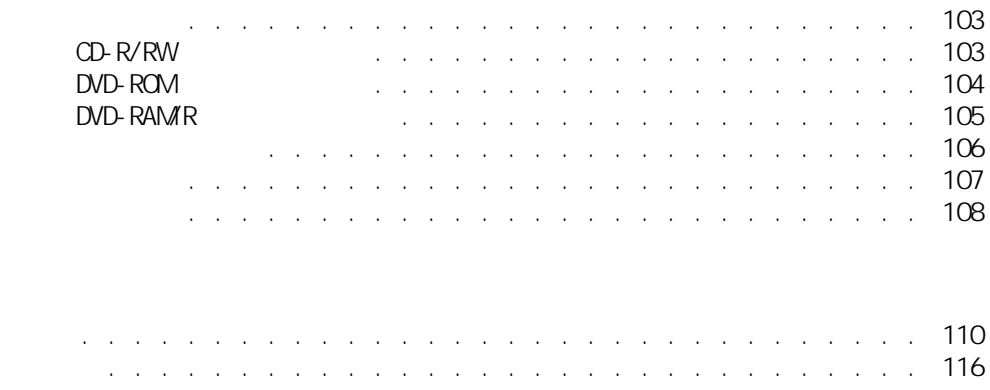

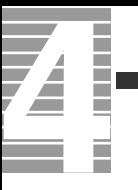

<span id="page-8-0"></span>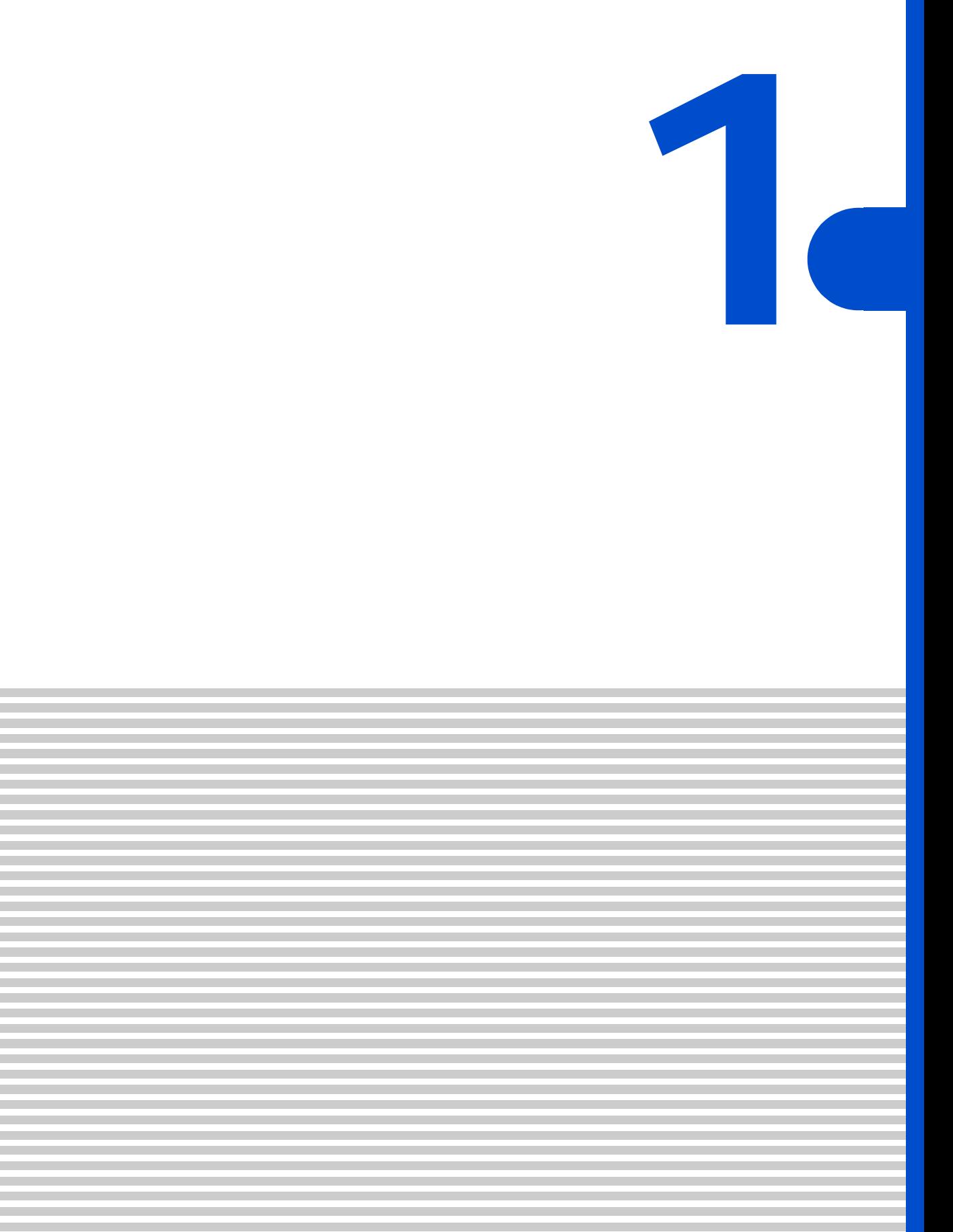

<span id="page-9-0"></span>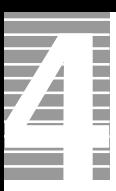

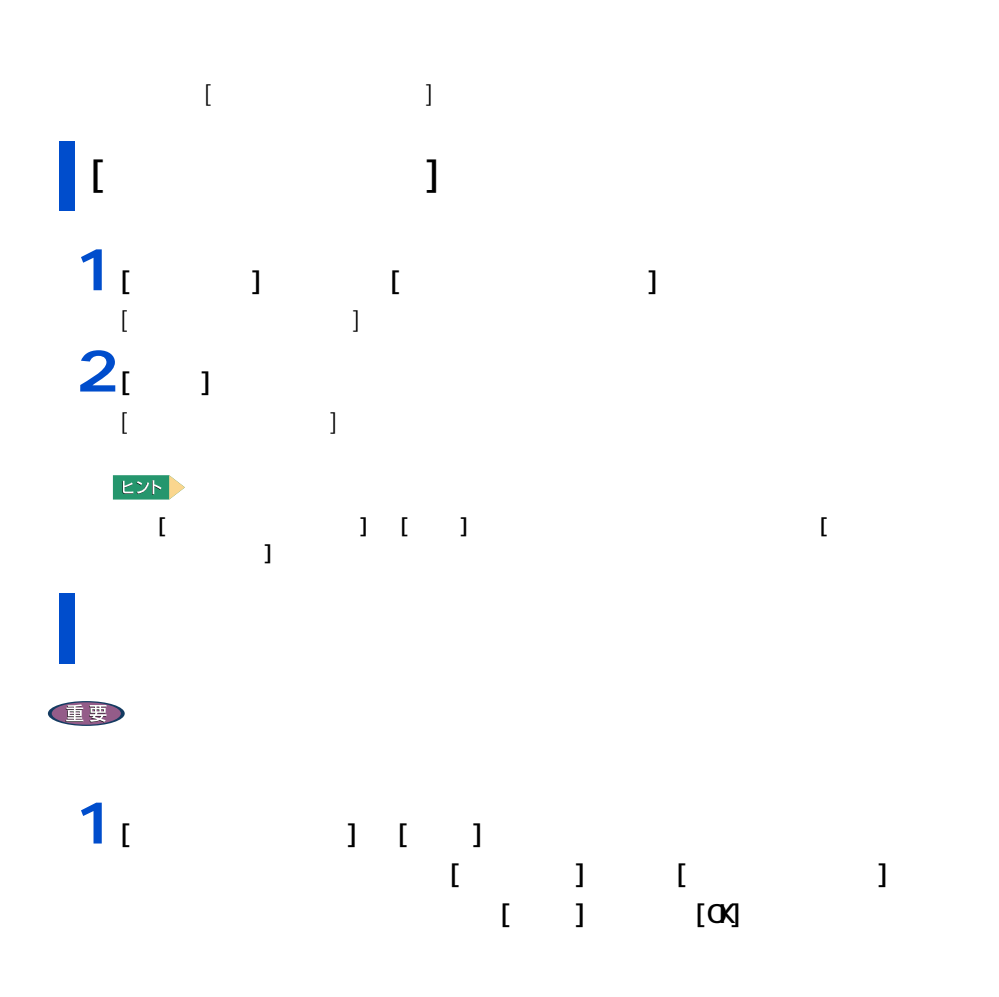

<span id="page-9-1"></span>ディスプレイの表示を変える

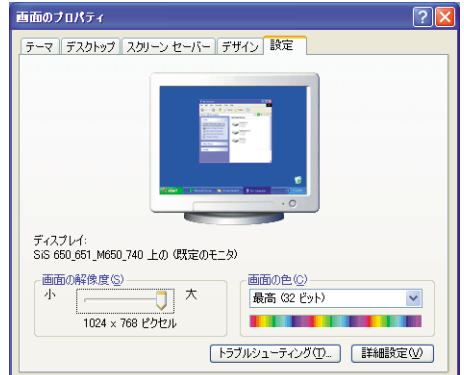

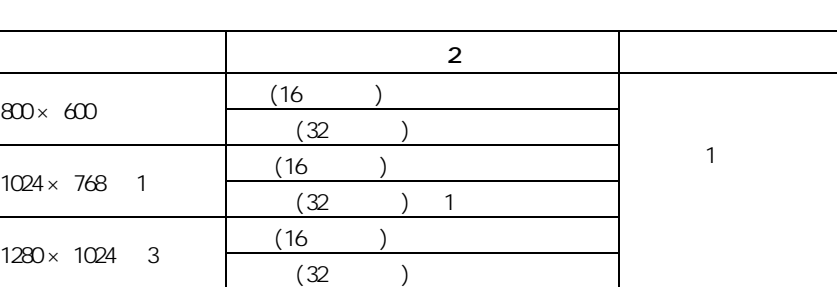

 $\mathbf{1}$  :  $\mathbf{1}$  :  $\mathbf{1}$  :

2 : (16 ) 65536 (32 ) 1677 T  $(32 \t)$  1677  $3 : 17$ 

EXP >

**2** 2 以降の表示される

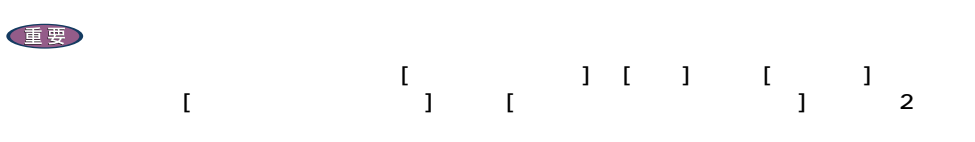

 $640 \times 480$  (16

BIOS <del>S</del> 重要

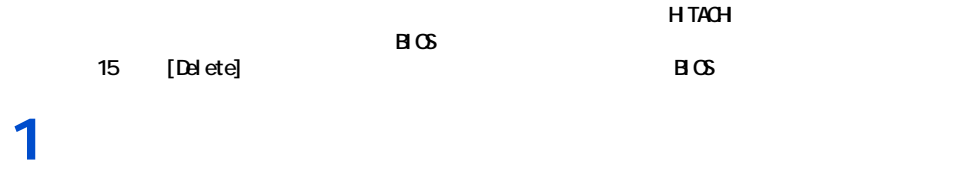

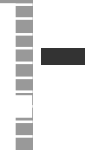

#### **Press TAB to show POST screen, <DEL> to**

enter SETUP  $\angle$  f12> to enter Boot Menu [Delete]

 $B \times$ 

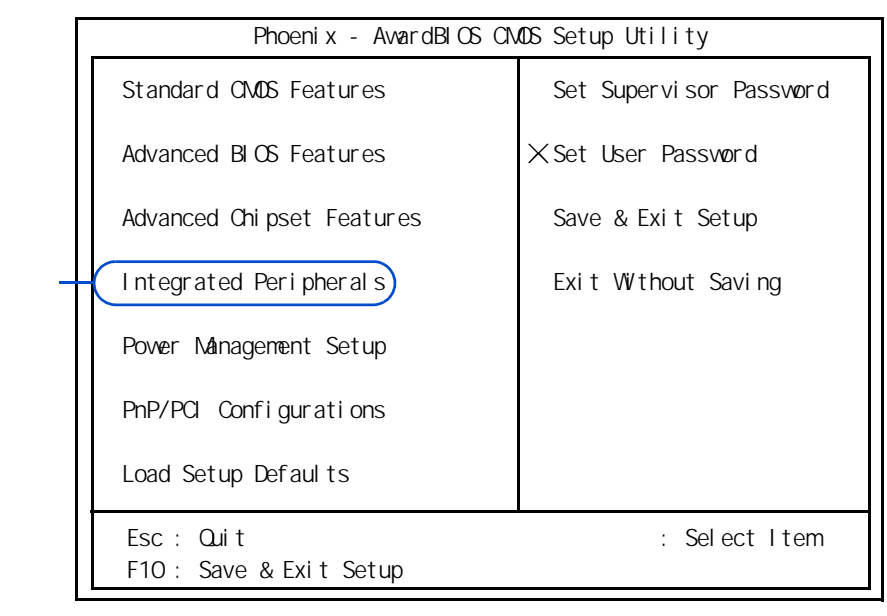

 $\overline{3}$  [  $\overline{1}$   $\overline{3}$   $\overline{3}$   $\overline{4}$   $\overline{5}$   $\overline{3}$   $\overline{4}$   $\overline{5}$   $\overline{2}$   $\overline{4}$   $\overline{5}$   $\overline{4}$   $\overline{5}$   $\overline{2}$   $\overline{4}$   $\overline{5}$   $\overline{2}$   $\overline{4}$   $\overline{5}$   $\overline{2}$   $\overline{4}$   $\overline{5}$   $\overline{2}$   $\over$ 

[Integrated Peripherals]

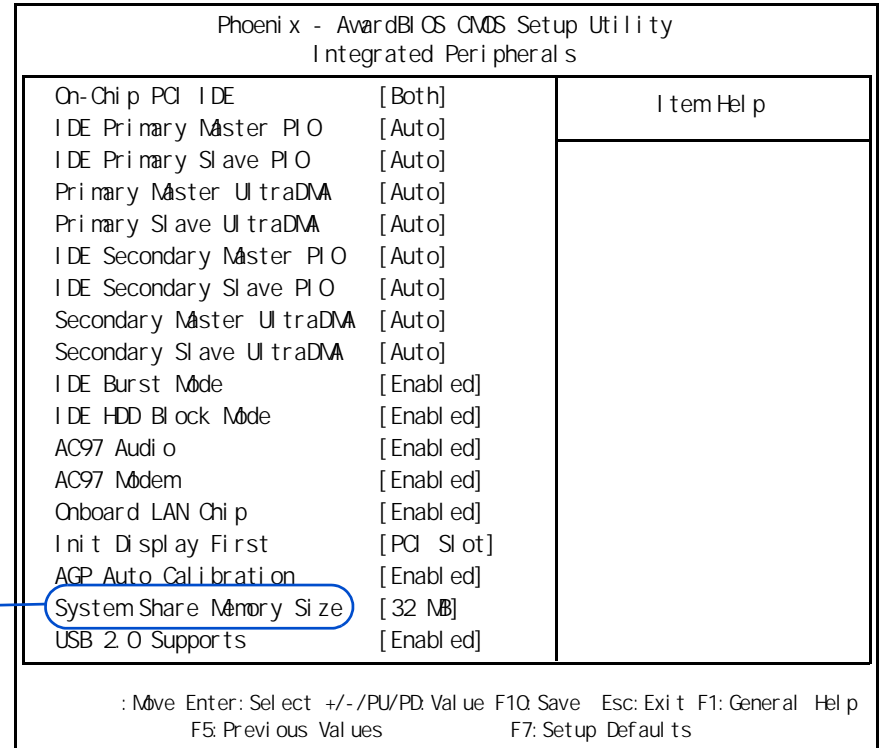

**4** [  $\bf{I}$  ] [System Share Mehary Size] [Enter]

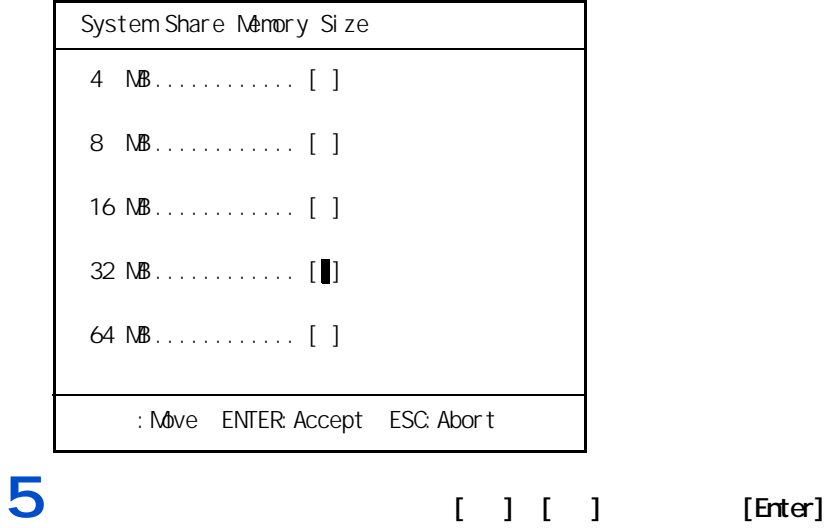

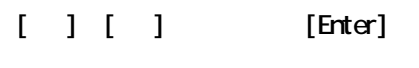

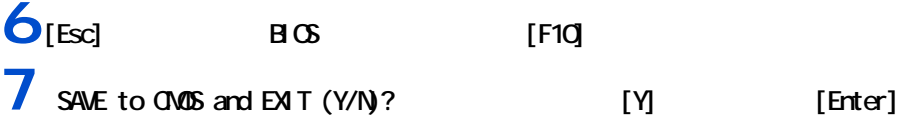

<span id="page-13-0"></span>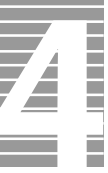

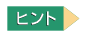

<span id="page-13-1"></span>音量を調整する

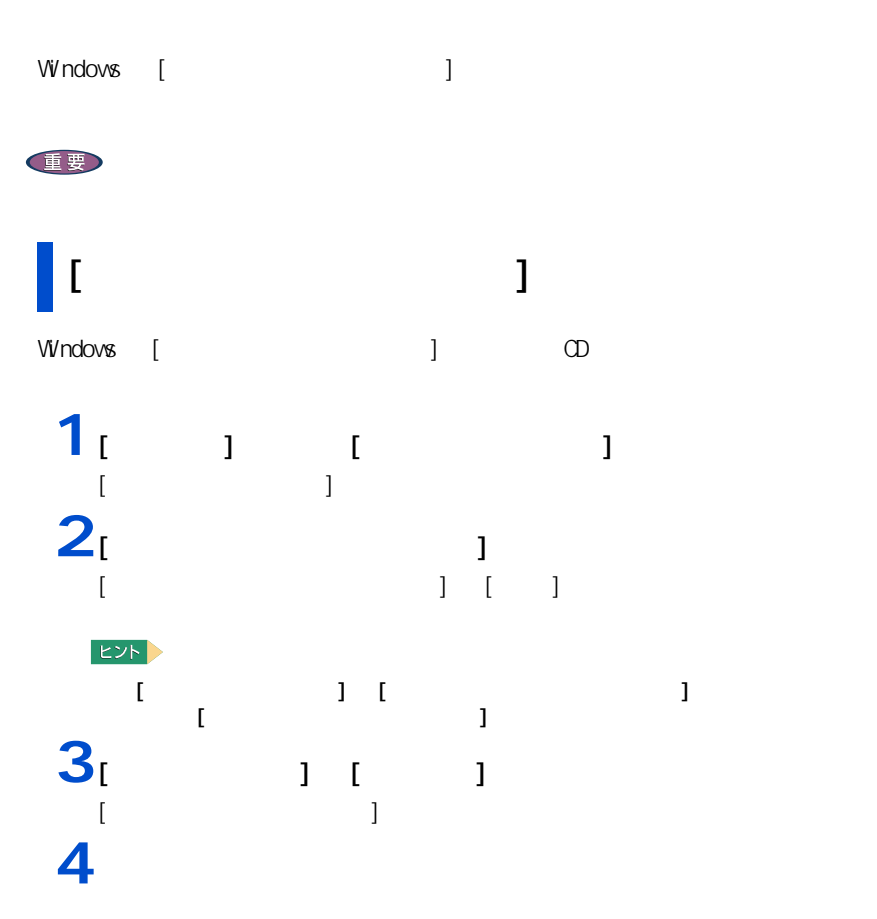

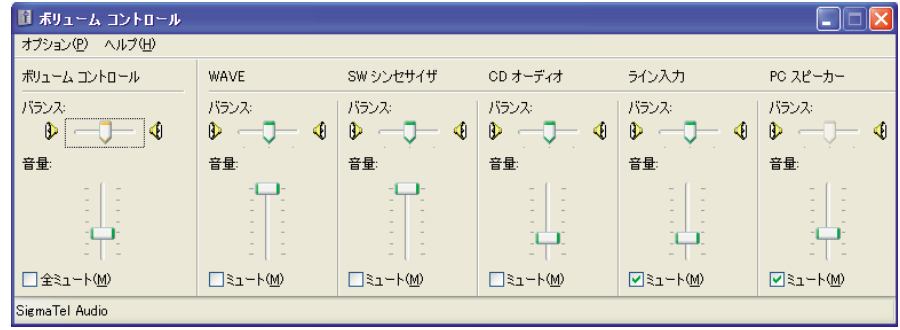

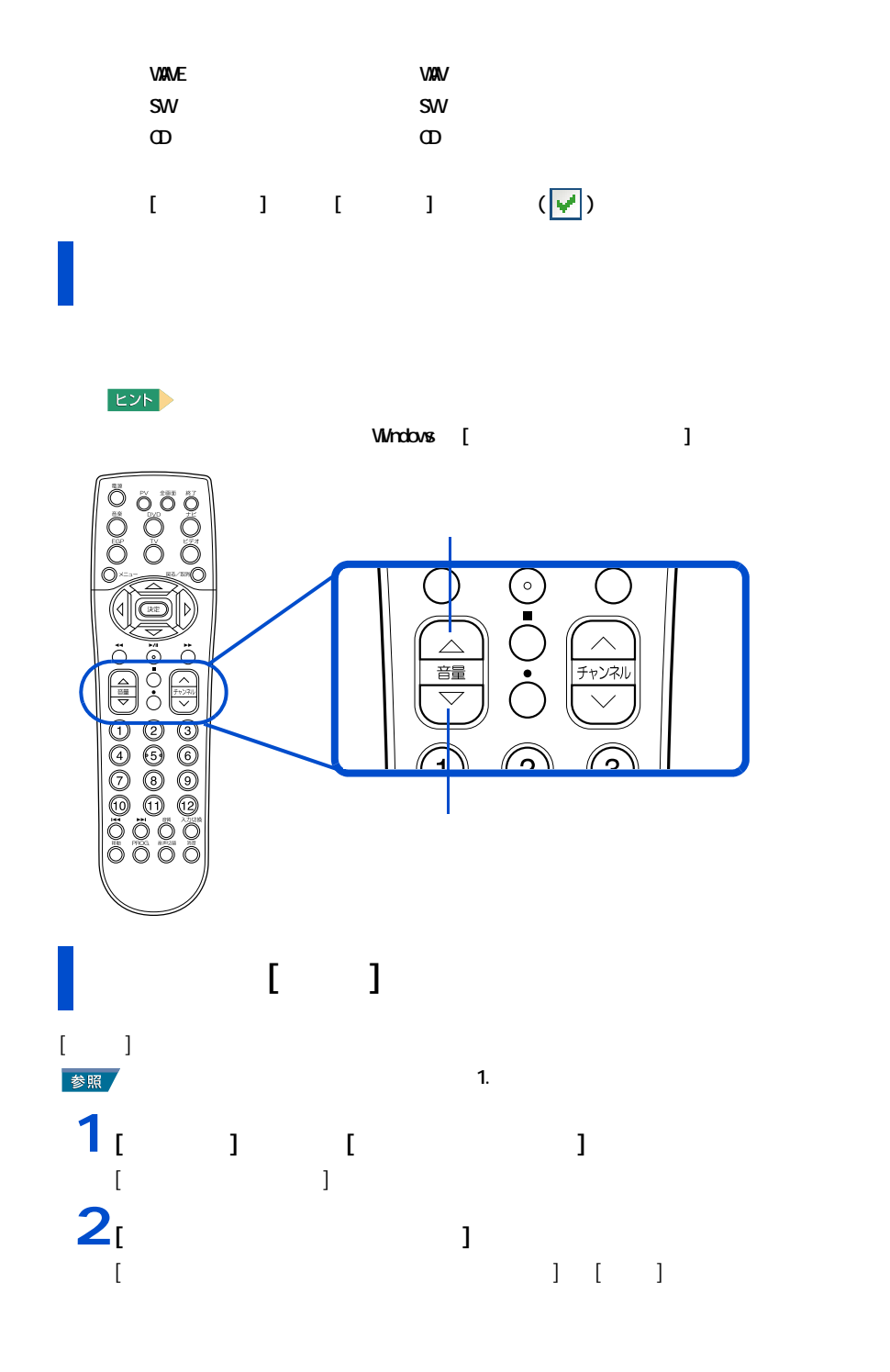

EXP >

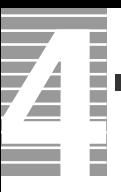

3 **3** [  $\frac{1}{2}$  **]**  $\frac{1}{2}$  **1 1 1** 

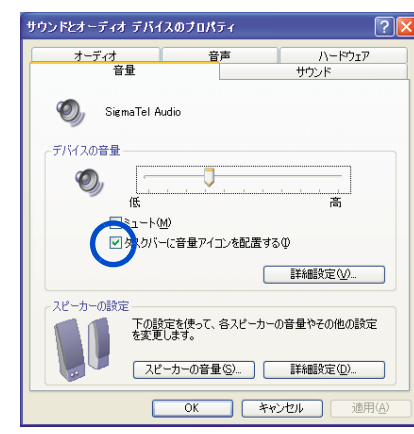

 $4<sub>[OX]</sub>$ 

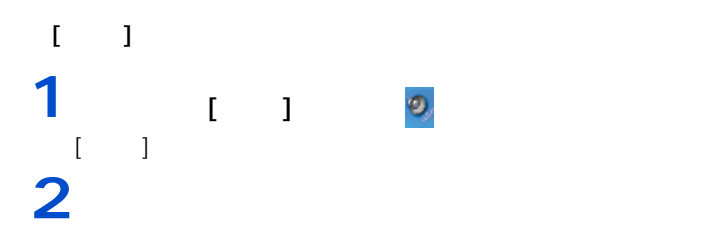

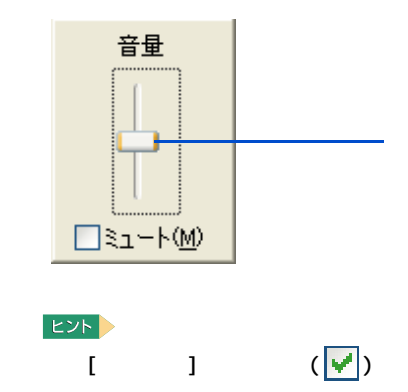

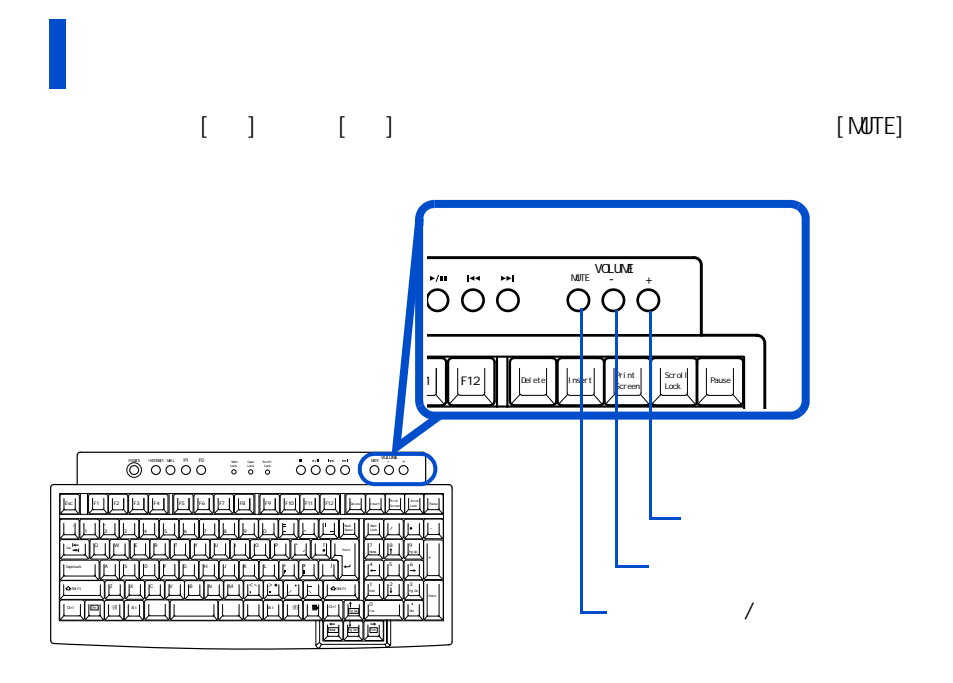

<span id="page-17-0"></span>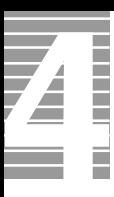

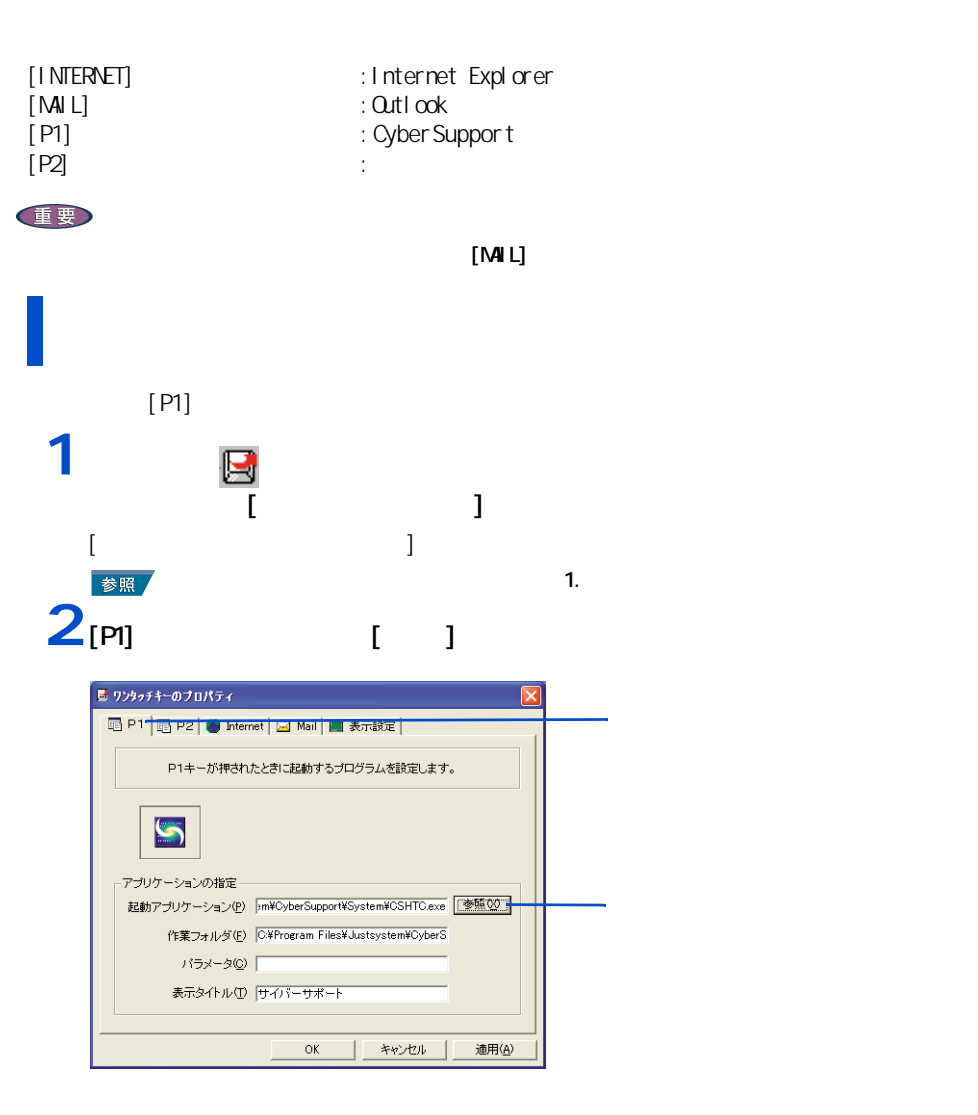

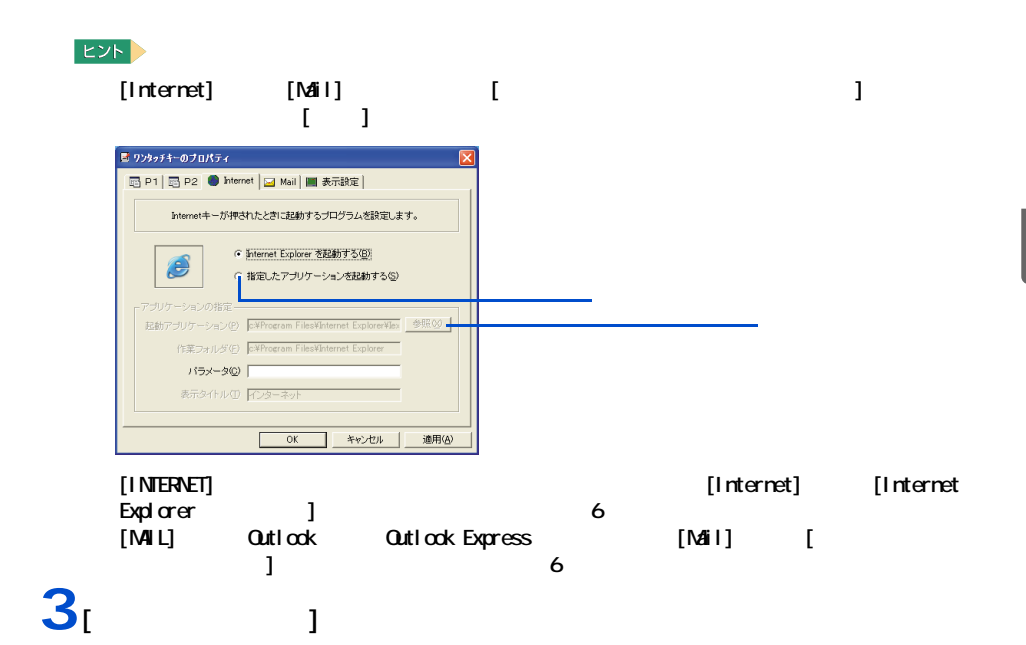

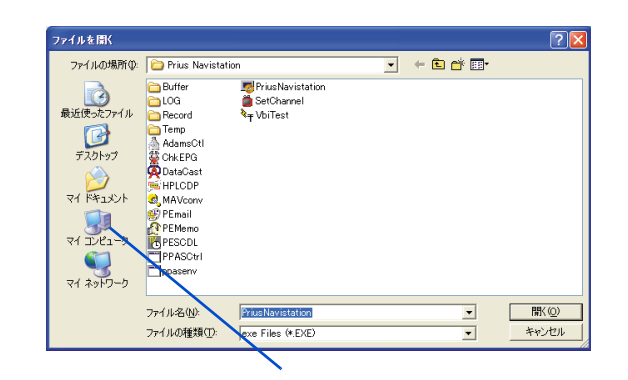

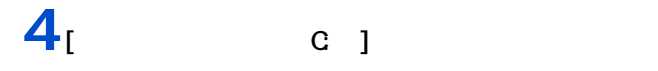

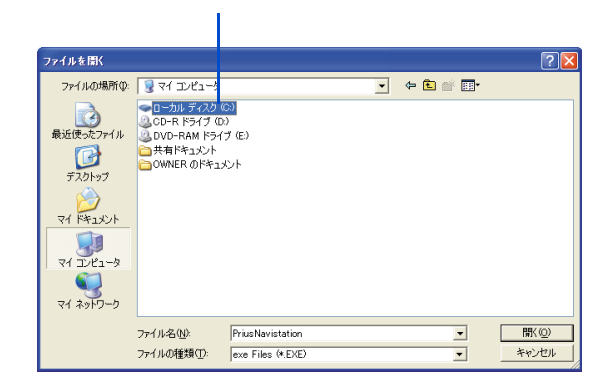

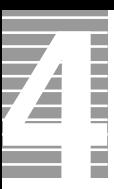

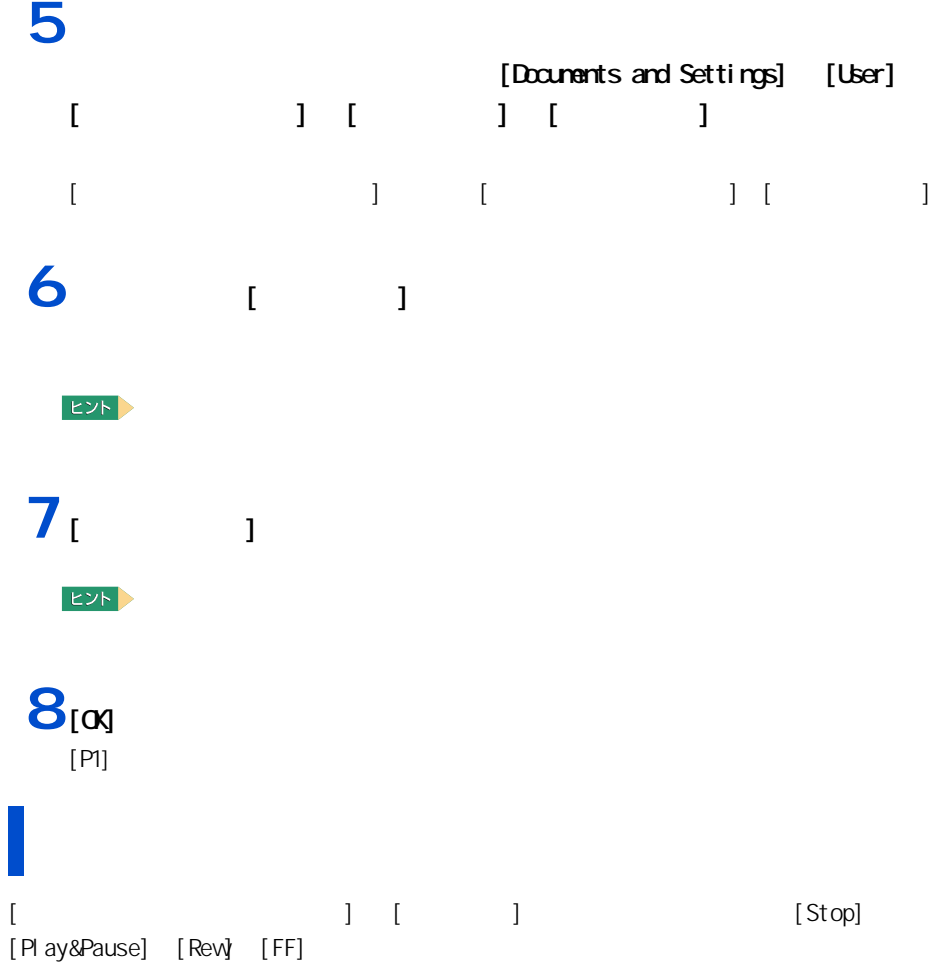

Num Lock Caps Lock Scroll Lock

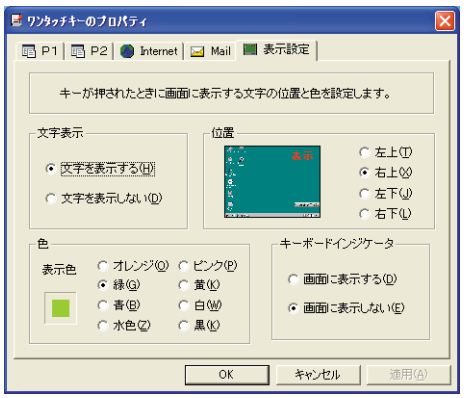

<span id="page-20-0"></span> $EPG$  $EY$ **Qutlook Qutlook Express [** サーバーにメッセージのコピード ]  $\blacksquare$ 重要 ・ アカウントの種類は、[ コンピュータの管理者 ] でお使いください。それ以外のアカウントでは正し ・ EPG ダウンロード こうしょうしょう こうしょうしょう こうしょうしょう こうしょうしょう  $\frac{1}{2}$  [  $\frac{1}{2}$  ]-[  $\frac{1}{2}$  ]-[  $\frac{1}{2}$  ]

参照  $\frac{4}{3}$ 参照  $\overline{a}$  !  $\overline{a}$  :  $\overline{a}$  !  $\overline{a}$  :  $\overline{a}$  !  $\overline{a}$  :  $\overline{a}$  !  $\overline{a}$  :  $\overline{a}$  :  $\overline{a}$  :  $\overline{a}$  :  $\overline{a}$  :  $\overline{a}$  :  $\overline{a}$  :  $\overline{a}$  :  $\overline{a}$  :  $\overline{a}$  :  $\overline{a}$  :  $\overline{a}$  :  $\overline{a}$  :

<span id="page-20-1"></span>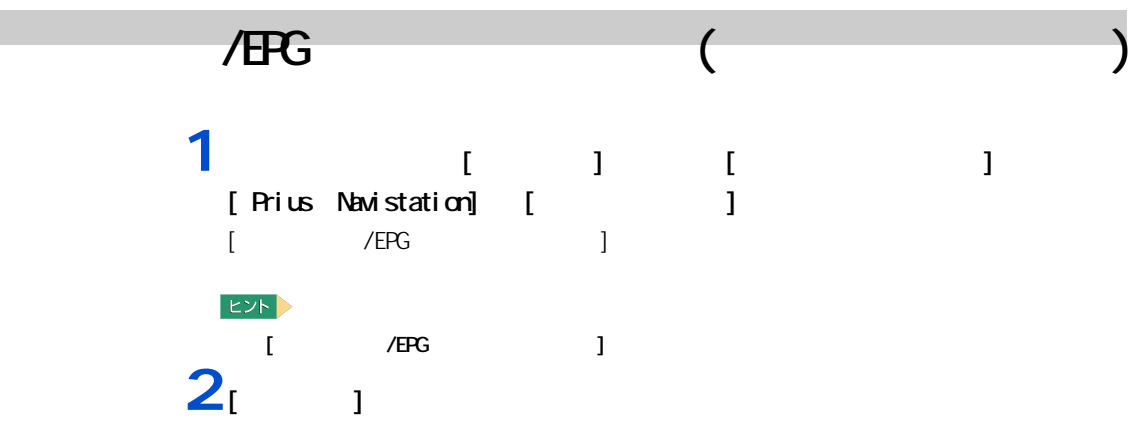

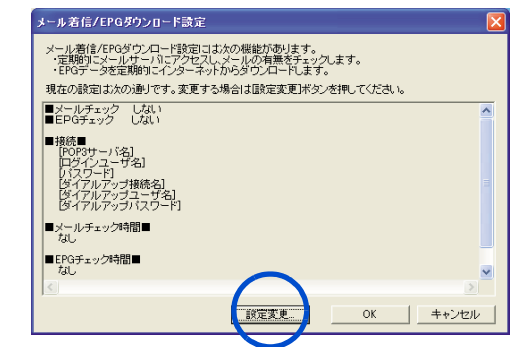

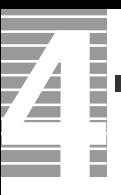

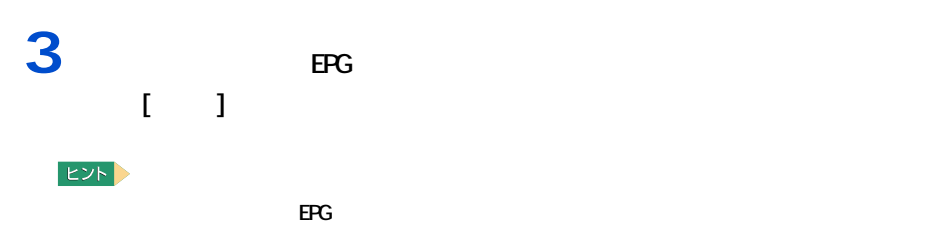

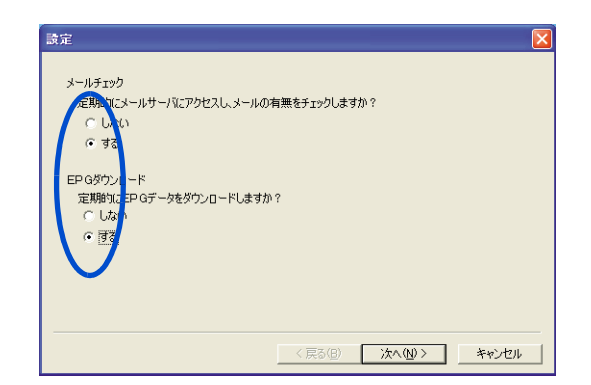

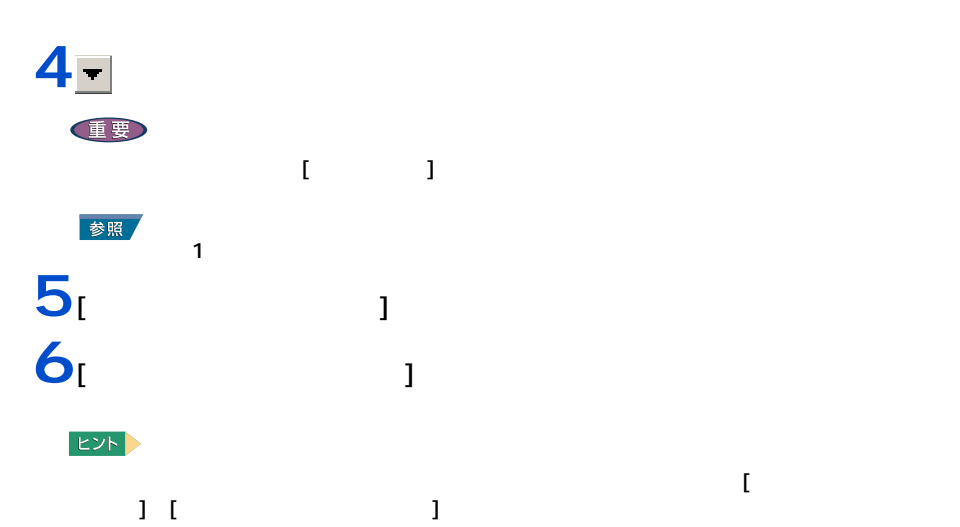

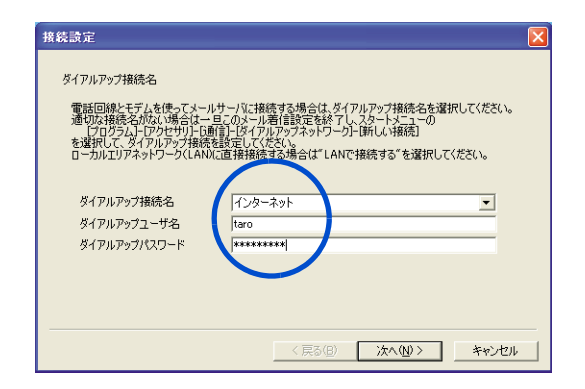

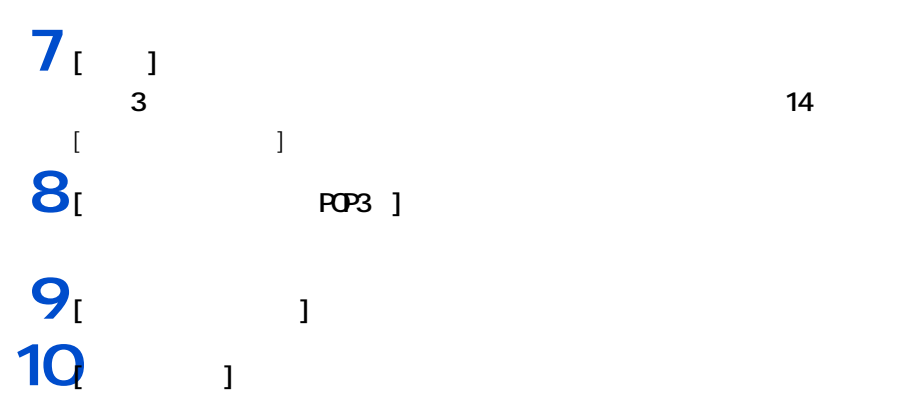

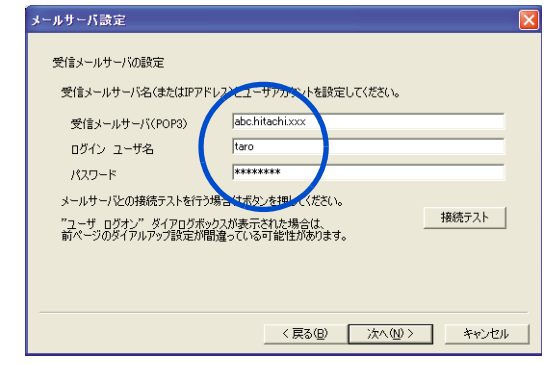

 $11<sub>[1]</sub>$ 

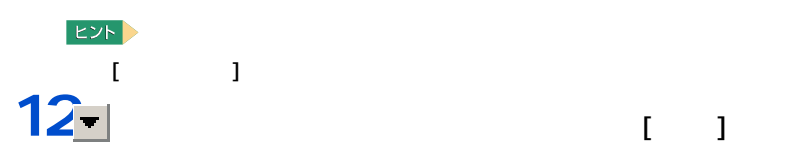

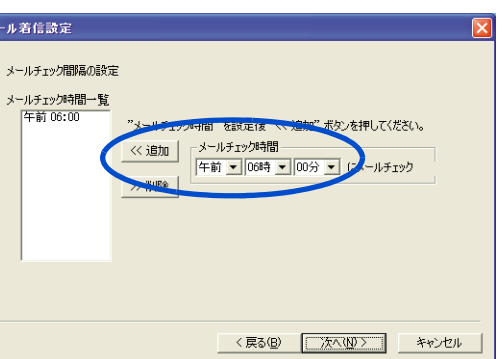

 $\begin{bmatrix} 1 \end{bmatrix}$  ) is the  $\begin{bmatrix} 1 \end{bmatrix}$ 

 $\overline{32}$ 

 $EY$ 

 $\sim$  12  $\sim$ 

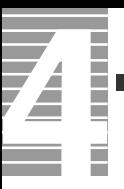

## $\frac{13}{3}$  $3$  EPG  $16$  $[EFG]$ 14 Beg

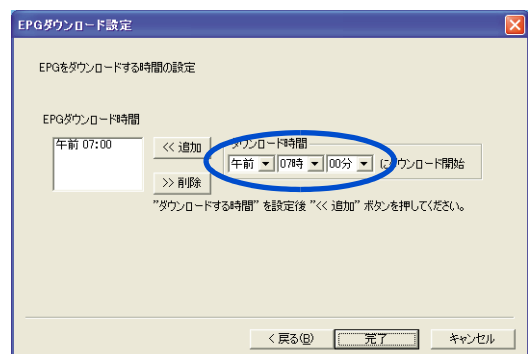

### $EY$ epg 2  $15$   $11$ 16 $\alpha$

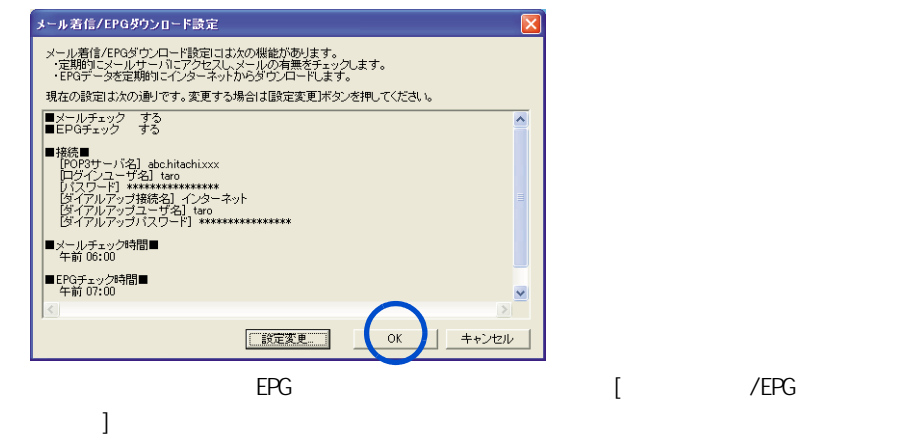

<span id="page-24-0"></span>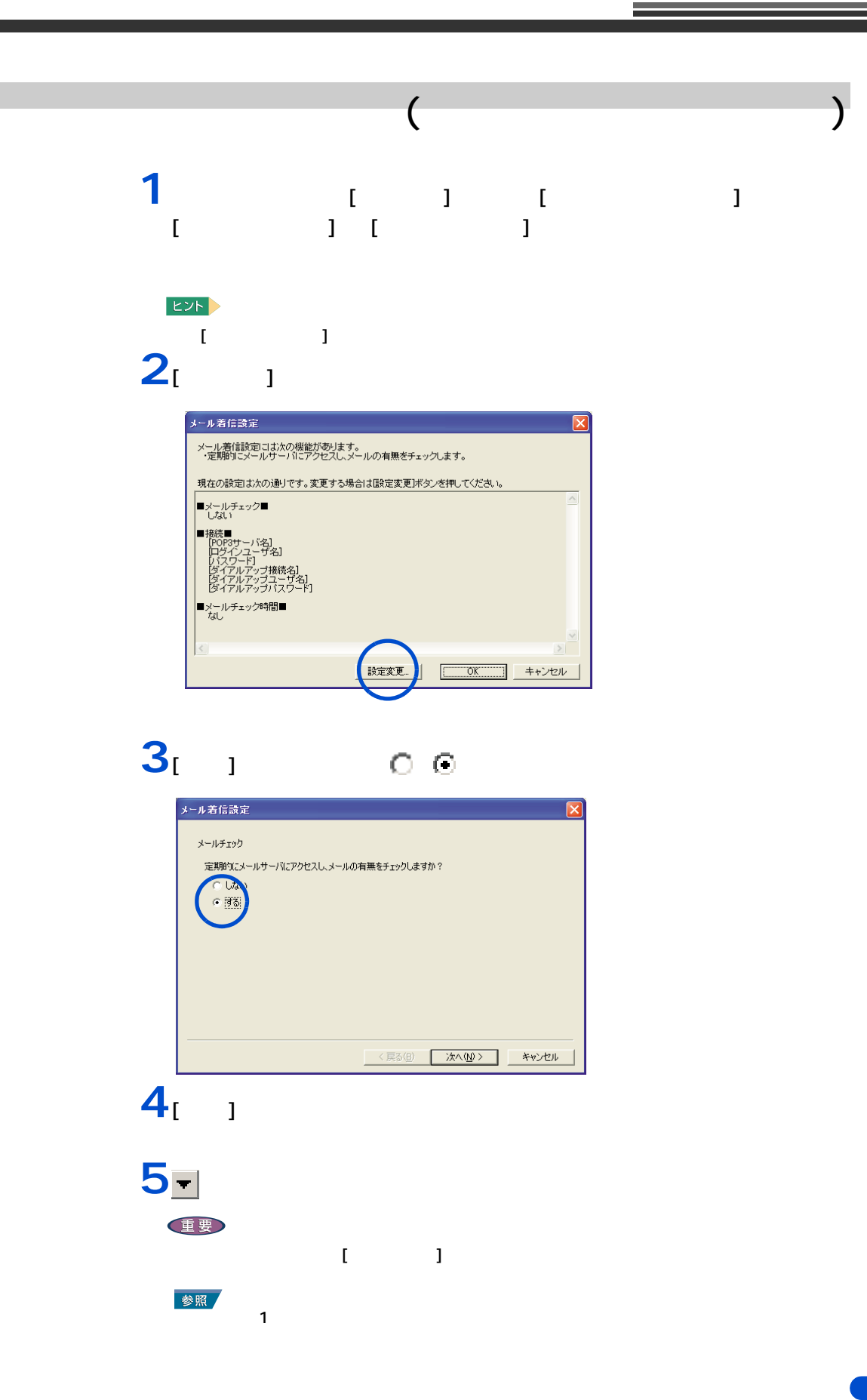

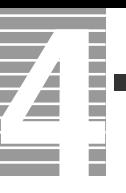

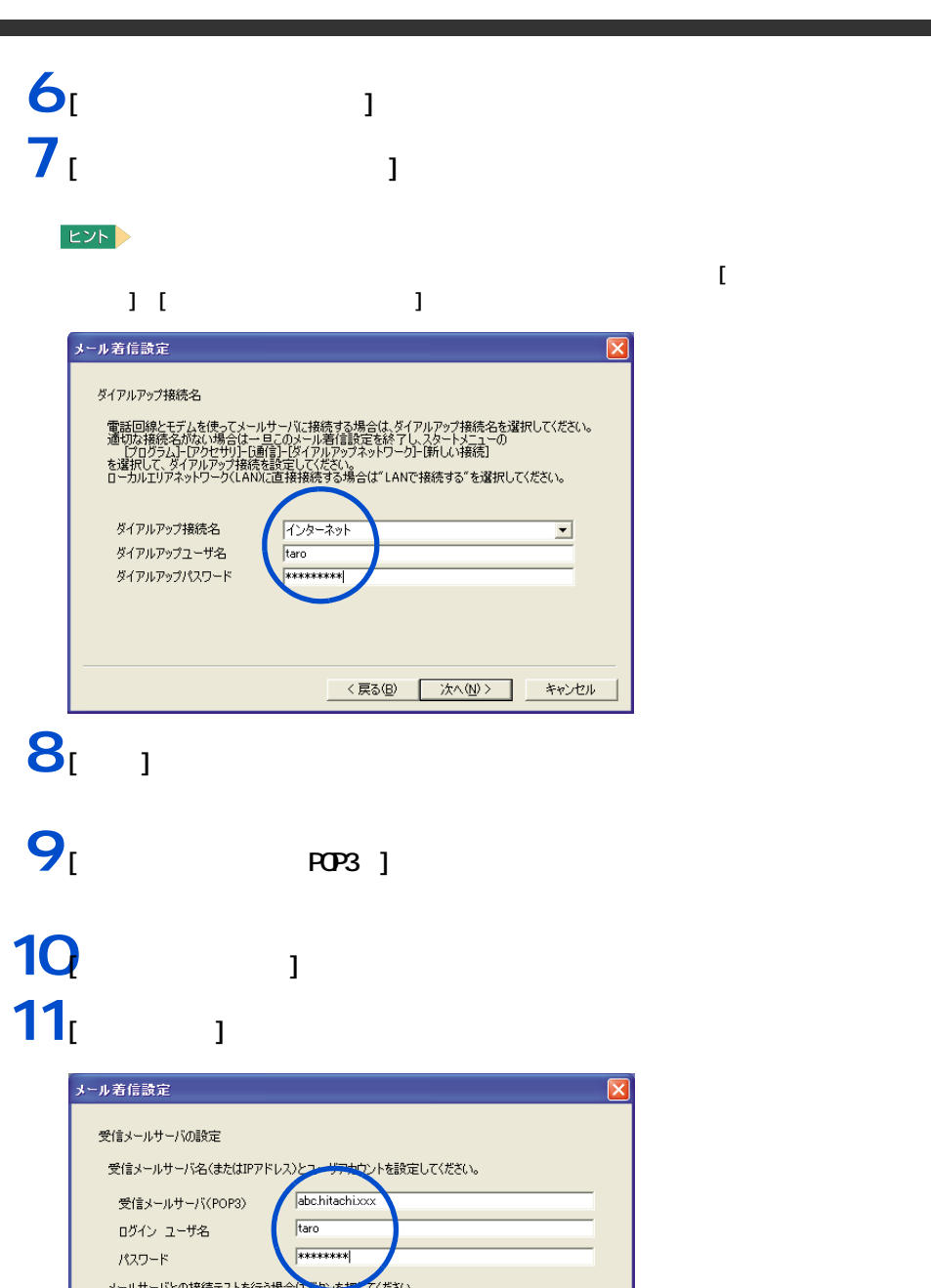

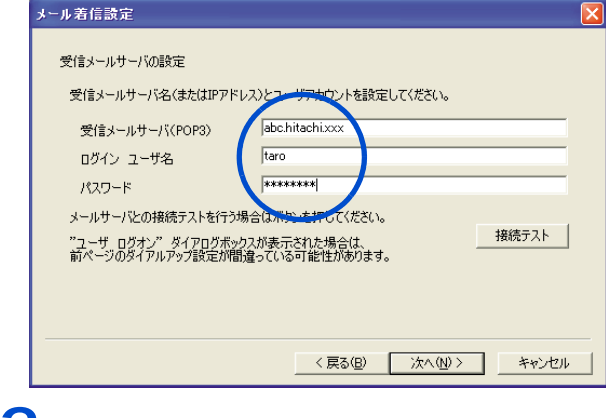

E<sub>2</sub> - [ キスト ] ボタンをクリックして、接続テストを行うこともできます。

## 13<sup>-</sup>

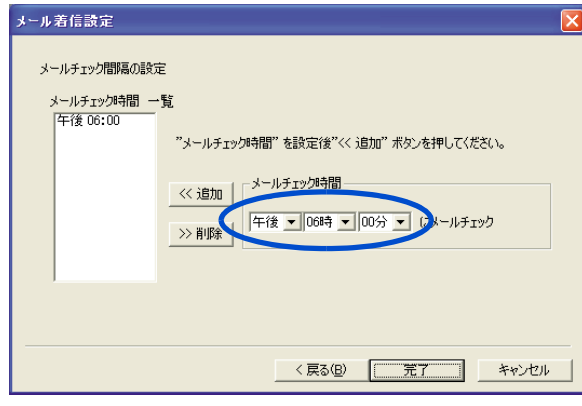

**EXP** 

・ メールチェック時間を複数設定したい場合は、手順 13 、14 を繰り返してください。

 $\begin{bmatrix} 1 \end{bmatrix}$  ) is the  $\begin{bmatrix} 1 \end{bmatrix}$  $\overline{32}$  $\frac{14}{1}$ [ メールチェック時間一覧 ] に指定した時刻が入力される。 15<br>  $15$ 

## **16**<sub>[OK]</sub>

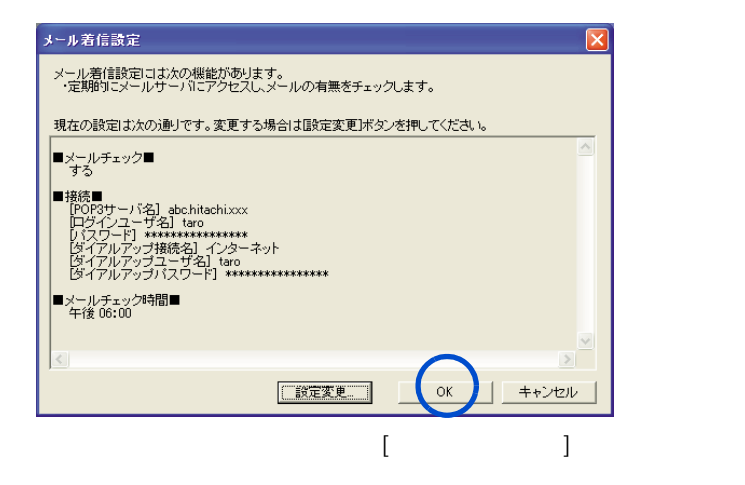

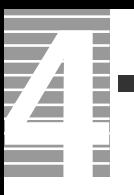

<span id="page-28-0"></span>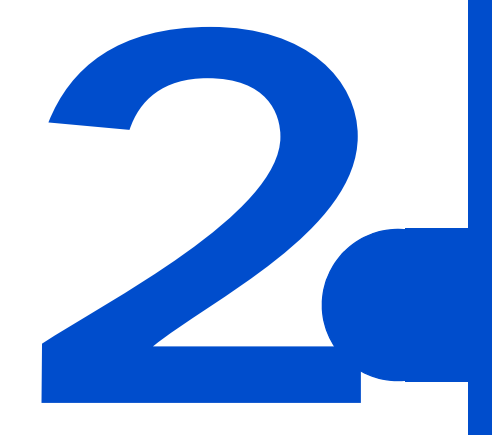

HDD CPU

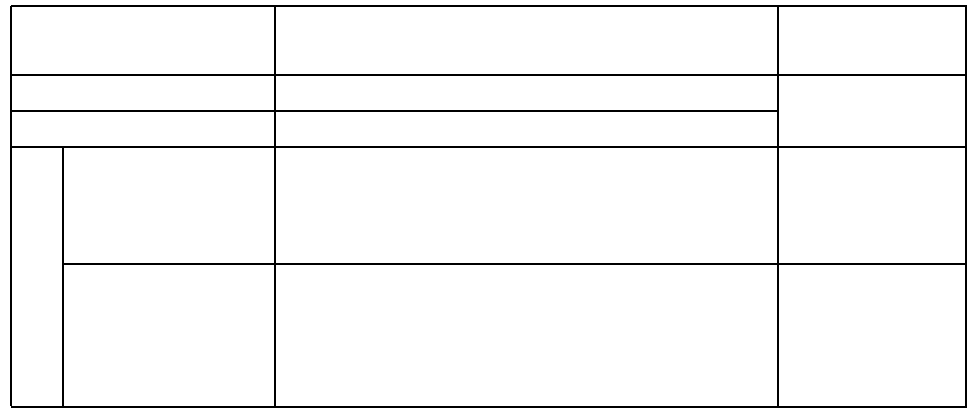

重要

<span id="page-29-1"></span><span id="page-29-0"></span> $\equiv$ 

Direct3D

 $PC$ 

 $i$  . LINK that is example to i.e.  $i$  and  $i$  and  $k$  and  $k$  and  $k$  and  $k$  and  $k$  and  $k$  and  $k$  and  $k$  and  $k$  and  $k$  and  $k$  and  $k$  and  $k$  and  $k$  and  $k$  and  $k$  and  $k$  and  $k$  and  $k$  and  $k$  and  $k$  and  $k$ 

 $i$ . LINK  $i$ 

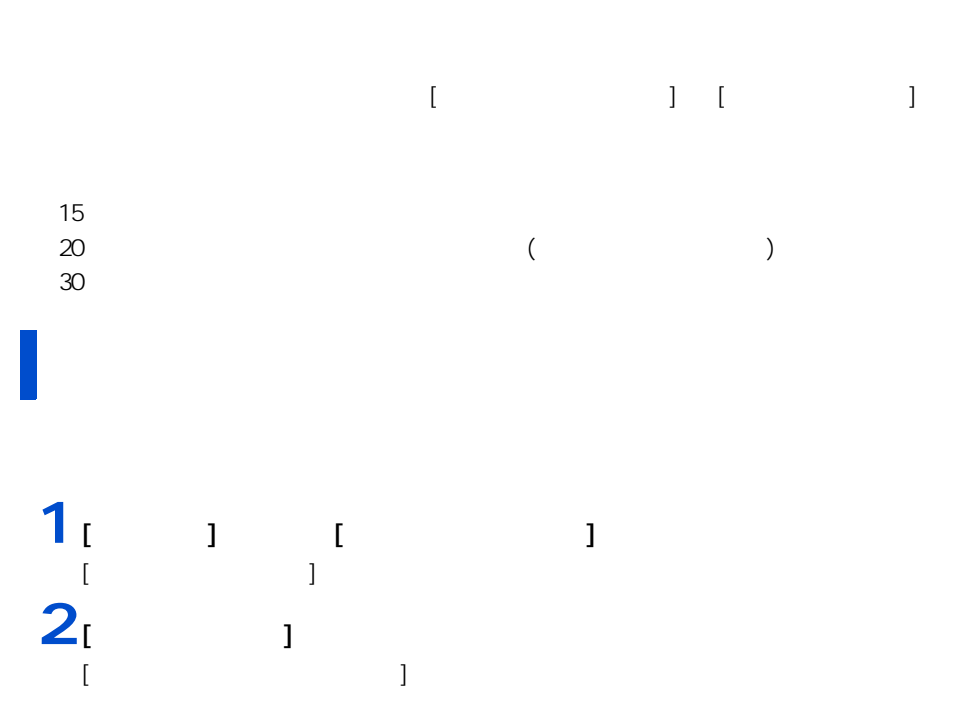

<span id="page-30-1"></span><span id="page-30-0"></span>自動で節電する

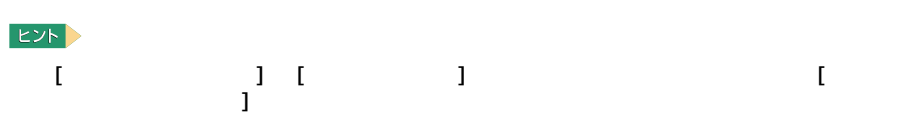

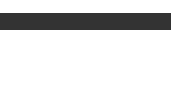

 $\overline{\mathbf{Z}}$ 

I

 $3<sub>i</sub>$  i

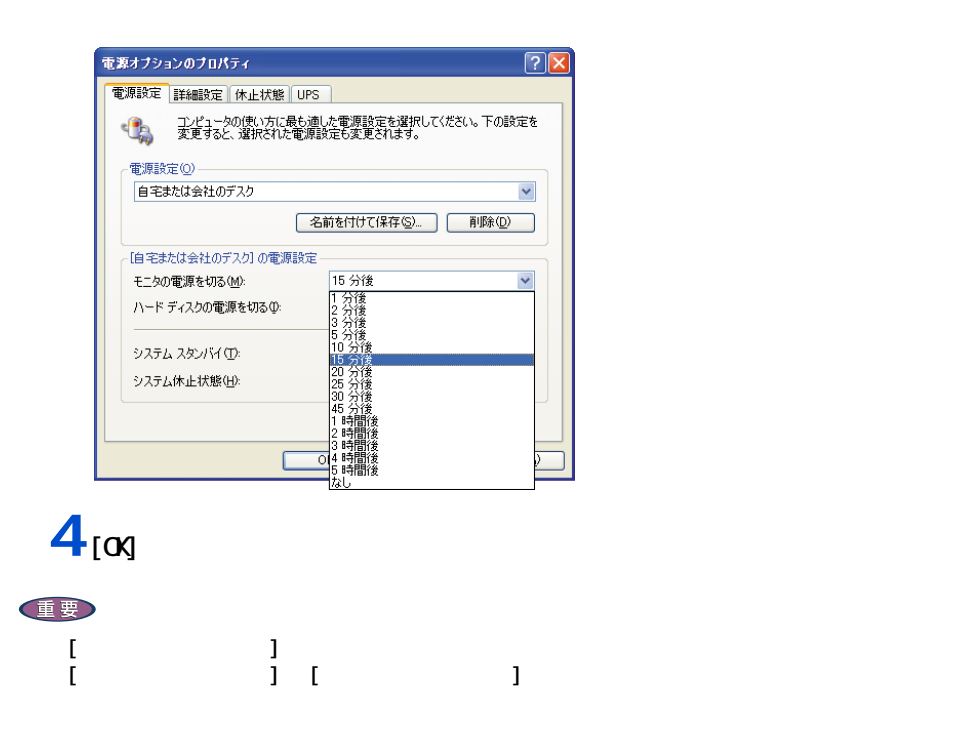

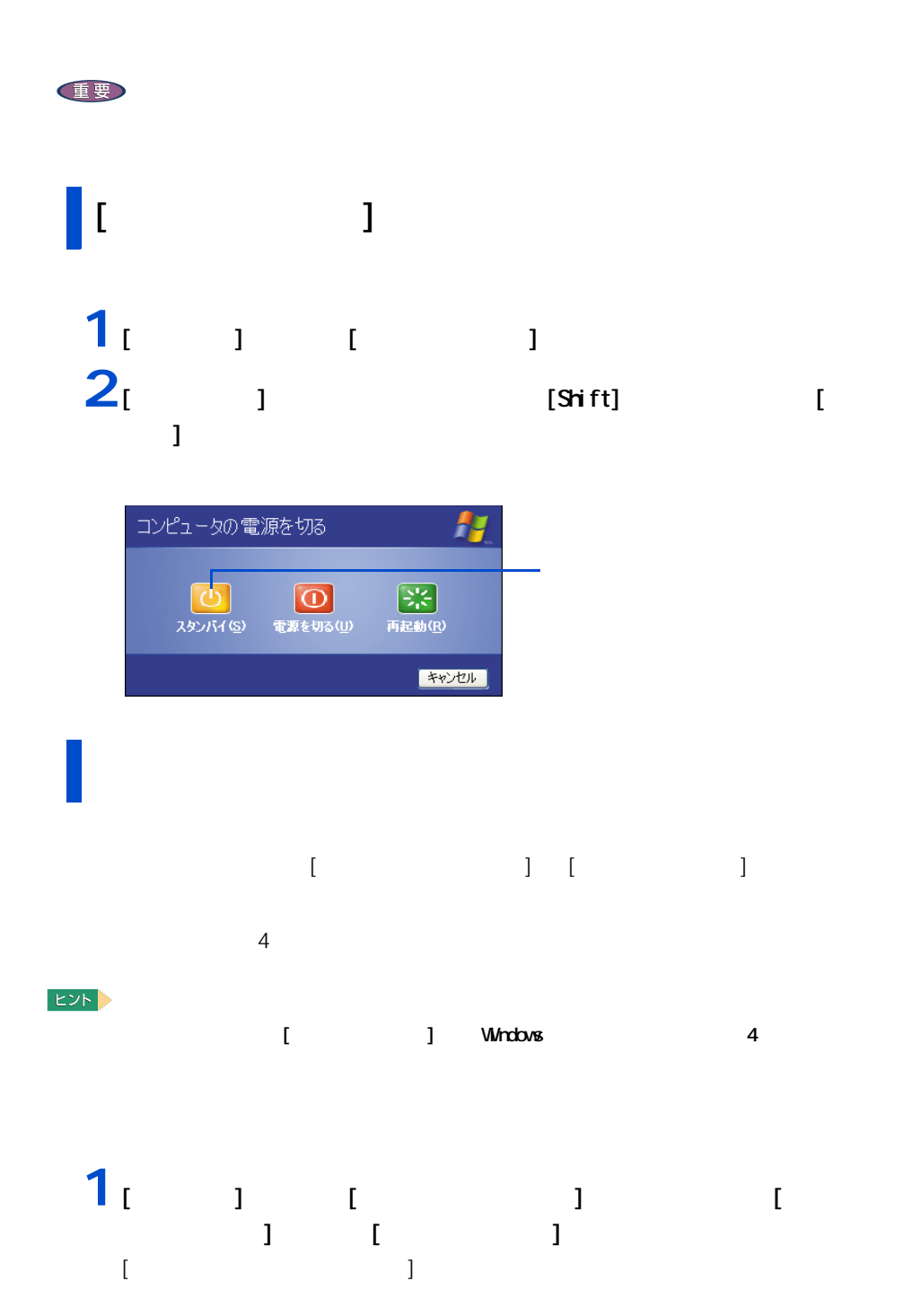

<span id="page-32-0"></span>すぐに節電する

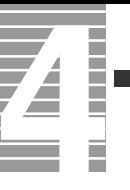

# $2<sub>i</sub>$  <sub>1</sub>

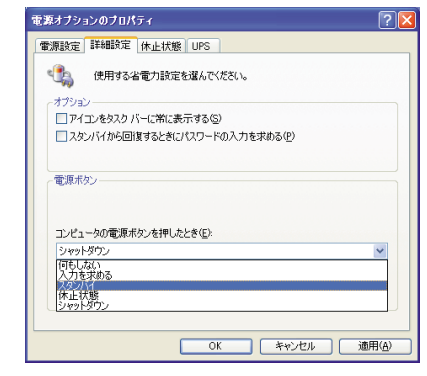

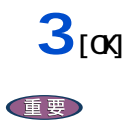

 $[Shif]$ 

<span id="page-34-0"></span>

重要

 $HDD$ 

 $\overline{4}$ 

 $\overline{20}$  ,  $\overline{20}$  ,  $\overline{20}$  ,  $\overline{20}$  ,  $\overline{20}$  ,  $\overline{20}$  ,  $\overline{20}$  ,  $\overline{21}$  ,  $\overline{22}$  ,  $\overline{23}$  ,  $\overline{21}$  ,  $\overline{23}$  ,  $\overline{21}$  ,  $\overline{23}$  ,  $\overline{21}$  ,  $\overline{23}$  ,  $\overline{21}$  ,  $\overline{21}$  ,  $\overline{$ 

<span id="page-35-0"></span>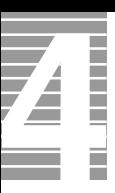

HDD FD CD-ROM CD-R CD-RW DVD-ROM DVD-R DVD-RAM

reserMail

<span id="page-35-1"></span>節電機能を使わないようにするとき

<span id="page-35-2"></span>節電機能を使わないようにするには

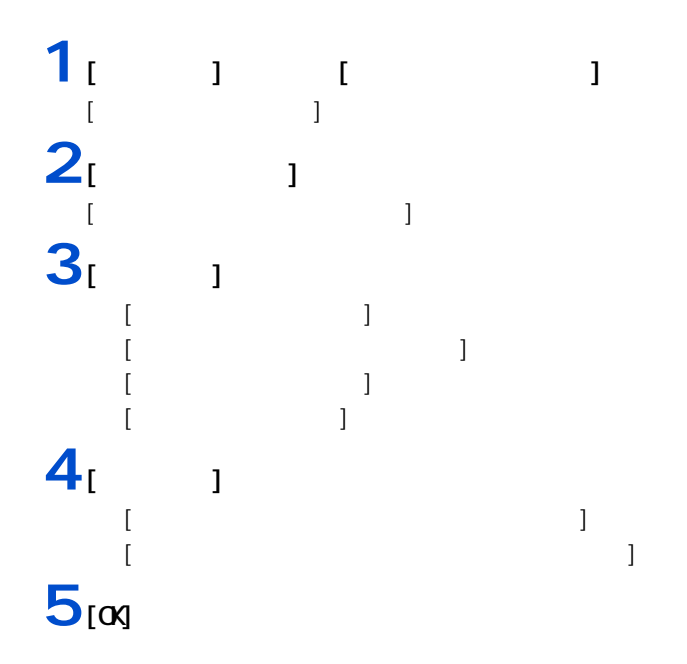
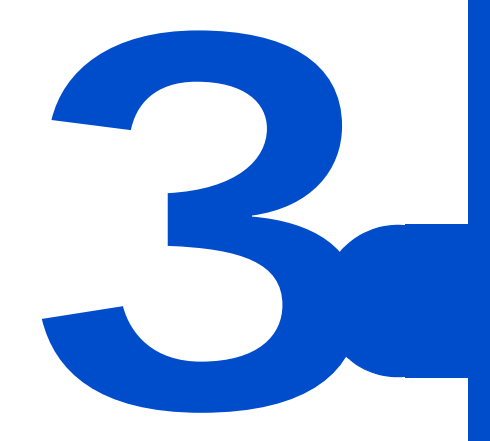

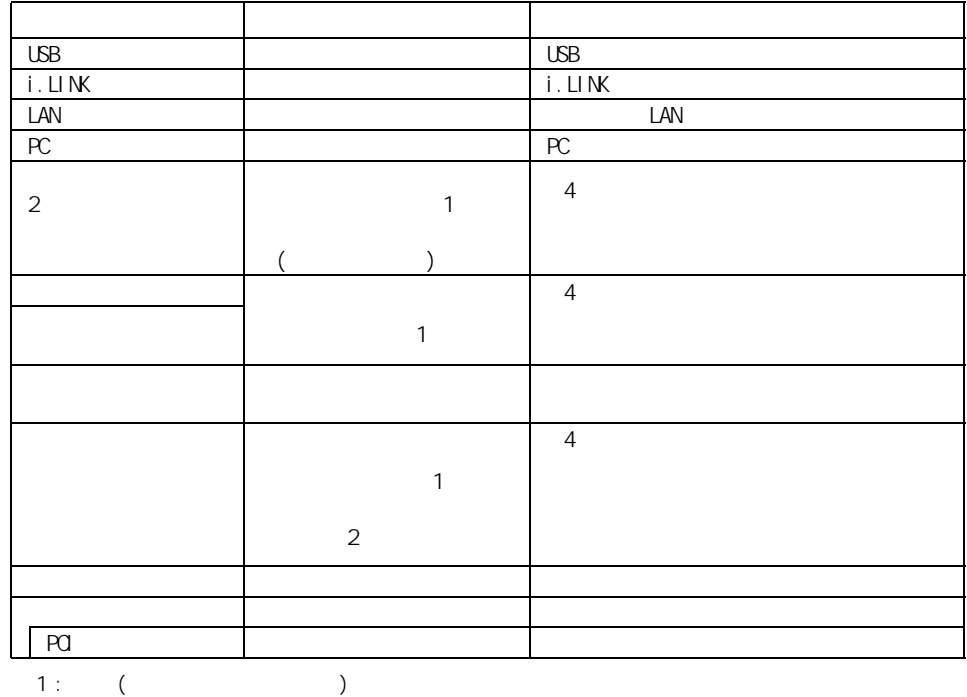

 $2$  :

 $EY$ 

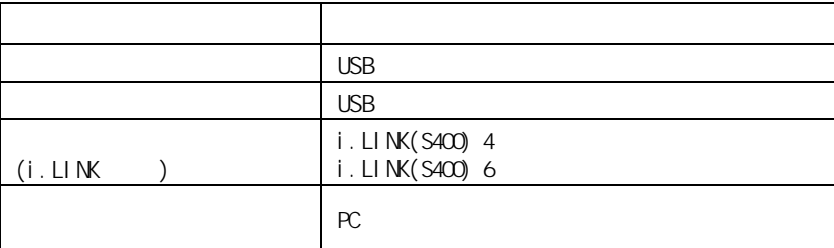

#### 重要

使用できる周辺機器

周辺機器と必要なケーブル類

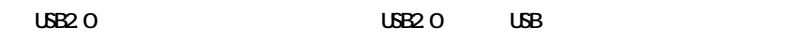

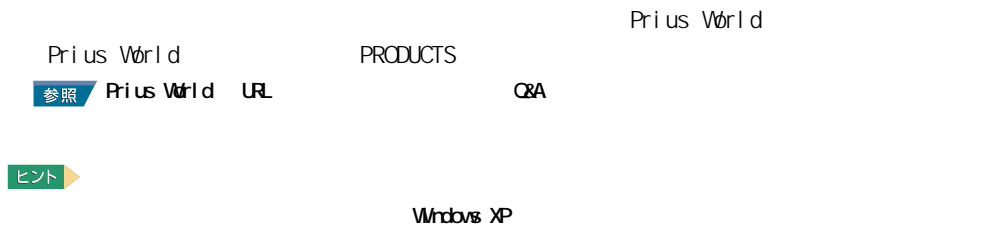

重要

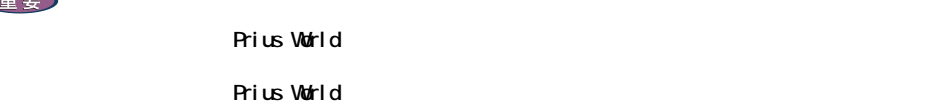

Prius World

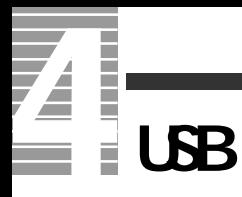

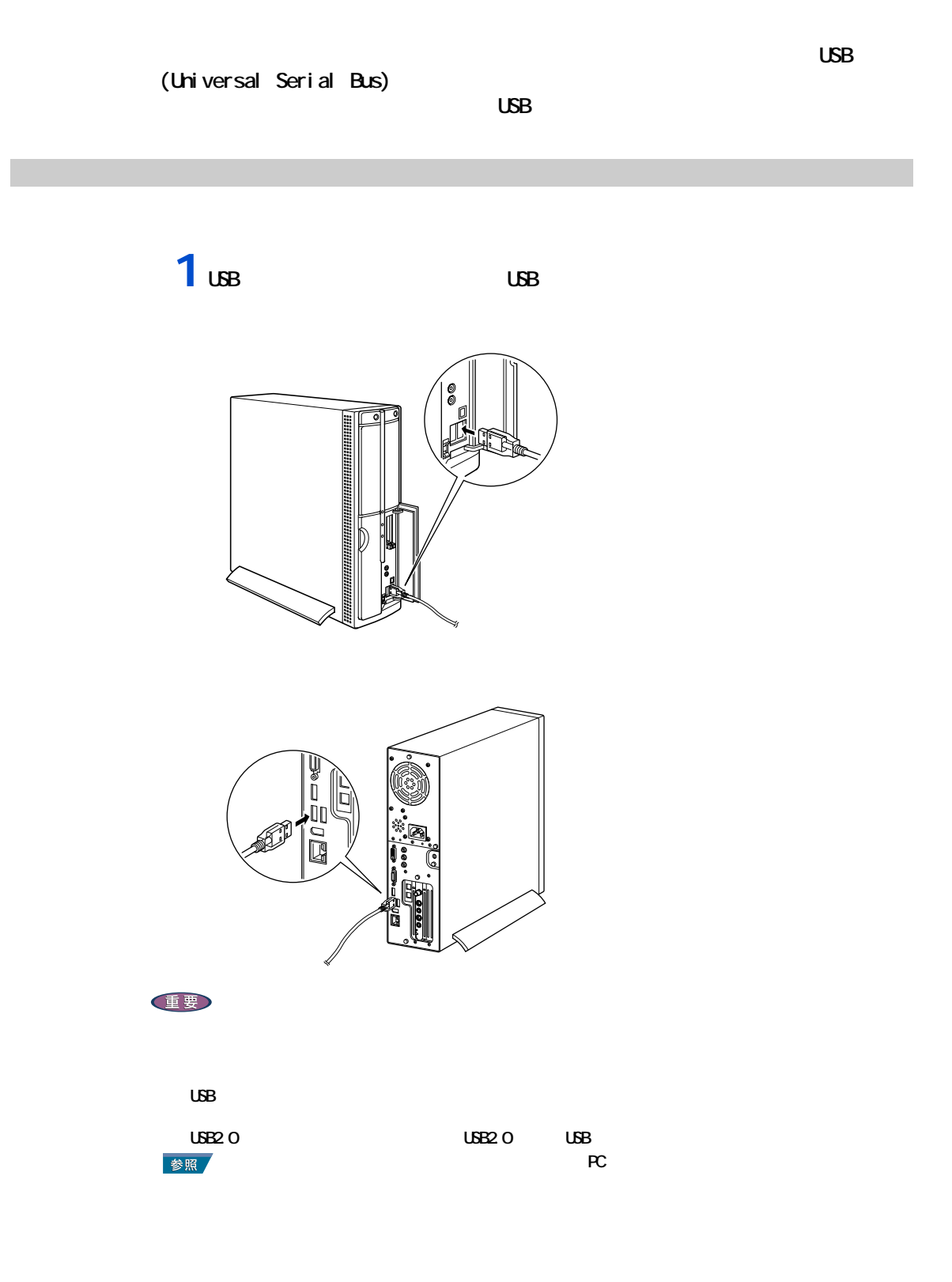

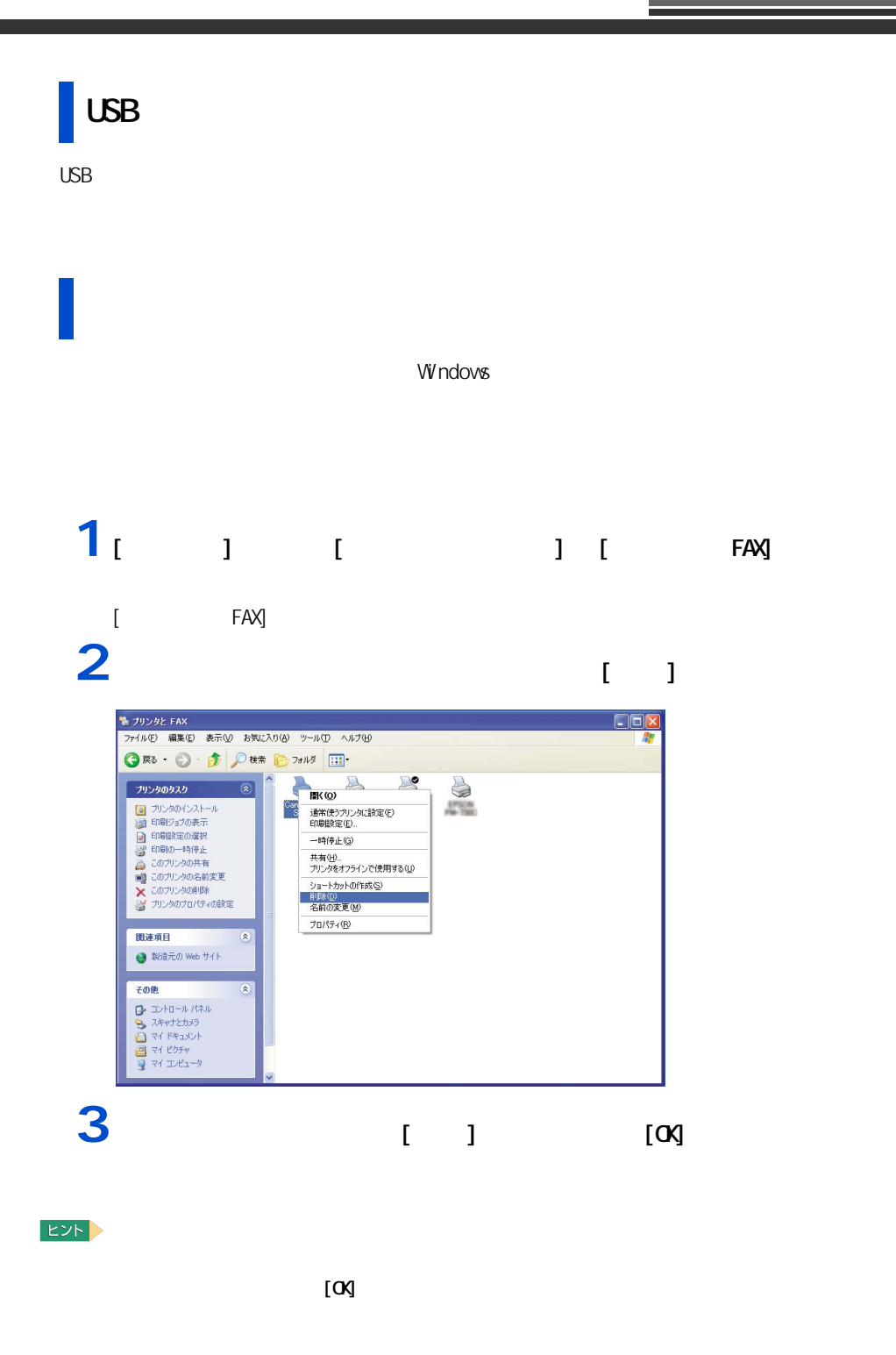

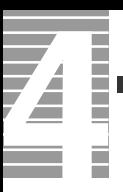

# $[$   $]$

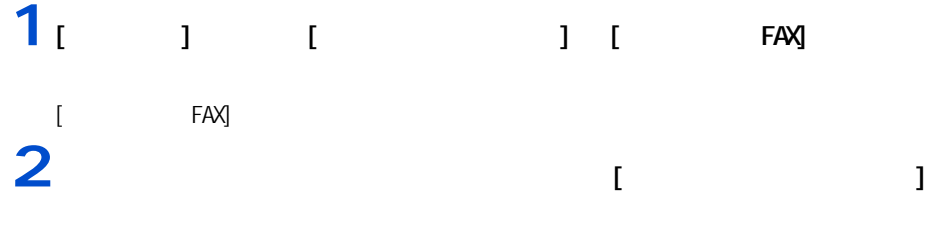

## **1** 1 1 1 1  $[$   $]$   $]$  $2<sub>1</sub>$   $1<sub>1</sub>$   $1<sub>1</sub>$

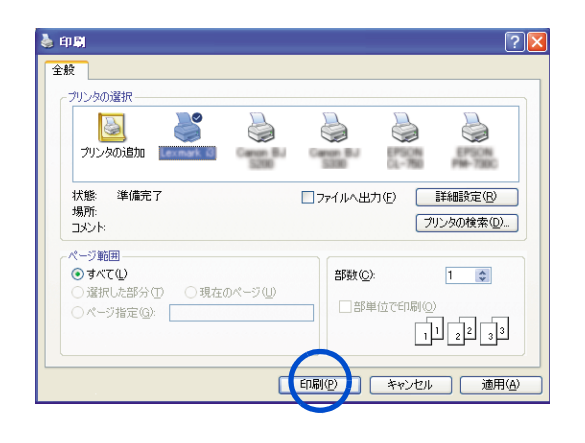

E<sub>2</sub>

# **i**.山**K**

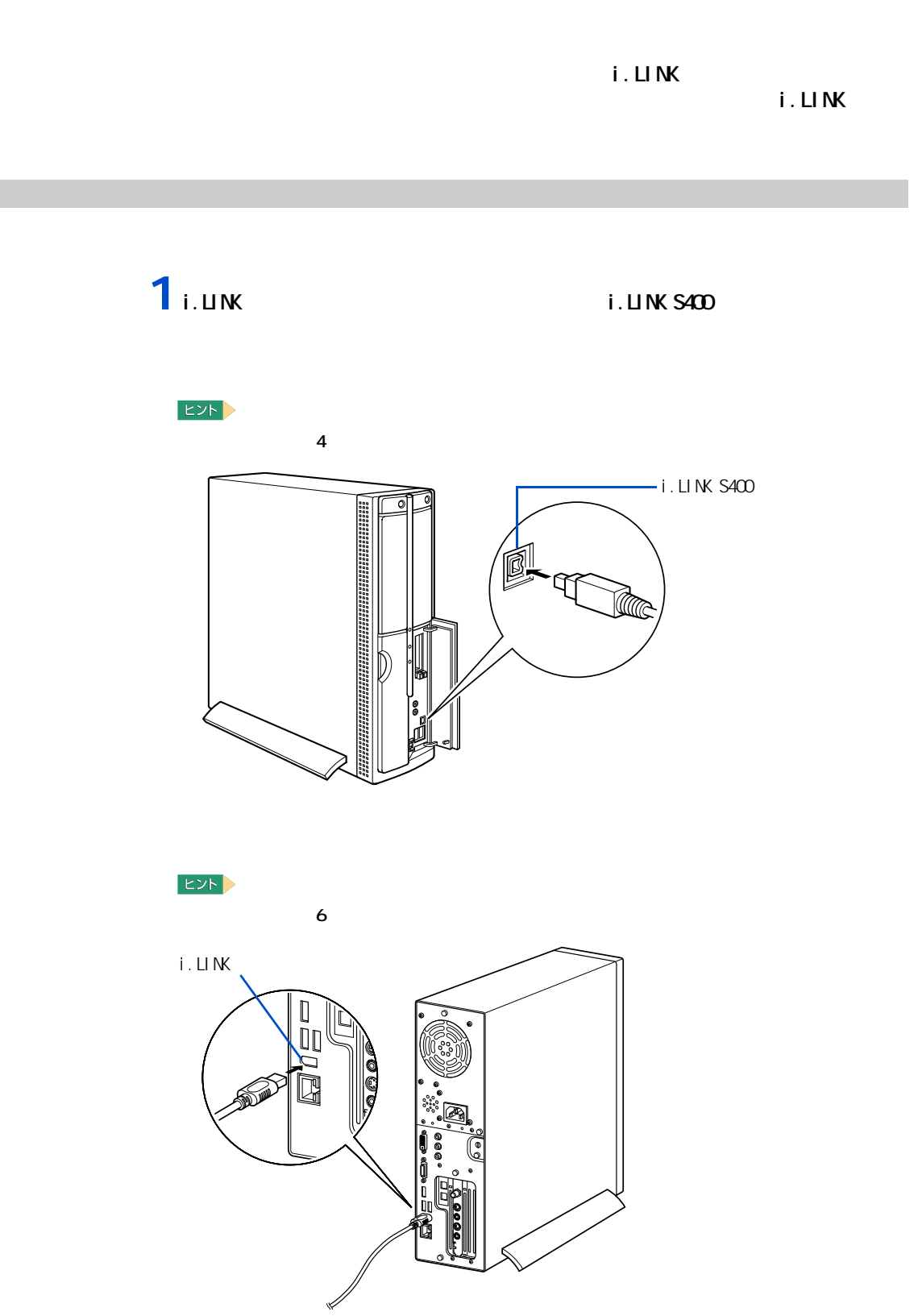

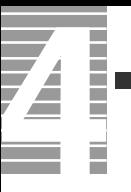

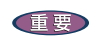

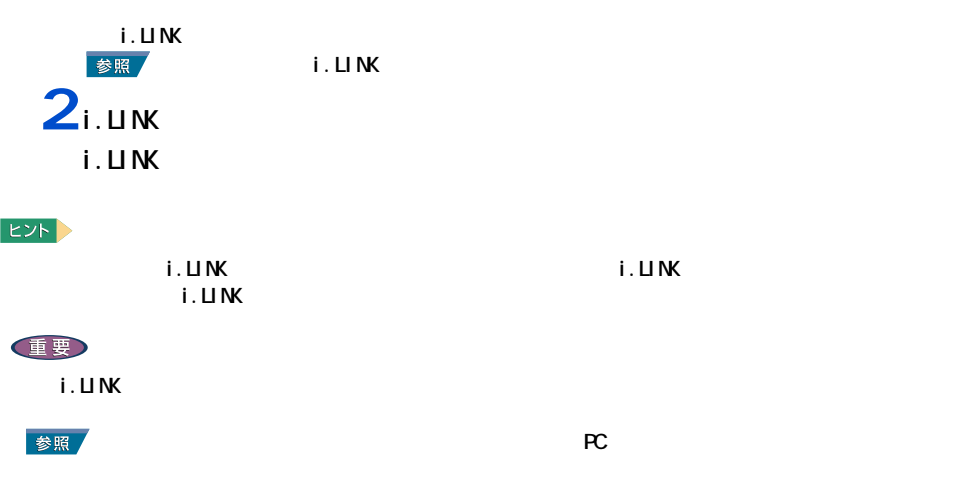

<span id="page-44-0"></span>**LAN** 

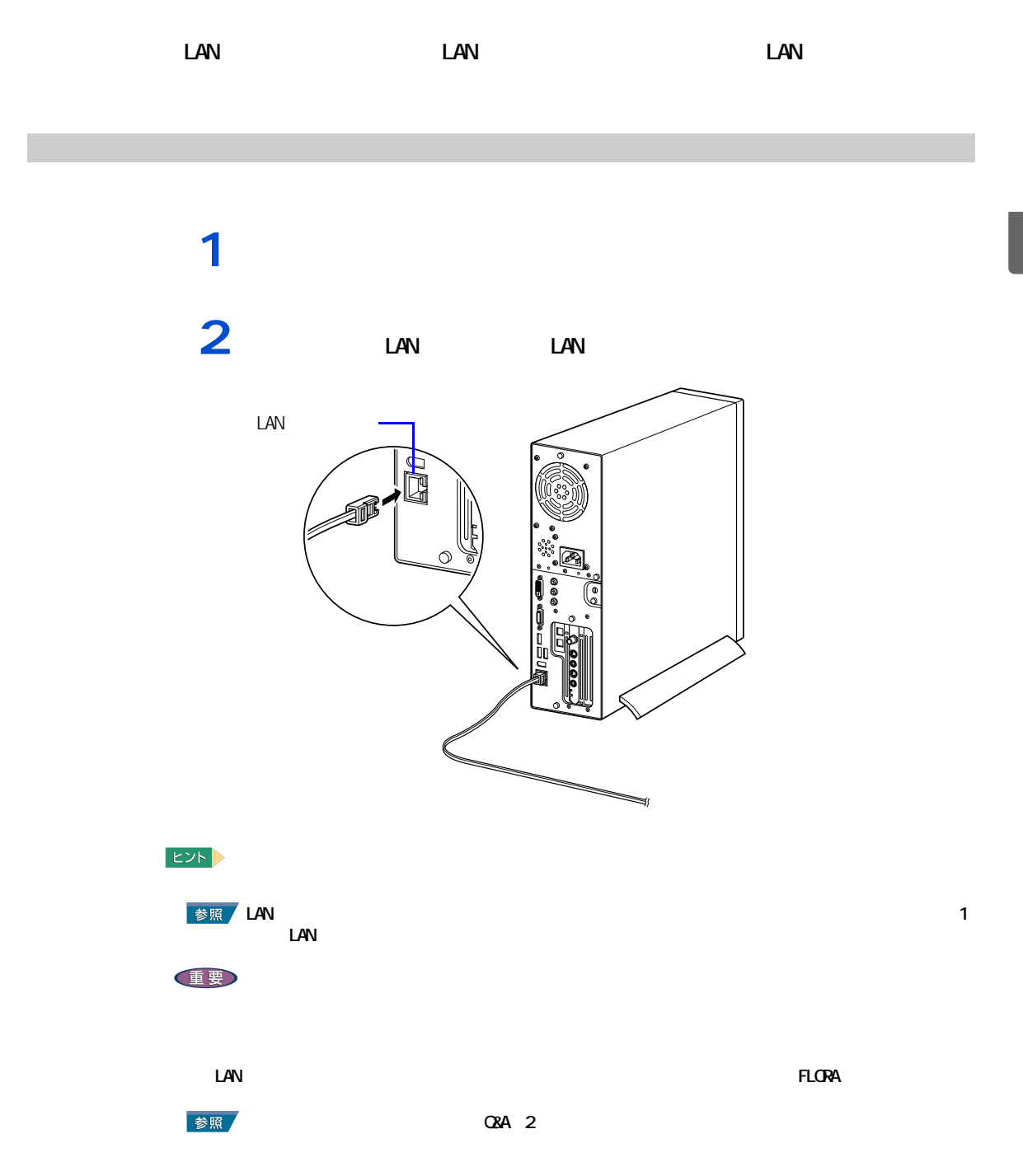

#### <span id="page-45-0"></span>このパソコンには、PC カードスロットが 2 つ用意されています。PC カードス <u>SCSI PC</u> 30 and  $\overline{C}$

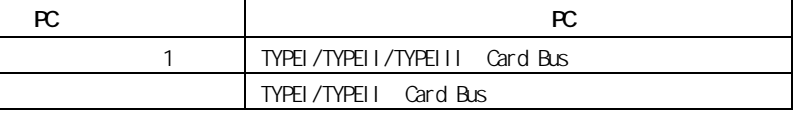

PC  $P$ C  $\sim$ 

#### **EXF**

挿入手順

Type III PC 1 1

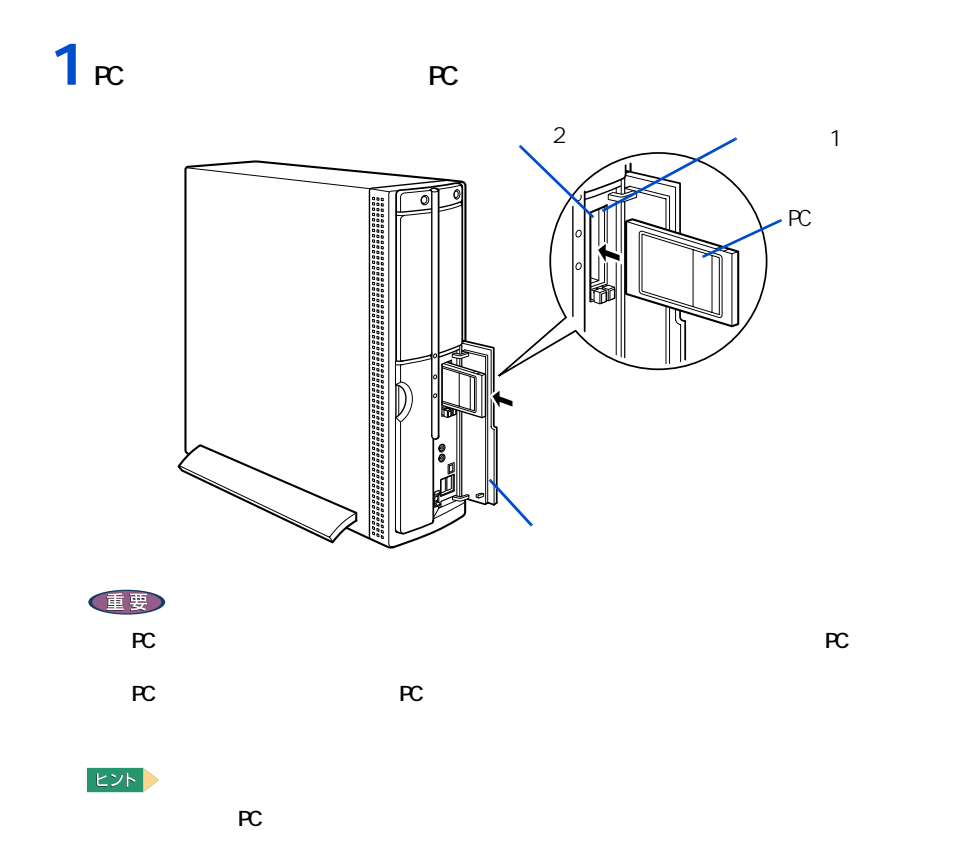

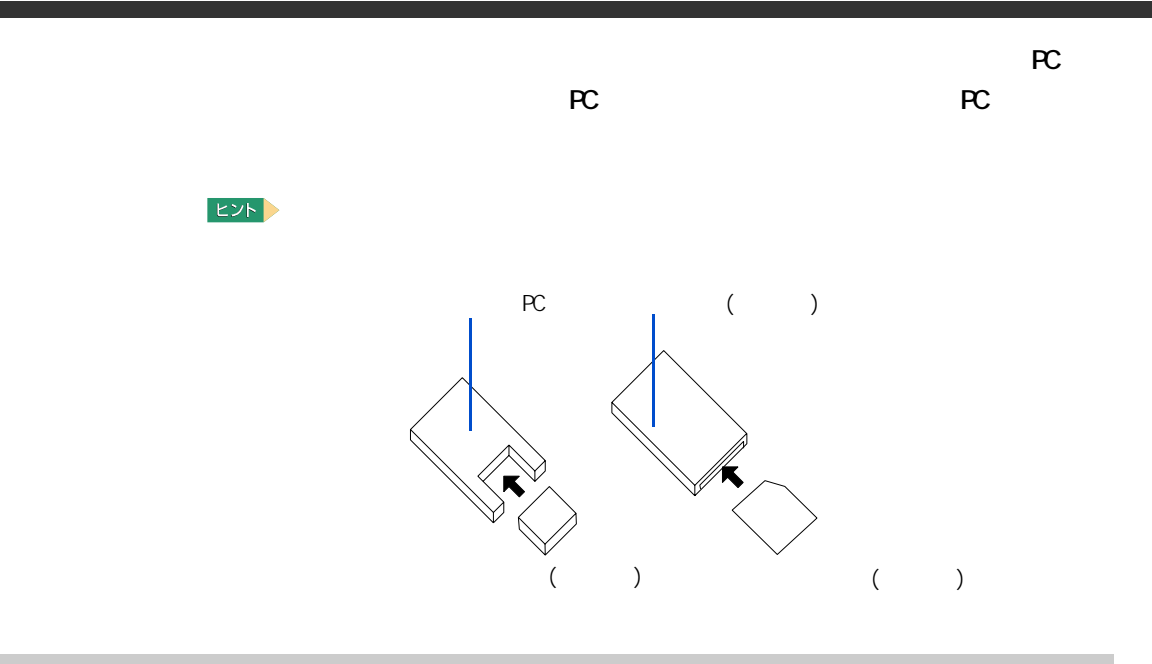

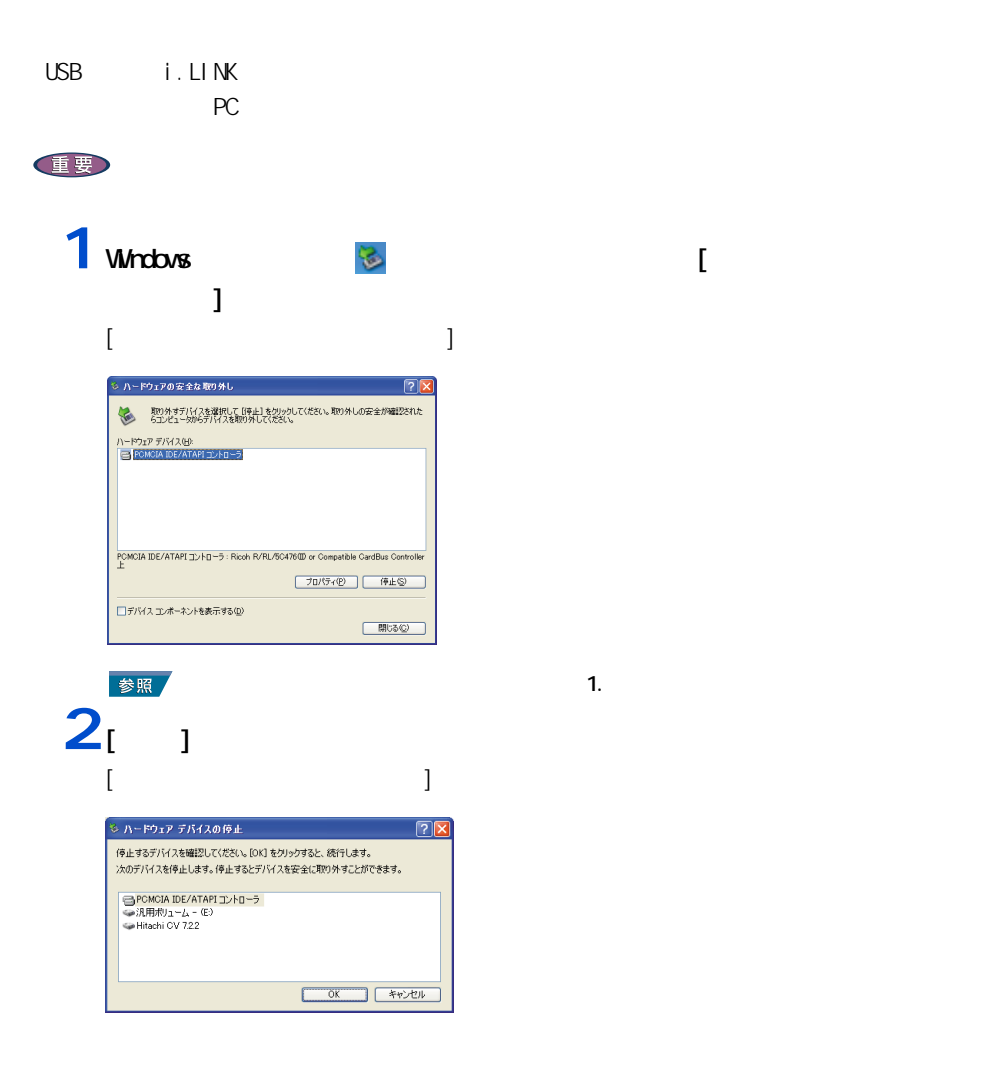

<span id="page-46-0"></span>ー

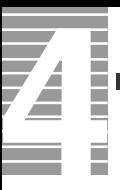

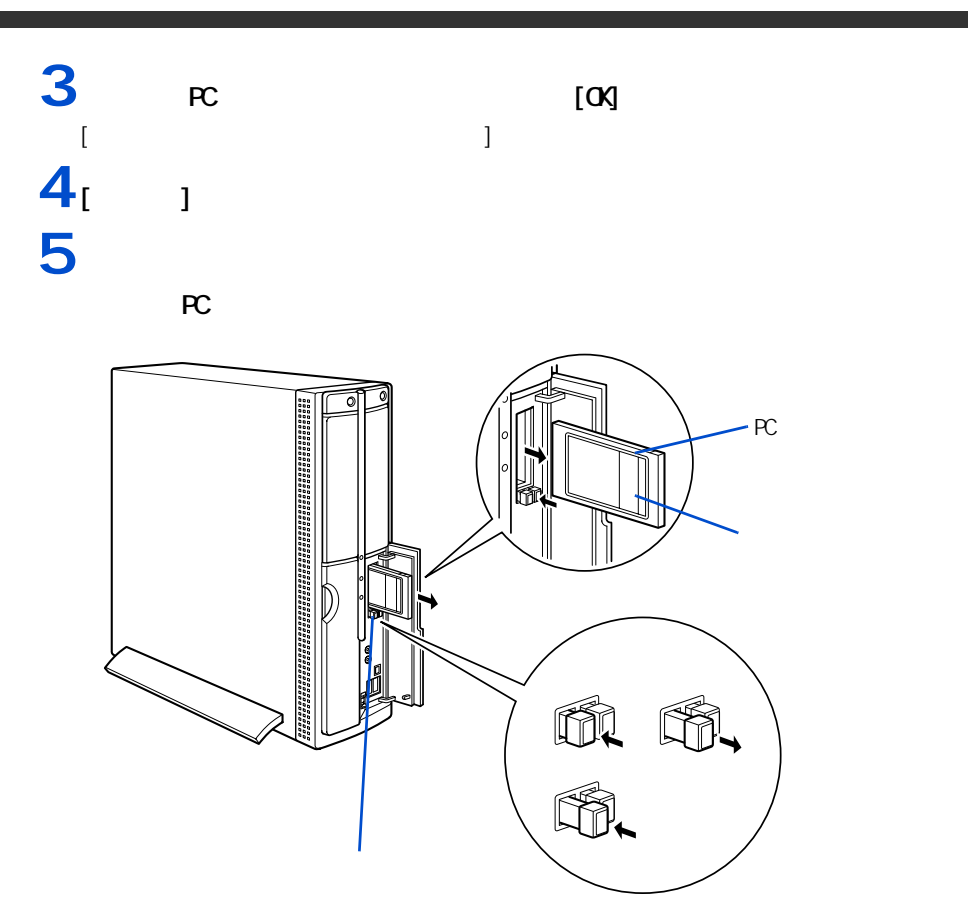

<span id="page-48-0"></span>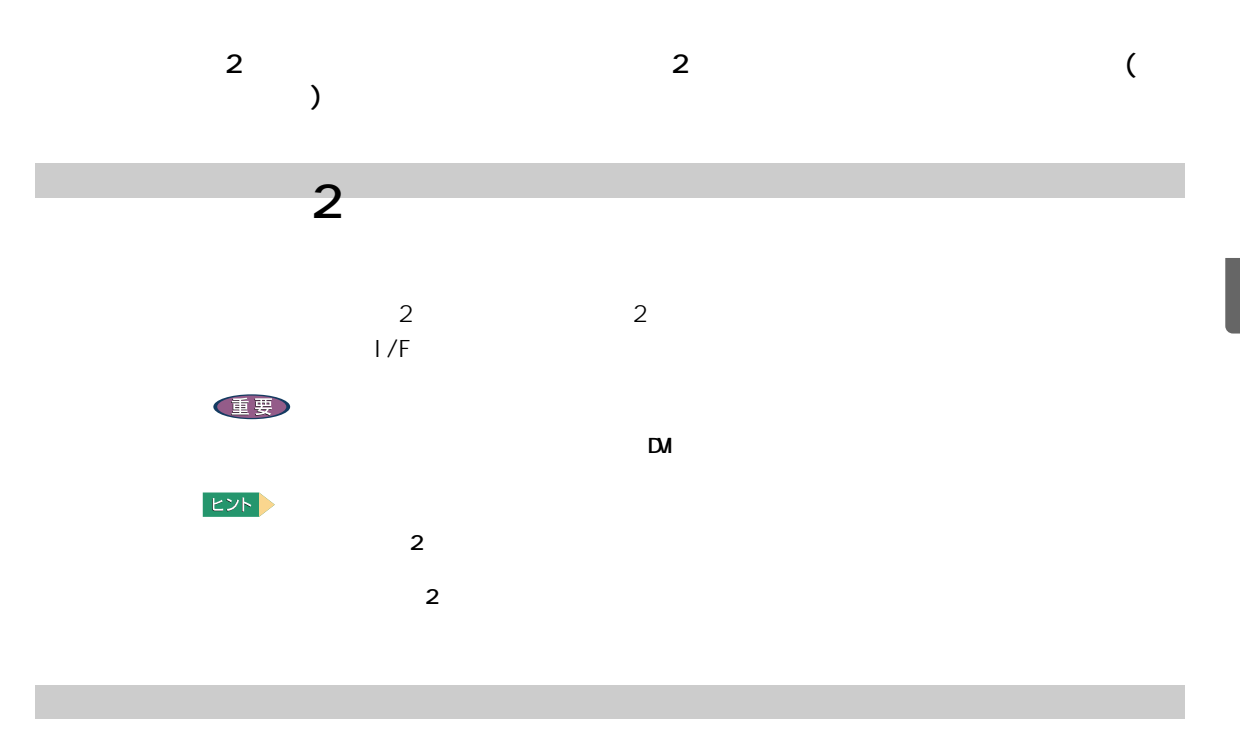

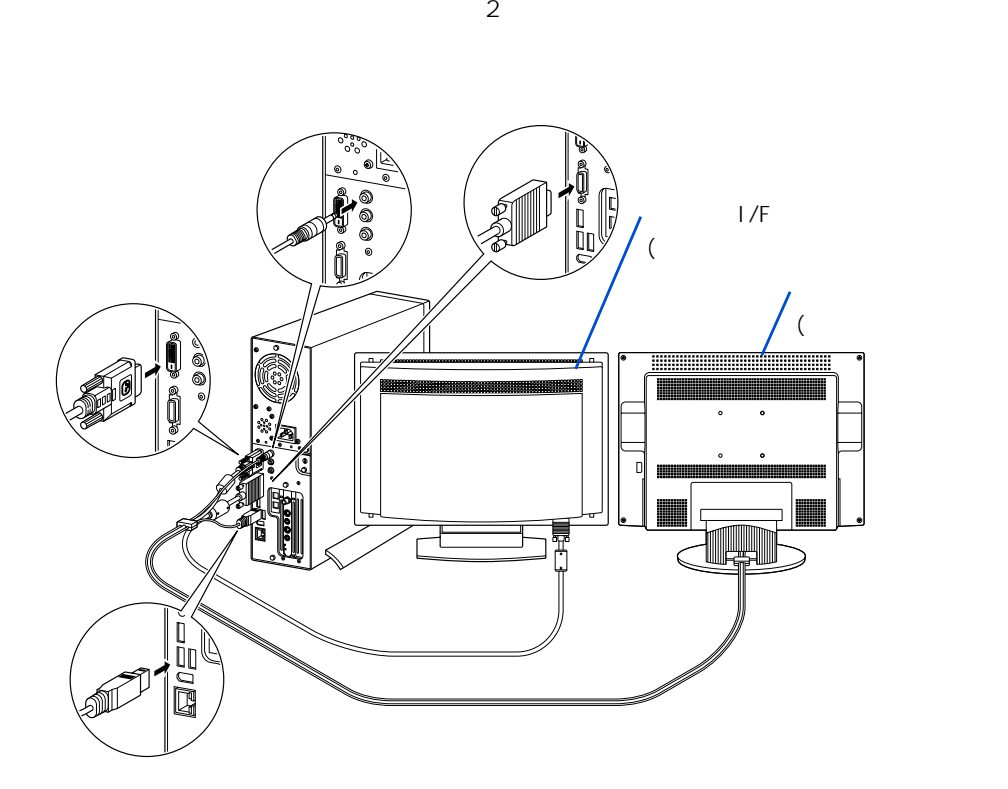

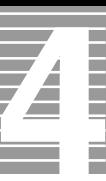

ー

 $\mathbf{1}$   $\mathbf{1}$   $\mathbf{1}$   $\mathbf{1}$   $\mathbf{1}$   $\mathbf{1}$   $\mathbf{1}$   $\mathbf{1}$  $\begin{array}{ccc} \cdot & \cdot & \cdot \\ \cdot & \cdot & \cdot \\ \end{array}$  $\Gamma$  and  $\Gamma$  and  $\Gamma$   $\Gamma$   $\Gamma$   $\Gamma$   $\Gamma$ EXP 3  $\begin{bmatrix} 1 & 1 & 1 \end{bmatrix}$ 切り替える ] をクリックすると表示されます。  $\frac{2}{3}$ <br> $\frac{1}{3}$ <br> $\frac{1}{3}$ <br> $\frac{1}{3}$ <br> $\frac{1}{3}$ <br> $\frac{1}{3}$  $SIS 650_651_M650_740$  ] **3** [ ユーティリティ マネージャ ] タブをクリック、[ ドライバ モードの設  $\overline{1}$   $\overline{1}$ (マルチ モニタ) と SiS 650\_651\_M650\_740のブロ | アダプタ||モニタ || トラブルシューティング || 色 || <mark>管理 || 注</mark> ユーティリティ マネージャ  $\frac{1}{2}$  $\overline{P}$  $\Box$ ビデオ設定 **Sis**  $\overline{\phantom{a}}$  ok  $\Box$  \*\*  $\tan$ [ アドバンス設定 ] 画面が表示される。 4<br>  $\frac{4}{1}$   $\frac{1}{1}$   $\frac{1}{1}$   $\frac{1}{1}$   $\frac{1}{1}$ 

 $2$ 

VGA1: 1024\*768 / LCD2: 1024\*768(1/1)  $\overline{\mathbf{r}}$ VGA1 1024 x 768 ビクセル、トゥルーカラー(32 ビット)、60 Hz  $\overline{\mathbf{r}}$  $LCD2$ 640 × 480 ピッセル, 256 カラー, 60 Hz  $\overline{\phantom{0}}$  $\mathbb{R}$   $\mathbb{R}$   $\mathbb{$  $\ensuremath{\mathsf{Cancel}}$ 

 $5<sub>i</sub>$  1

<span id="page-50-0"></span>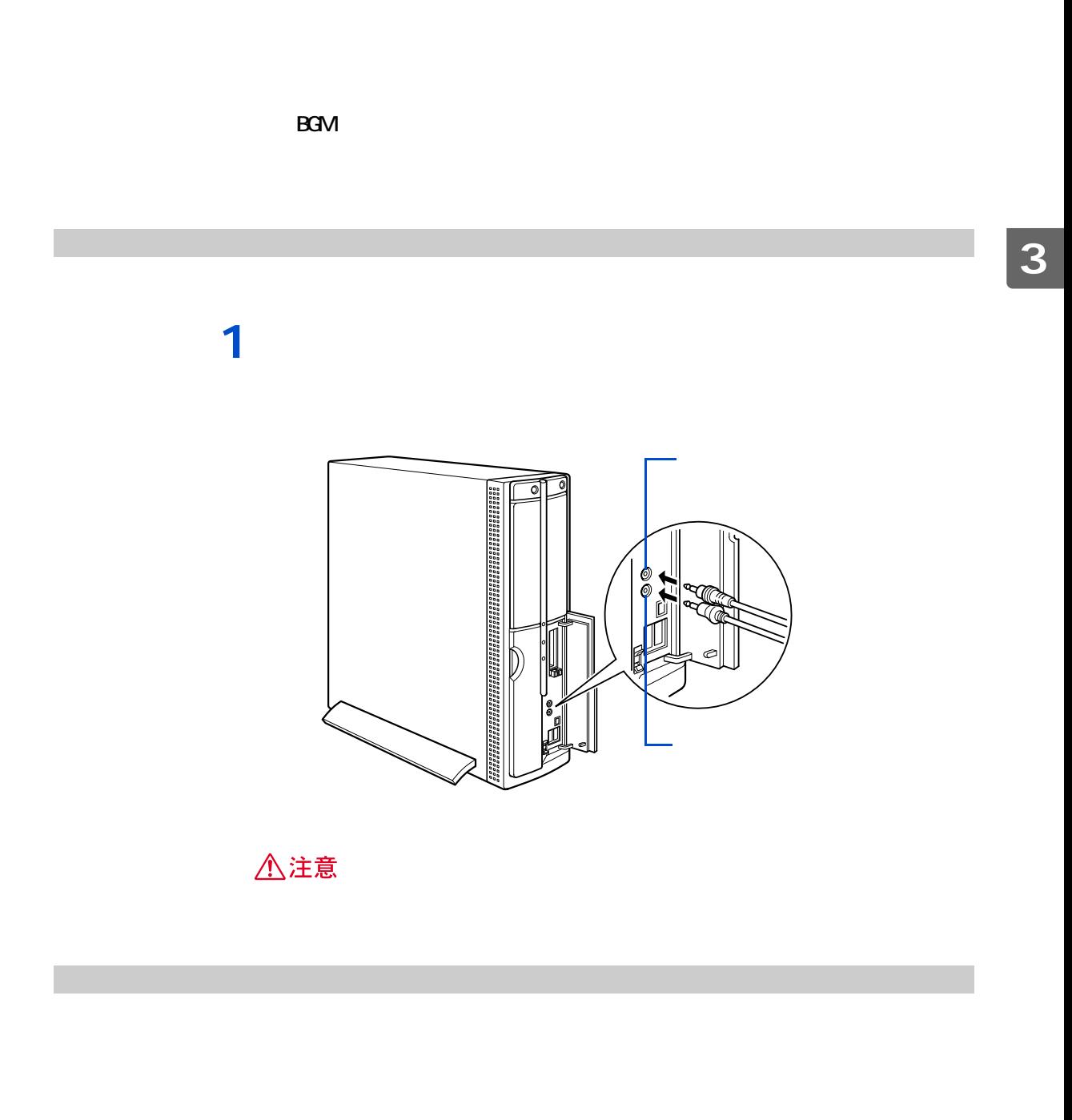

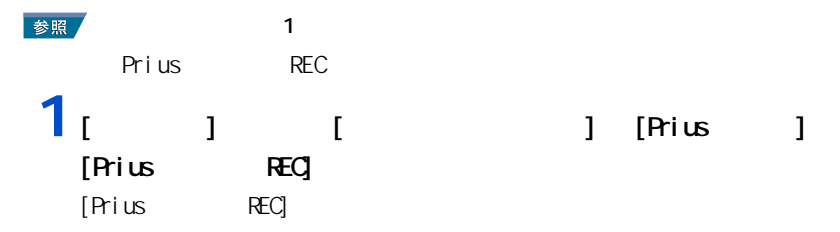

### $2<sub>1</sub>$  <sub>1</sub>

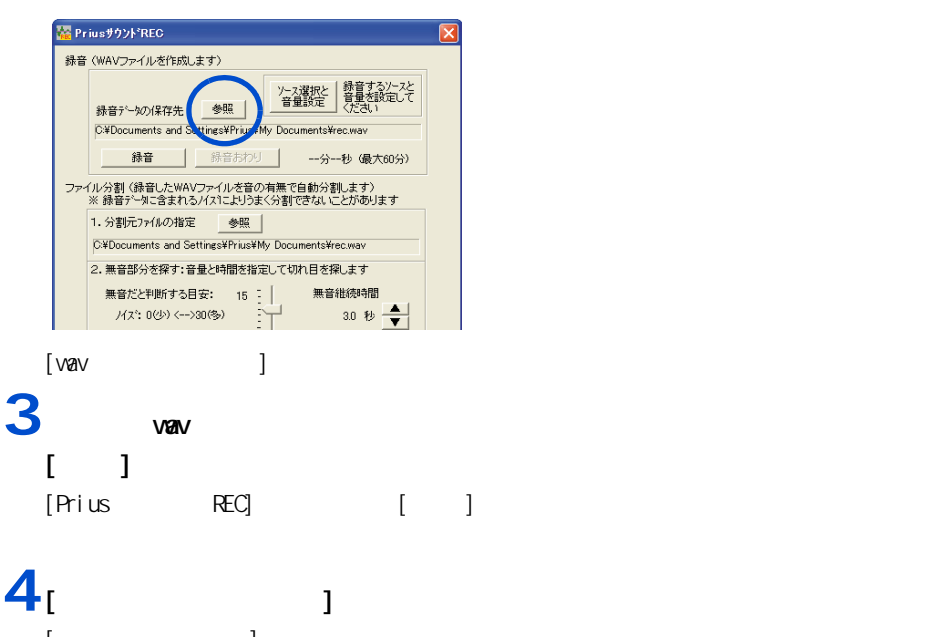

[ 録音コントロール ] 画面が表示される。  $5^{1}$   $1^{1}$ 

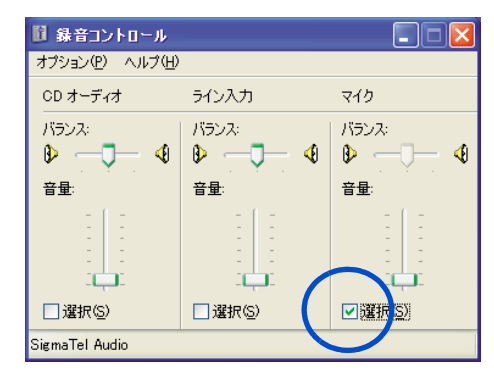

6 [ × ]

### 7<sub>[ 1</sub>

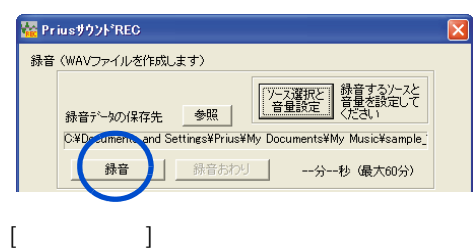

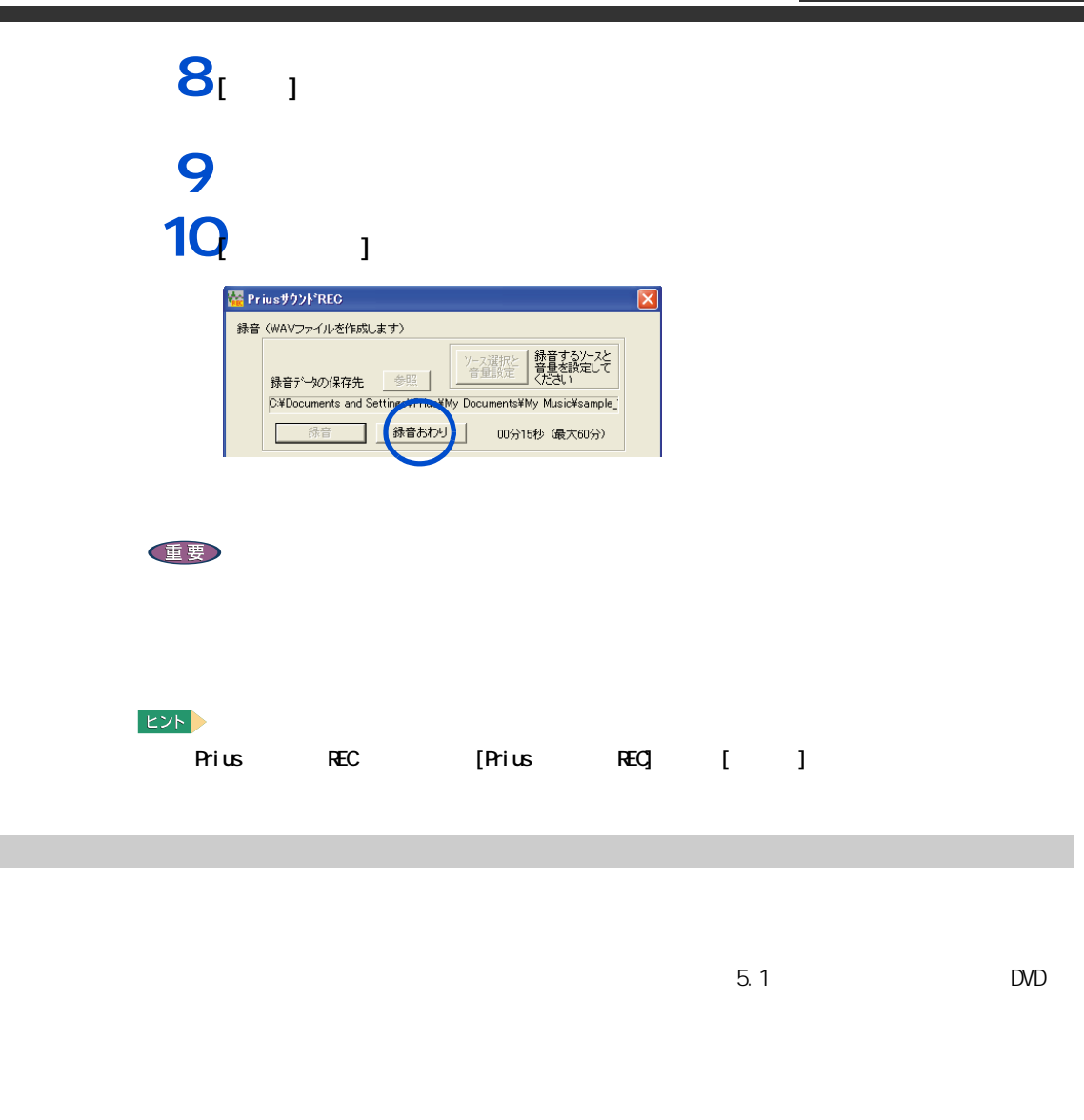

<span id="page-52-0"></span>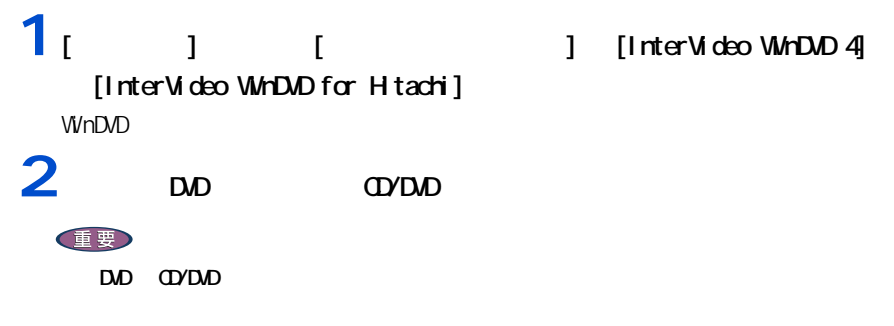

#### 3 WHDD

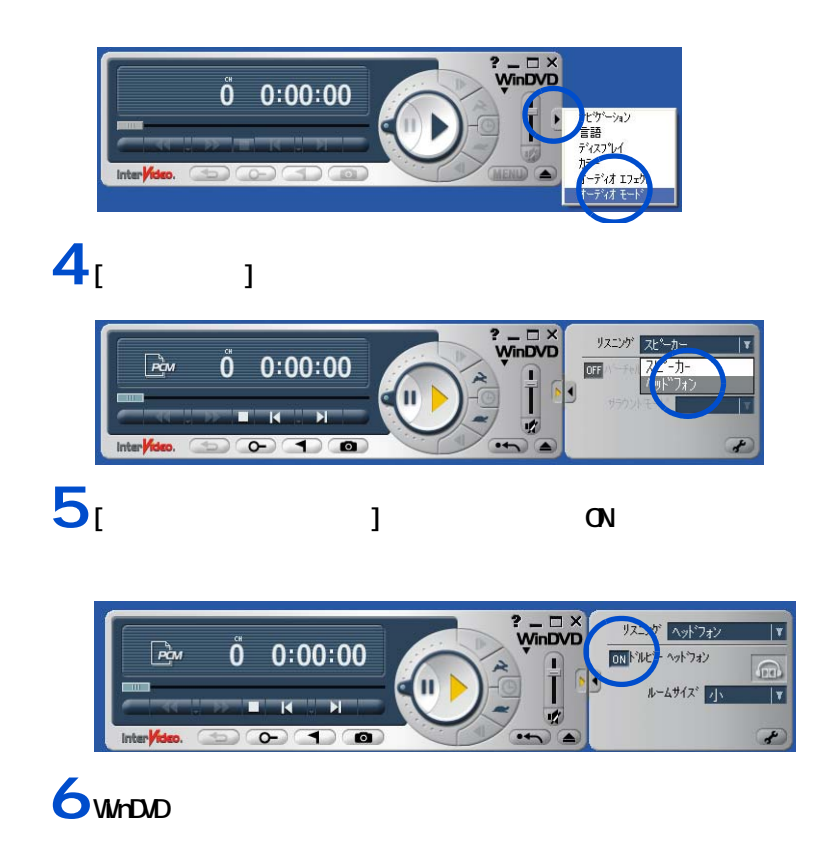

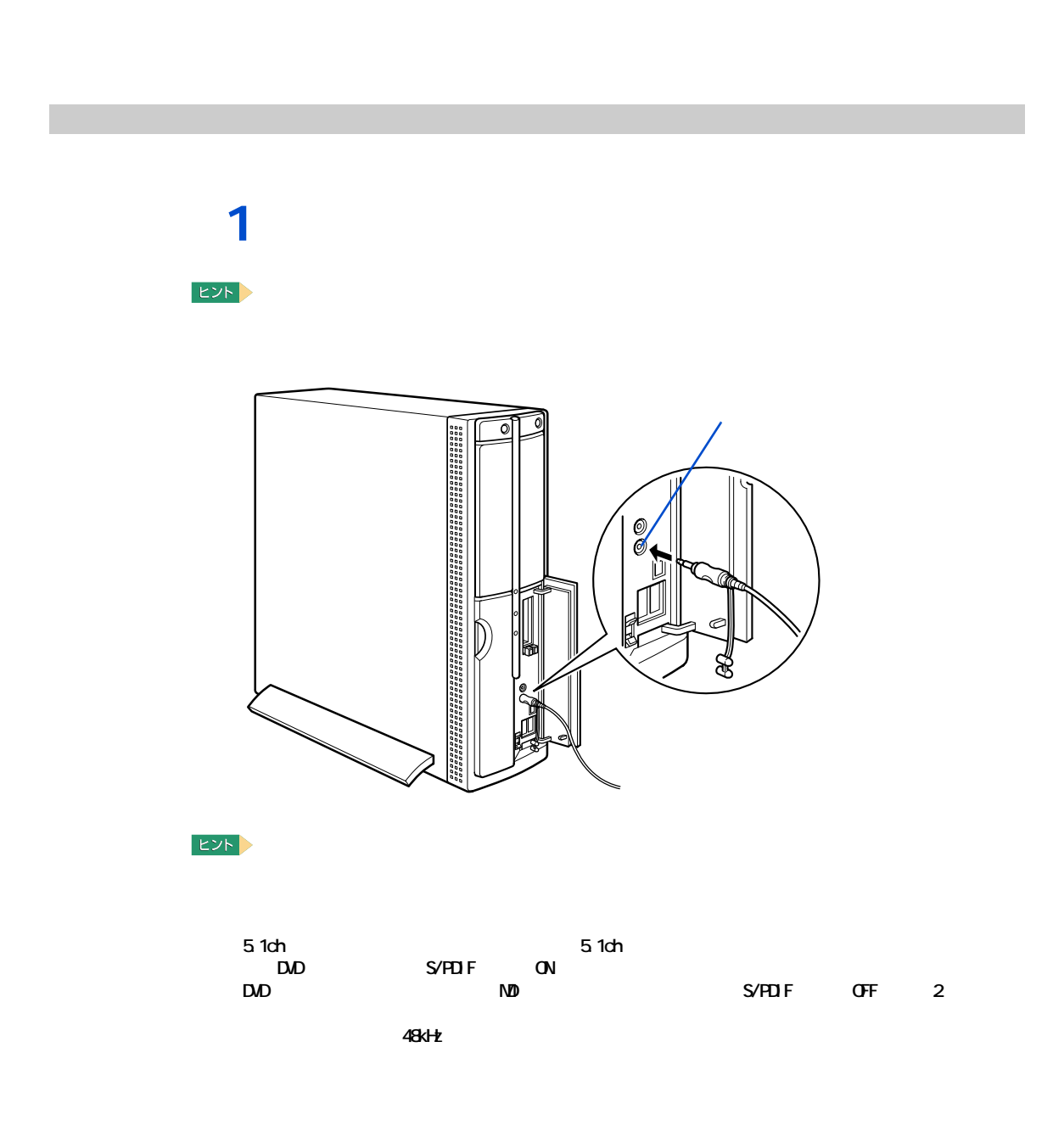

 $\Lambda$ <sub>D</sub>  $\Lambda$ <sub>D</sub>  $\Lambda$ <sub></sub>

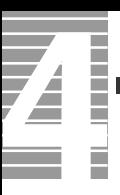

作業時の注意点

△警告 △注意  $CPU$  $30$ △注意 注意

<span id="page-55-0"></span>**パソコンカバーの取り外し / 取り付け**

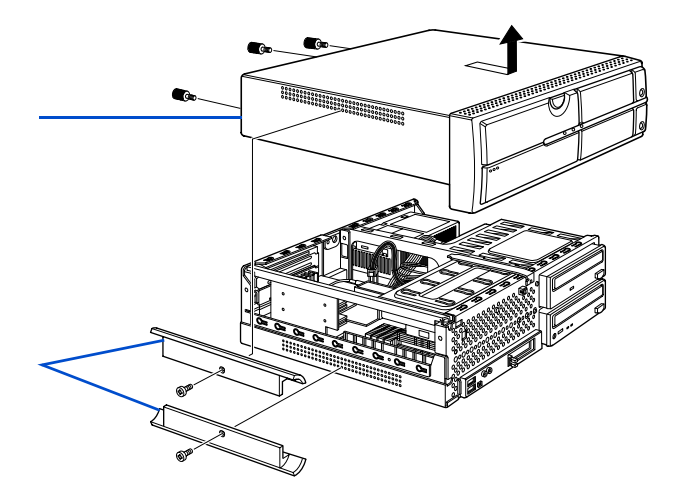

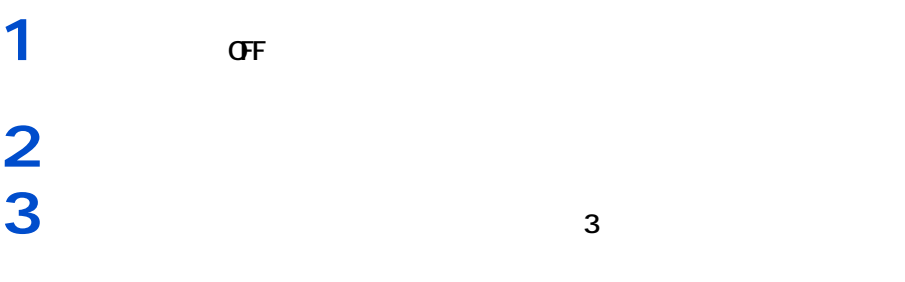

1 インプライバー<br>2010年 - アメリカの手順で取り付ける。<br>2010年 - アメリカの手順で取り付ける。

**2** ズンド②を取り付ける。

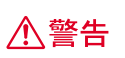

ー

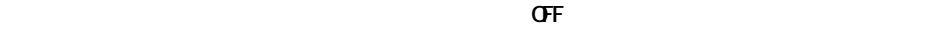

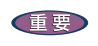

重要

━━━

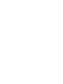

<span id="page-57-0"></span>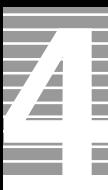

#### 1024MB

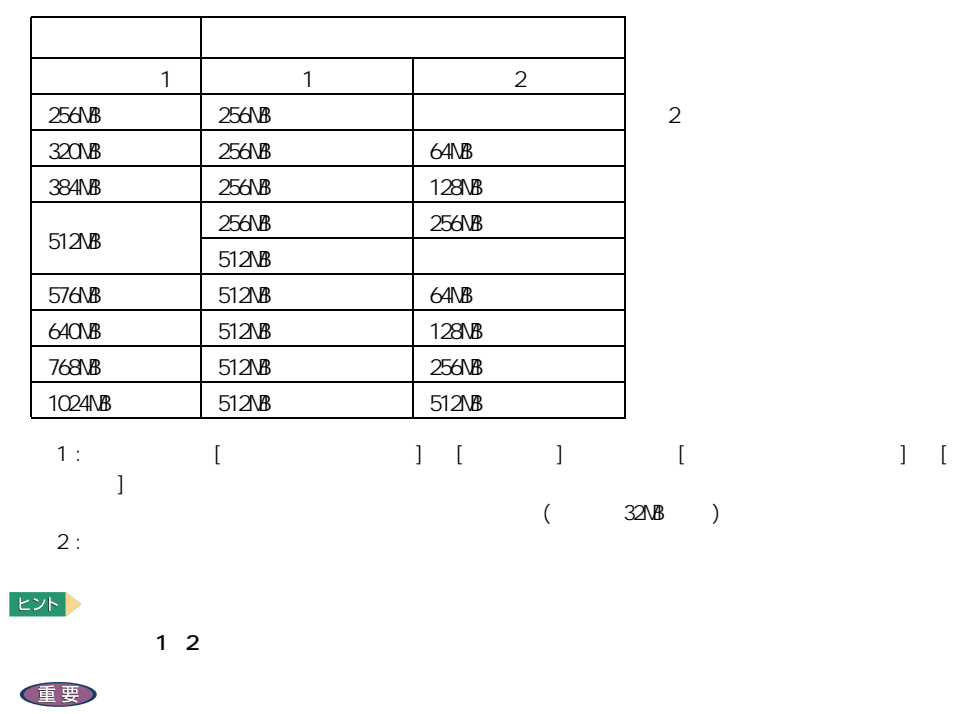

メモリーボードとメモリーボードソケットの組み合わせかた

 $\overline{7}$ 

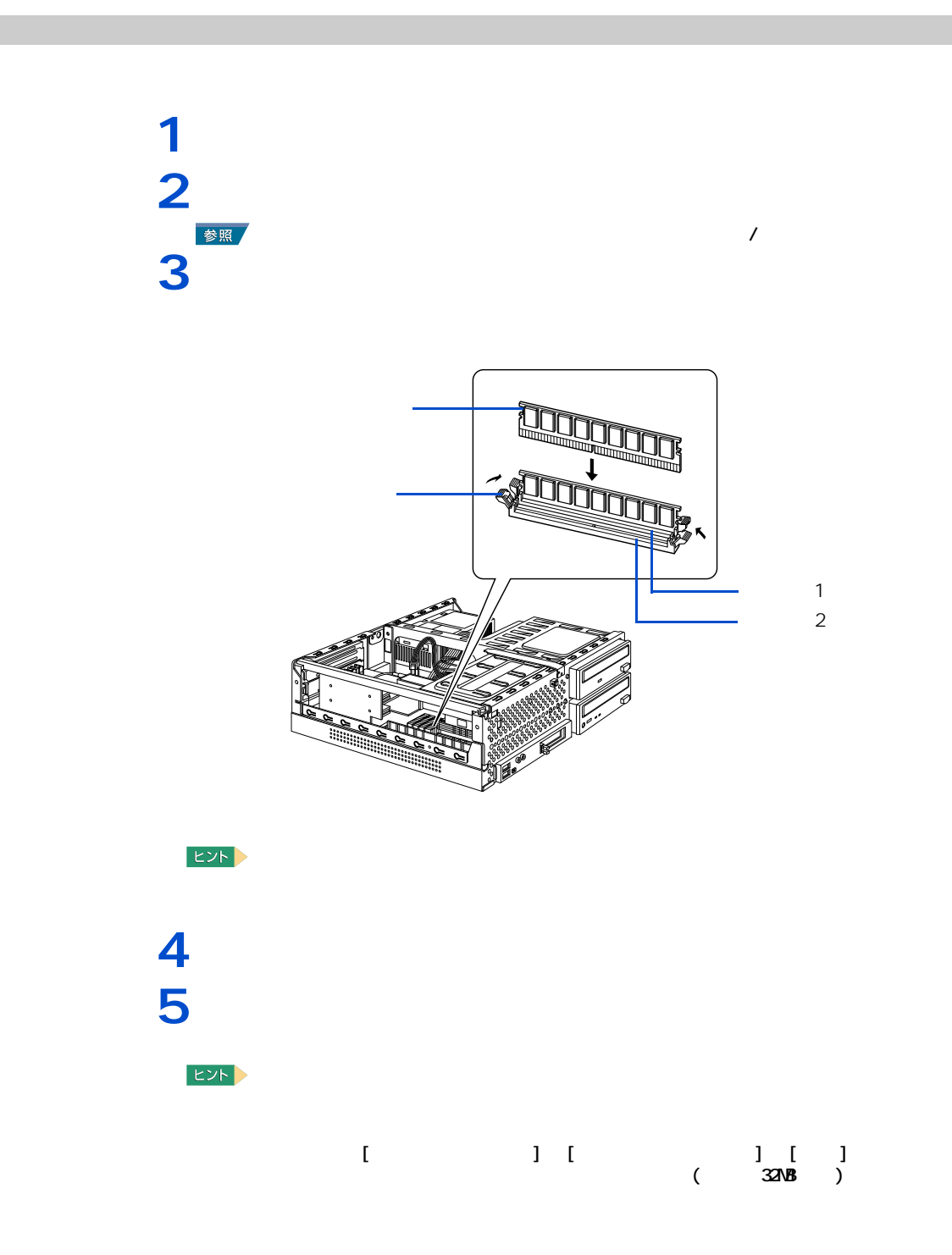

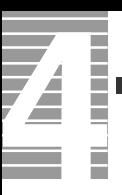

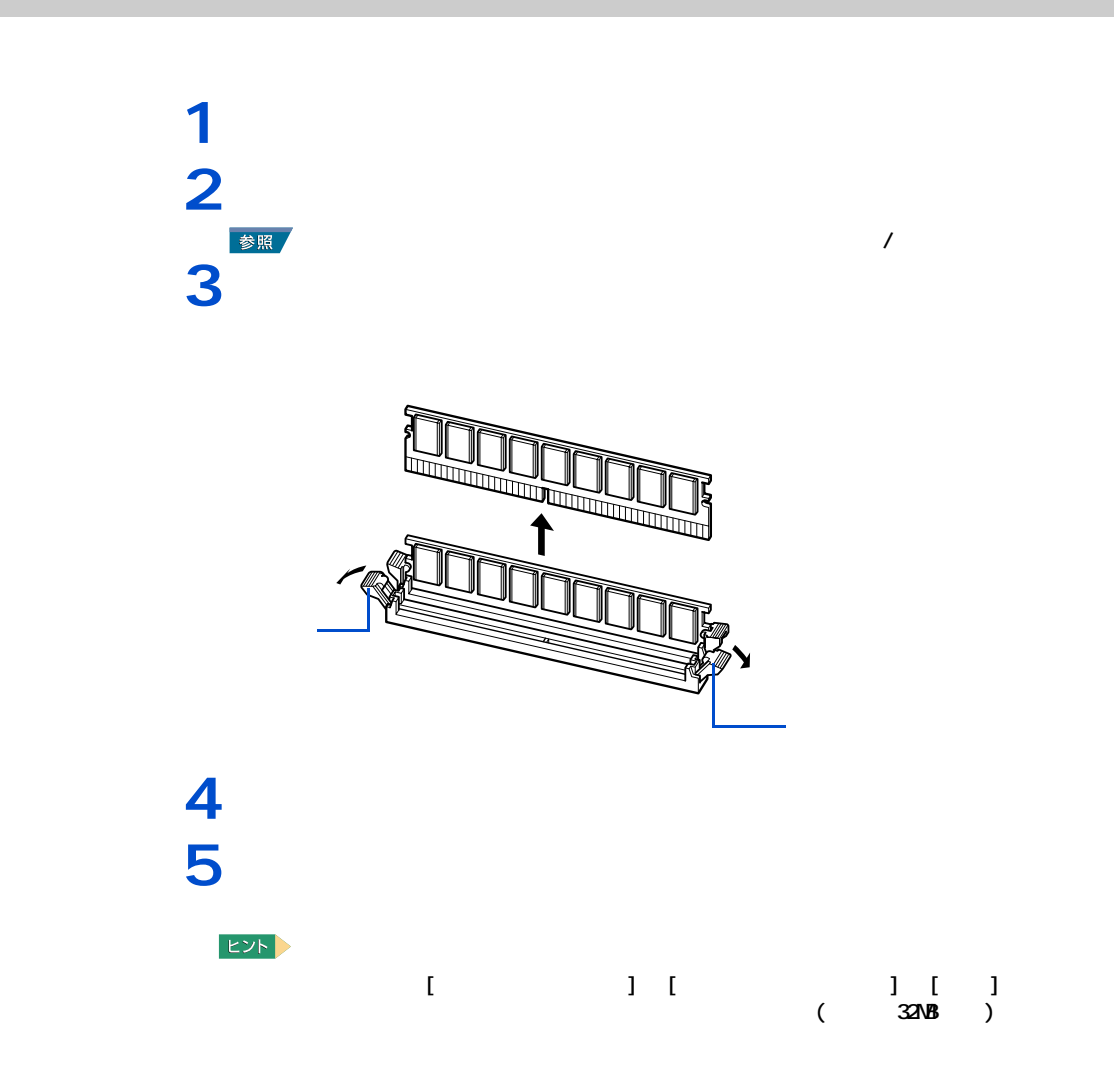

このパソコンには、拡張スロットが3つ用意されています。拡張スロットには、SCSI

**3**

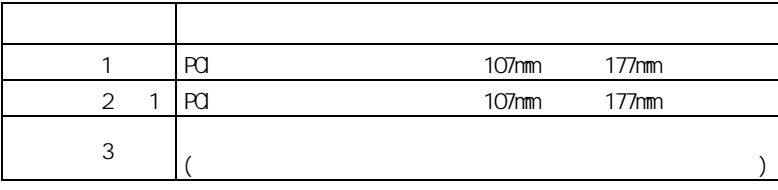

 $\mathsf{1}: \mathsf{I} \mathsf{V}$ 

<span id="page-60-0"></span>取り付けられる拡張ボード

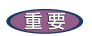

━━━

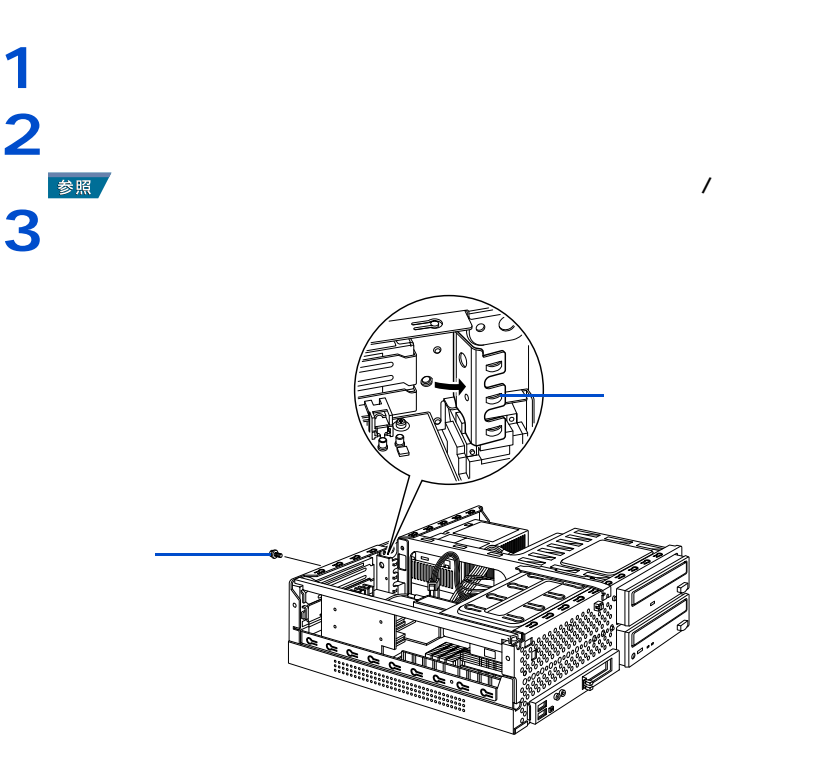

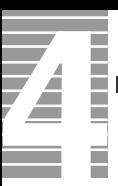

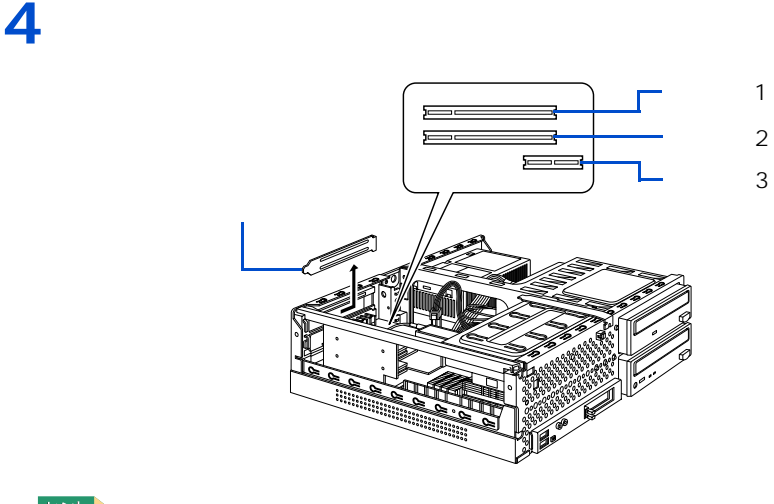

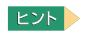

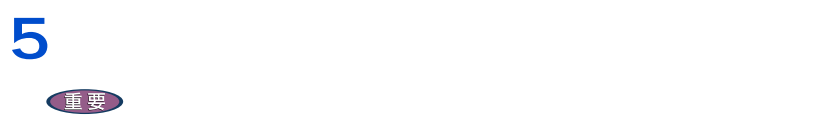

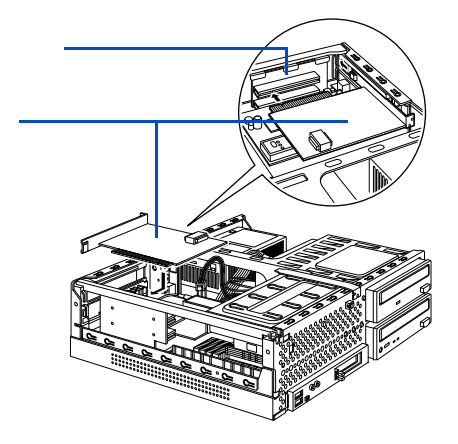

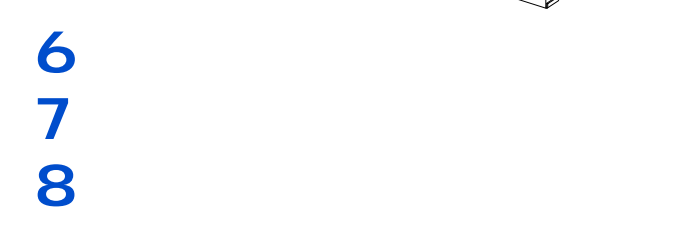

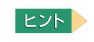

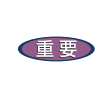

 $\overline{\mathbf{2}}$ 

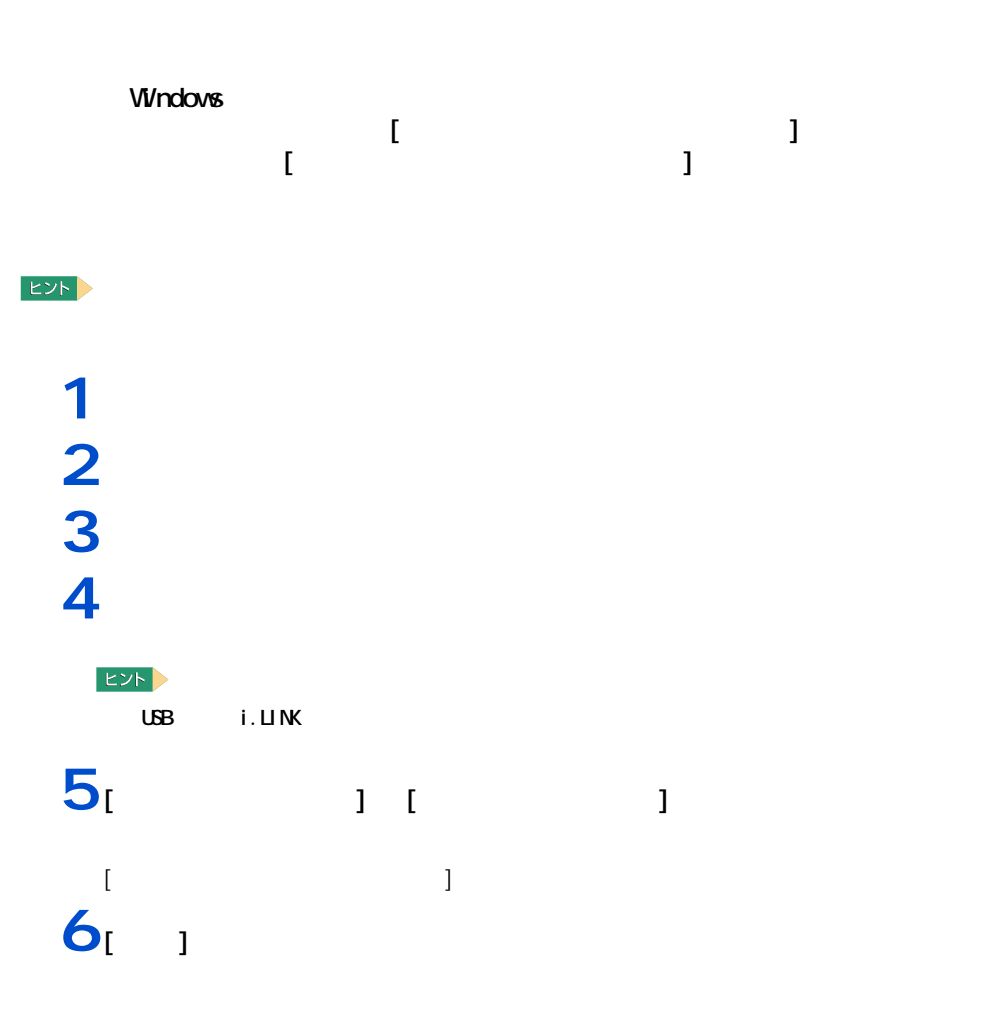

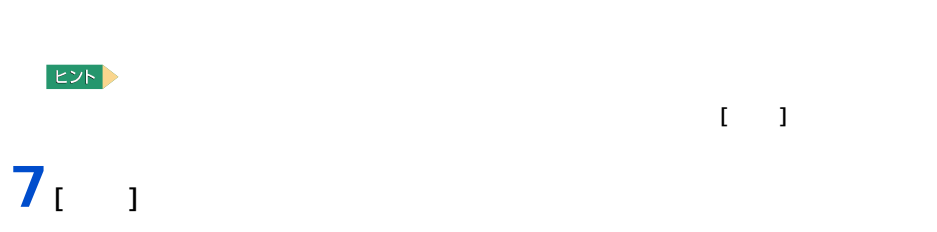

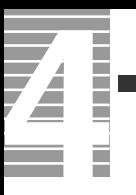

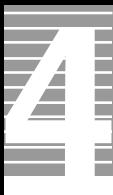

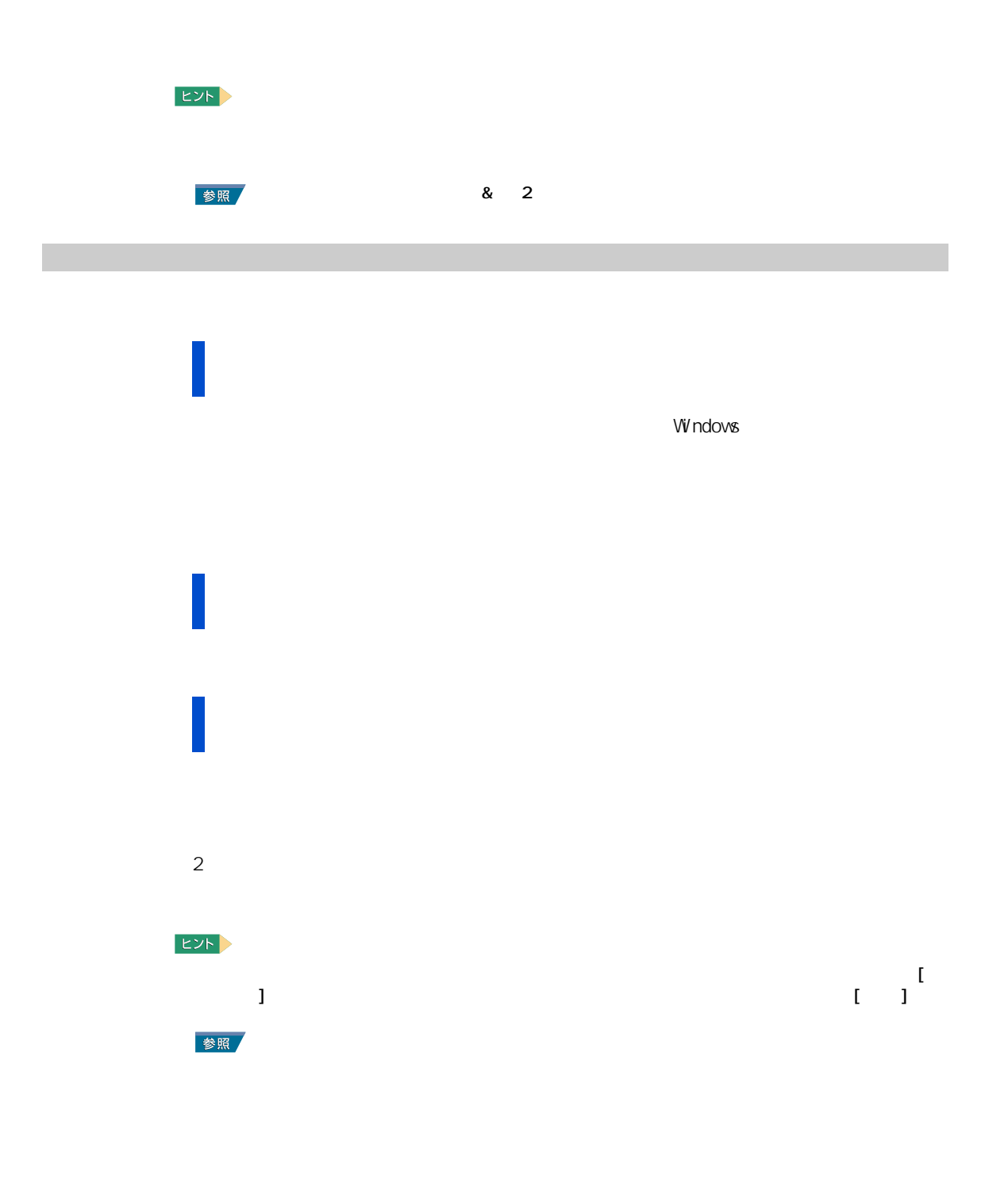

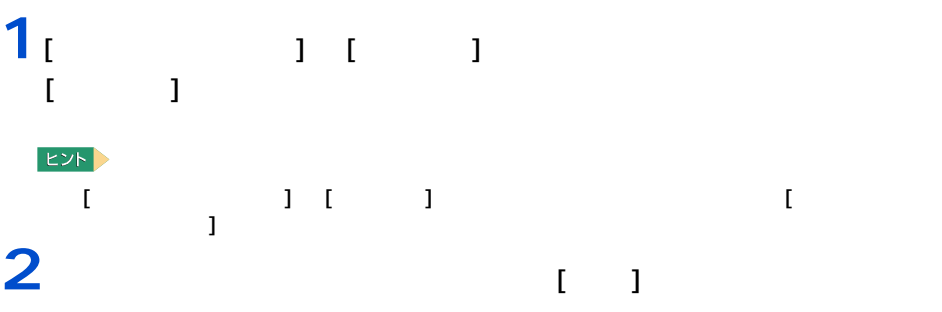

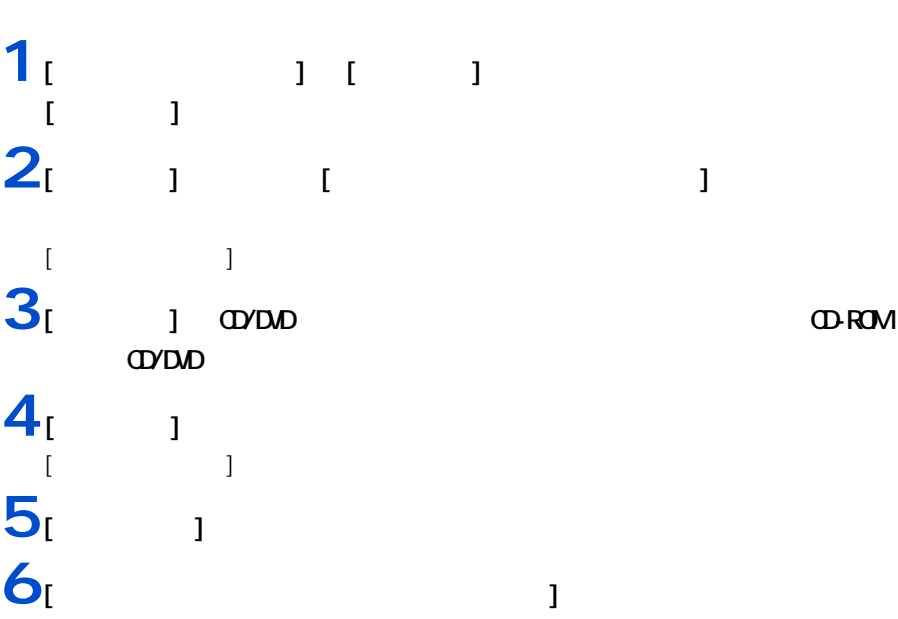

 $[\infty]$ 

Z Ë

<span id="page-67-0"></span>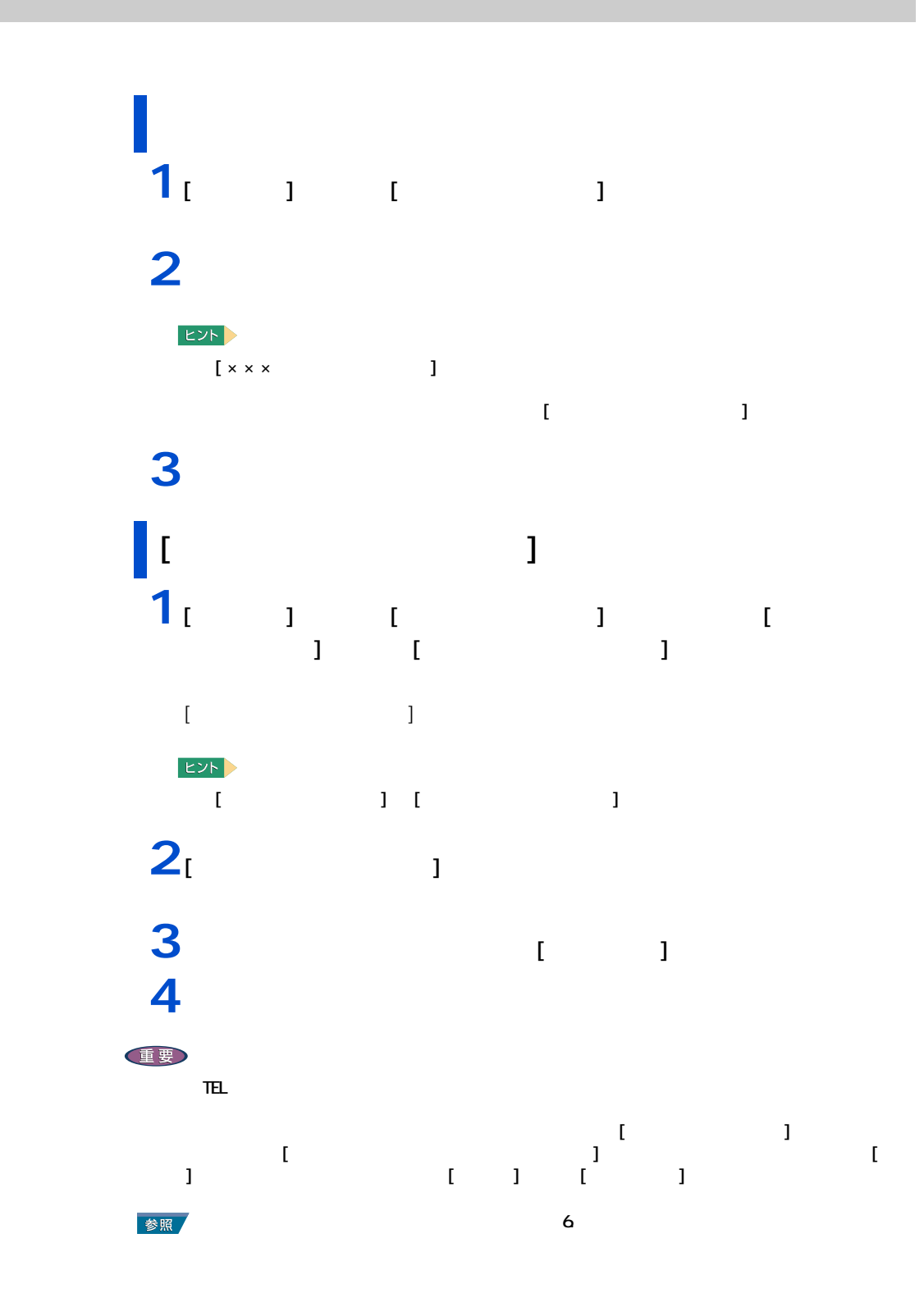

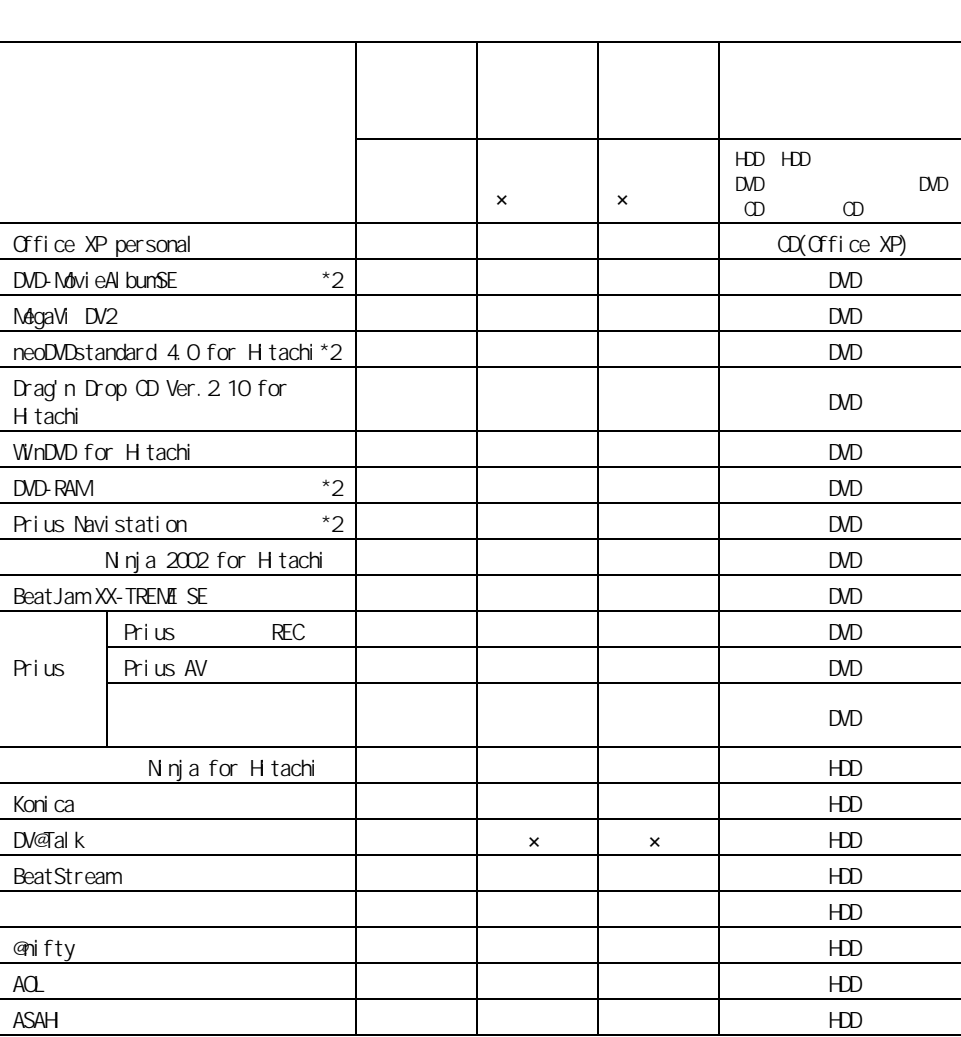

アプリケーションは、HDD イメージや『再セットアップ DVD』、各ソフトウェアに付属の

 $CD$ 

アプリケーションのセットアップ

重要

 $\begin{array}{|c|c|c|c|c|}\hline \multicolumn{1}{|c|}{\textbf{L}} & \multicolumn{1}{|c|}{\textbf{L}} \\ \hline \multicolumn{1}{|c|}{\textbf{L}} & \multicolumn{1}{|c|}{\textbf{L}} & \multicolumn{1}{|c|}{\textbf{L}} \\ \hline \multicolumn{1}{|c|}{\textbf{L}} & \multicolumn{1}{|c|}{\textbf{L}} & \multicolumn{1}{|c|}{\textbf{L}} \\ \hline \multicolumn{1}{|c|}{\textbf{L}} & \multicolumn{1}{|c|}{\textbf{L}} & \multicolumn{1}{|c|}{\$ 

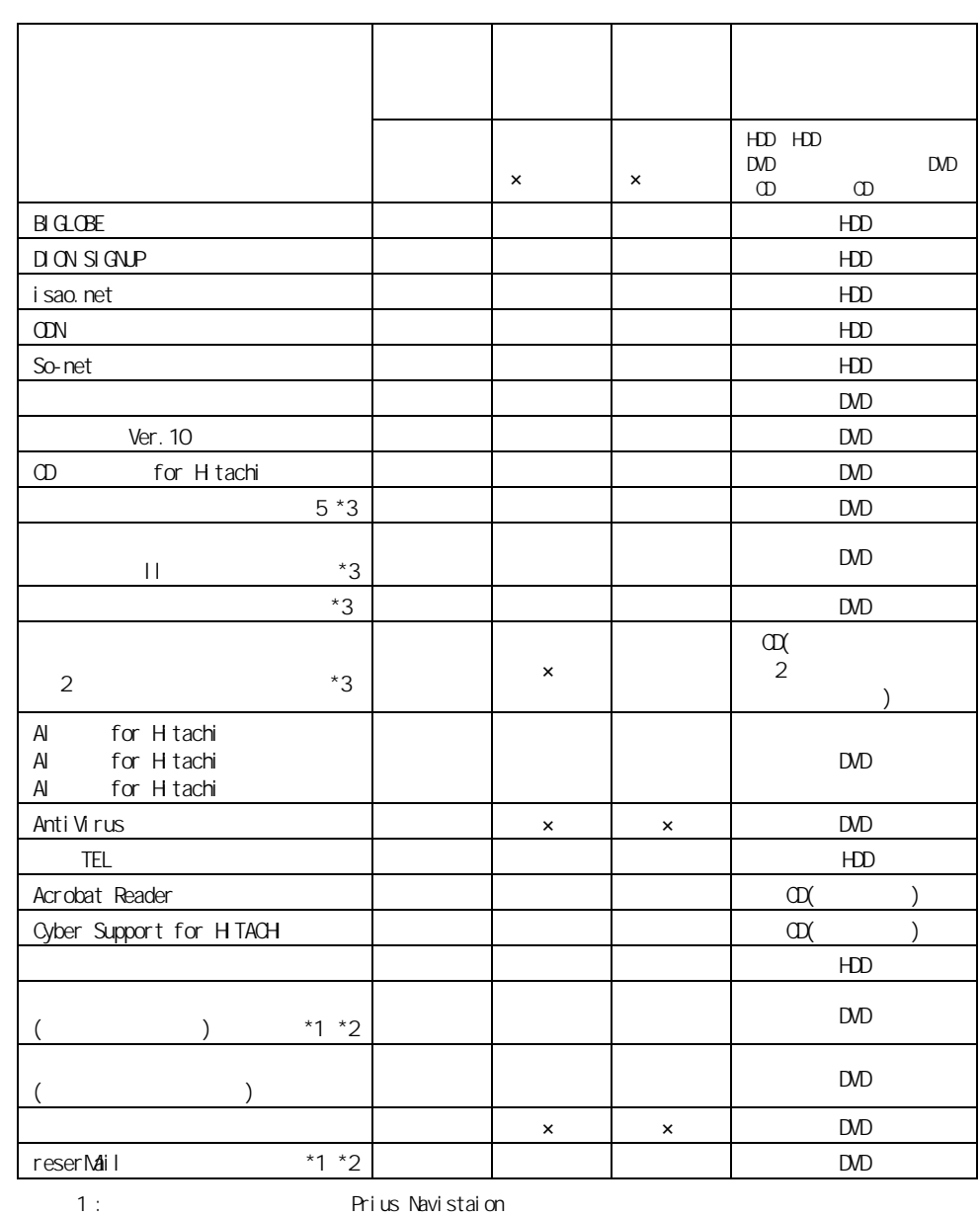

Prius Navistaion

 $2$  :  $3 : 570D$ 

|HDD

重要

**1** [ スタート ] ボタン- [ マイ コンピュータ ] をクリックする。  $\begin{bmatrix} 1 \end{bmatrix}$ 

## 2 [  $\left( \text{c)} \right]$   $\left[$  Documents and Settings]

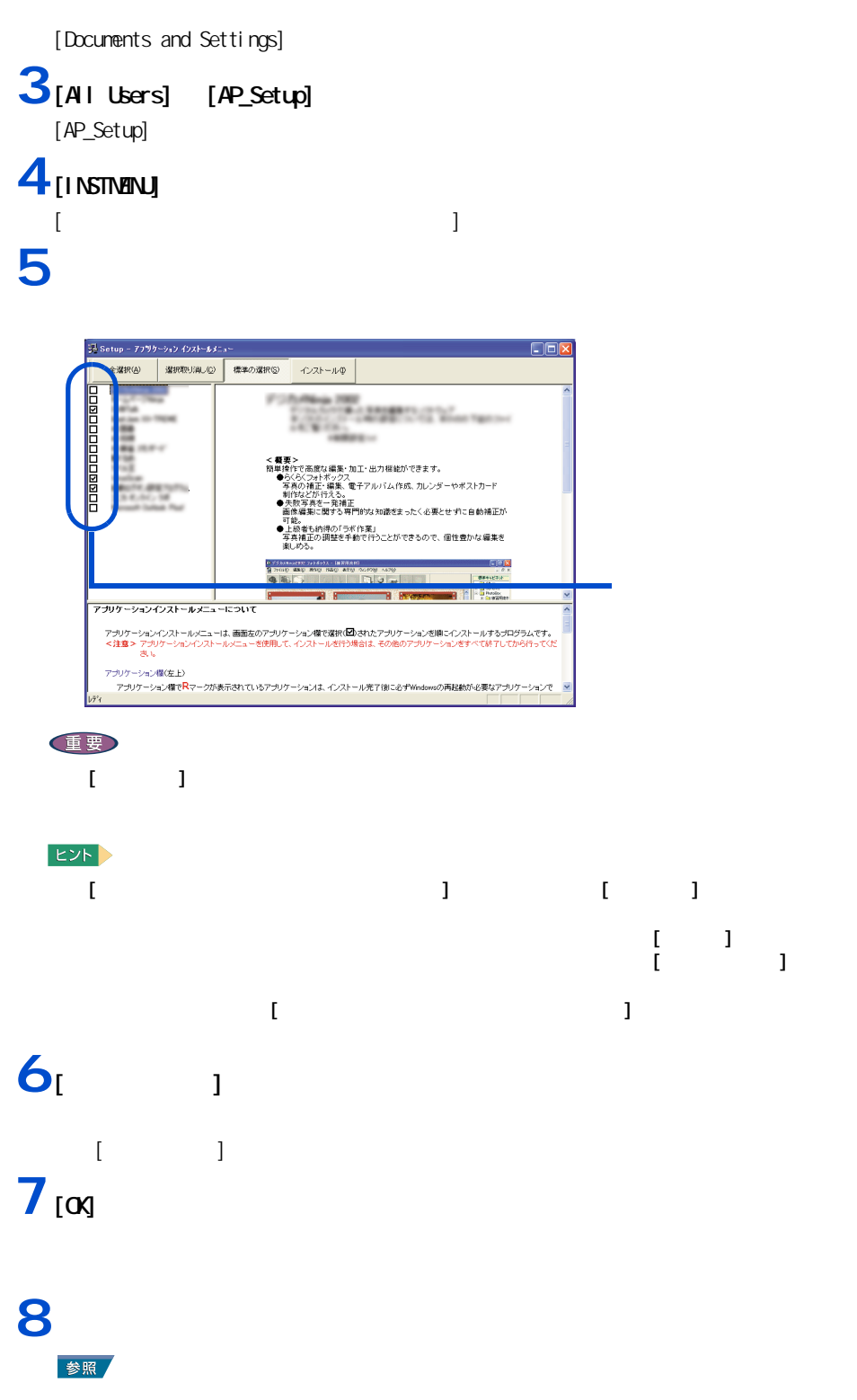

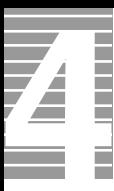

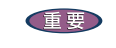

 $[O(X)$   $[$   $]$   $[$   $]$   $[$   $]$ 

**9** (iiiii)  $[$   $]$   $[$   $[$   $]$   $[$   $[$   $\alpha$  $]$ 

### **10**a [ 1 ]

**11**  $\frac{1}{2}$   $\frac{1}{2}$   $\frac{1}{$ 

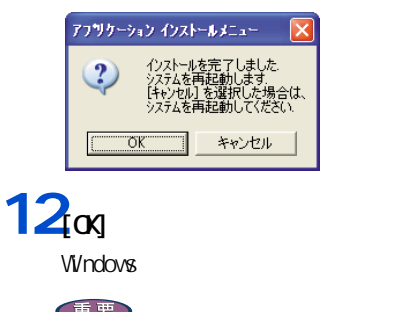

 $\sim$  70  $\sim$  70  $\sim$ 

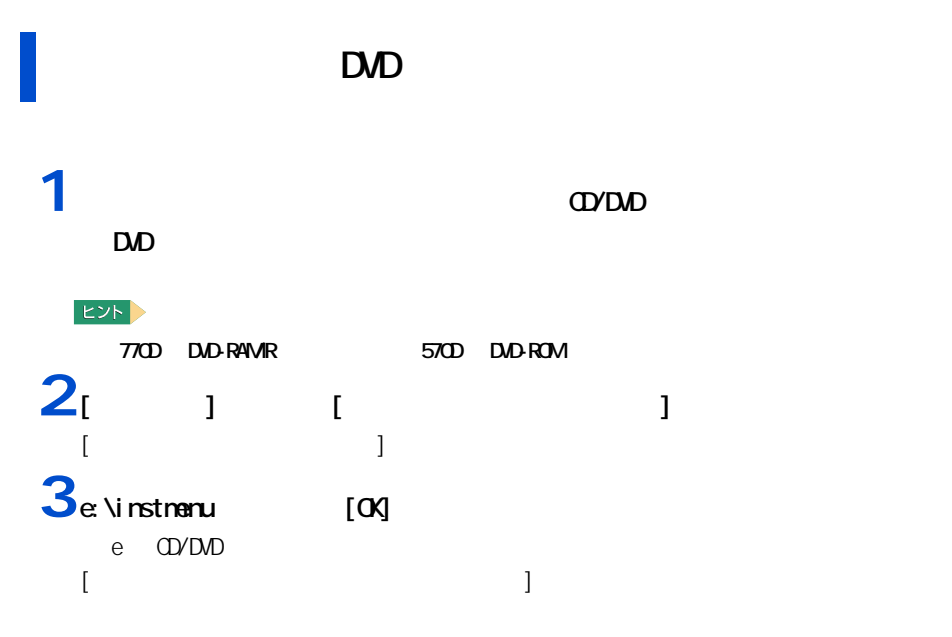
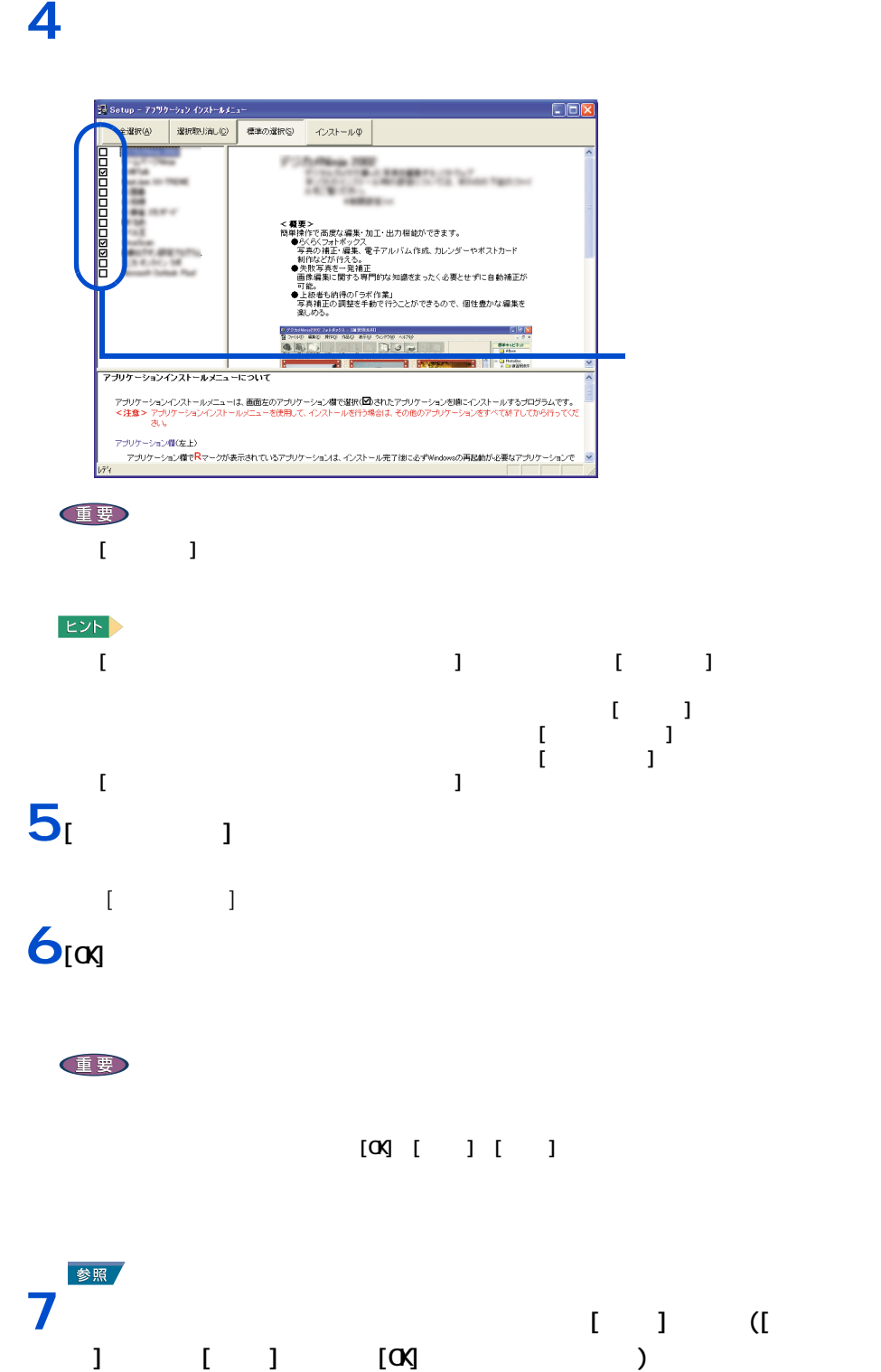

Z <u>e</u>

# $8$  [OK]

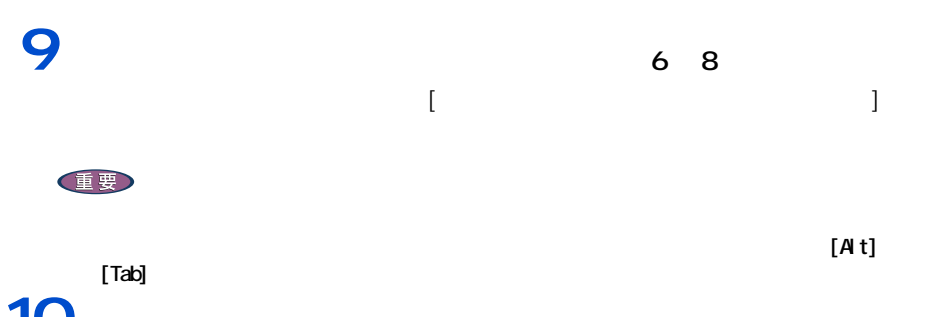

10<sub>0</sub> and  $\alpha$  and  $\alpha$  discrete  $\alpha$ 

# **11**パソコンを立ち上げ直す。

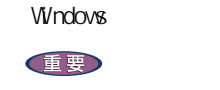

 $DD$   $\alpha$   $D$   $D$   $\alpha$   $D$   $D$   $\alpha$   $D$   $\alpha$   $D$   $\$ 

 $D$  $\sim$  70  $\rm$ 

 $\infty$ 

 $\sim$  6.  $\sim$   $\sim$  3 CD-ROM

## $EY$

 $2$  570D  $\overline{5700}$ 

○:有り セットアップ方法  $\mathsf{x}$ Microsoft Office XP Personal ○  $\begin{array}{|c|c|c|c|c|c|c|c|c|c|c|c|} \hline \multicolumn{1}{c|}{\text{}} & \multicolumn{1}{c|}{\text{}} & \multicolumn{1}{c|}{\text{}} & \multicolumn{1}{c|}{\text{}} & \multicolumn{1}{c|}{\text{}} & \multicolumn{1}{c|}{\text{}} & \multicolumn{1}{c|}{\text{}} & \multicolumn{1}{c|}{\text{}} & \multicolumn{1}{c|}{\text{}} & \multicolumn{1}{c|}{\text{}} & \multicolumn{1}{c|}{\text{}} & \multicolumn{1}{c|}{\text{}} & \multicolumn{1$  $2$ Acrobat Reader CyberSupport for HTACH

## $EY$ **Windows XP** 重要 ASAHI ネットサインアップ ・ 紹介 HTML が表示されたら、インターネットエクスプローラを閉じてください。 nifty ・ [ セットアップの完了 ] 画面では、「 Readme ファイルを表示する」のチェックボックス  $\begin{bmatrix} 1 & 1 \end{bmatrix}$ AOL  $[AOL \qquad \qquad ] \qquad \qquad [ \qquad \qquad ]$  $[ \begin{array}{ccc} \text{I} & \text{I} & \text$ - [ こことの ] コンドウを用いているようになる  $[AQ]$ DION  $[DI ON(KDD])$  ] インターネットする。<br>インターネットするならなら BIGLOBE [Install Shield ] ] これは、「無けて本製品を利用する」ということによる。 クを消して、[ 完了 ] ボタンをクリックしてください。 So-net [InstallSheild Wizard ] and So-net W2.3  $\begin{bmatrix} 1 & 0 & 0 \end{bmatrix}$  , we obtain the contract of  $\begin{bmatrix} 1 & 0 \end{bmatrix}$ DV TALK [InstallSheild Wizard ]  $\begin{bmatrix} 1 & 1 \end{bmatrix}$ Ninja for Hitachi<br>[  $\begin{bmatrix} 1 & 1 & 1 \end{bmatrix}$  $\begin{bmatrix} 1 & 1 \end{bmatrix}$

<span id="page-74-0"></span>各アプリケーションの制限や設定

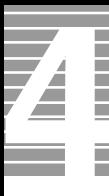

## Konica

Ninja 2002 for Hitachi

 $\bf{j}$  , the original properties of  $\bf{j}$ 

[readme.txt] [ ] [ ] Notepad  $[$  Ninja 2002] BeatJam XX-TREME SE(BeatStream)  $\begin{bmatrix} 1 & 1 & 1 \end{bmatrix}$  $\begin{bmatrix} 1 & 1 & 1 \end{bmatrix}$  and  $\begin{bmatrix} 1 & 1 \end{bmatrix}$  $\blacksquare$  )  $\blacksquare$   $\blacksquare$   $\$ [InstallSheild Wizard ] うち こうしょう こうしょう こうしょう こうしょう こうしょう こうしょう こうしょう

 $\begin{bmatrix} 1 & 1 & 1 \end{bmatrix}$   $\begin{bmatrix} 1 & 1 & 1 \end{bmatrix}$ 

 $\left[\infty\right]$ 

Windows Media Format 4.1 Audio file Setup command line option syntax error. Type Command /? For Help.

neoDVDstandard 4.0 for Hitachi ・ [ ユーザ情報 ] が表示されたら、ユーザ名、所属を入力し、[ 次へ ] ボタンをクリッ [InstallSheild Wizard ] してごと [ 民」 ] ボタンをクリックしてください。 DVD-RAM [InstallSheild Wizard ] します。」のチェックボックスにチェックを入れ、[ 完了 ] ボタンをクリックしてく MegaVi DV2  $[O(X)]$ [Windows Media Format 7 file Setup] Command line option syntax error. Type Command /? For Help.

Drag'n Drop CD Ver.2.10 for Hitachi  $\begin{bmatrix} 1 & 1 & 1 \end{bmatrix}$  $[$  OK]  $\sim$   $[$  OK] WinDVD for HTACH WinDVD WinDVD for Hitachi  $V\dot{V}$  nDVD

「 WinDVD for Hitachi 」を必ずアンインストールしてから、市販の「 WinDVD 」をインス

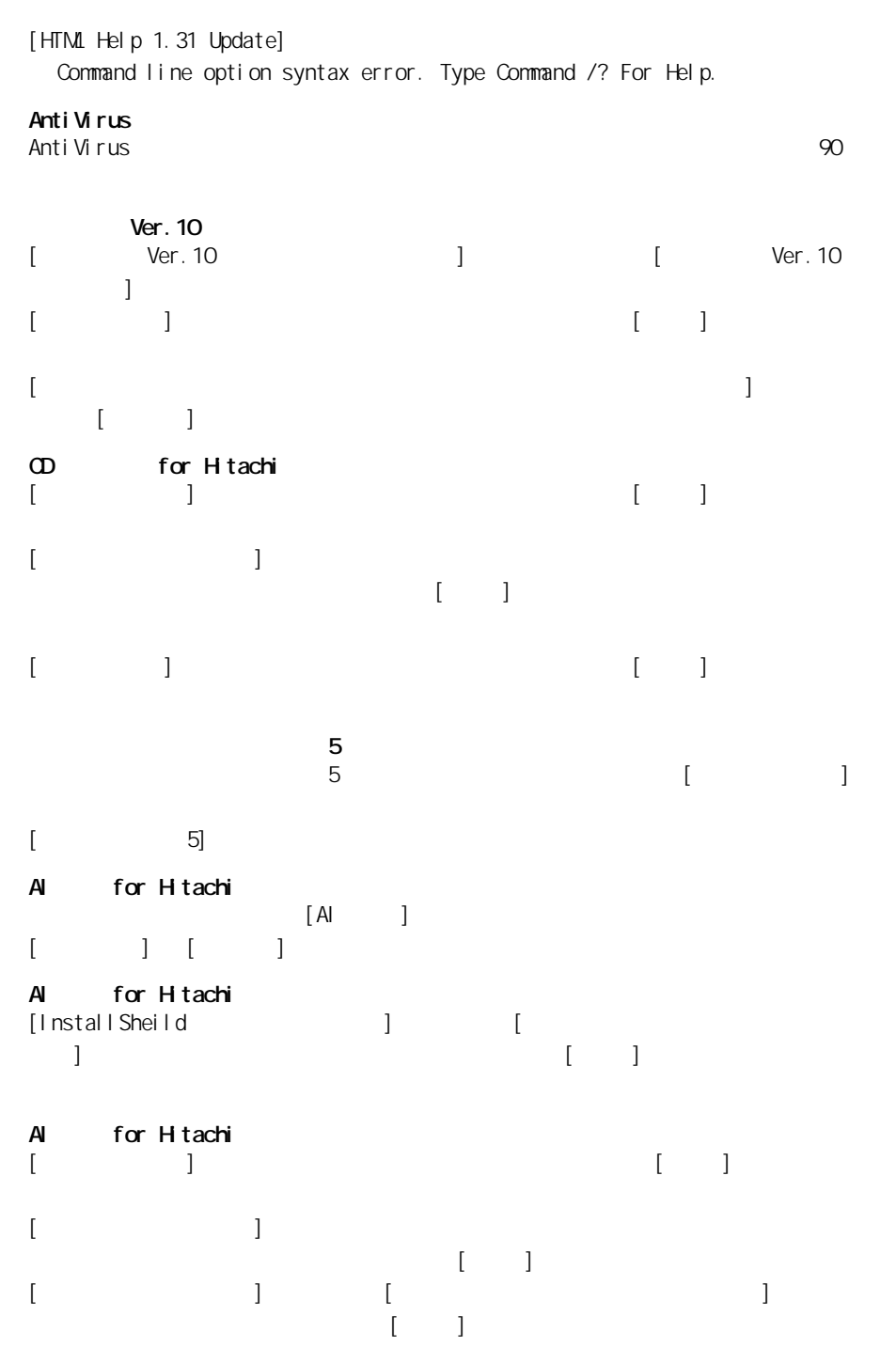

 $[OK]$ 

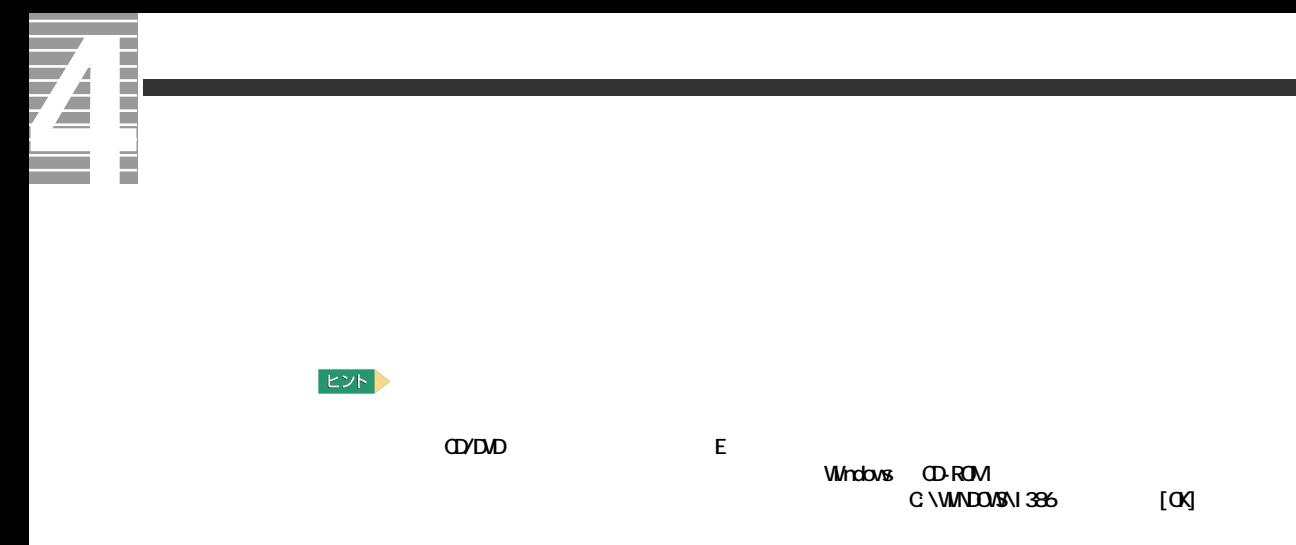

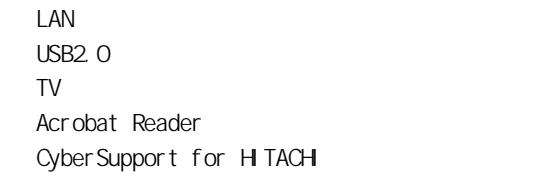

セットアップ方法

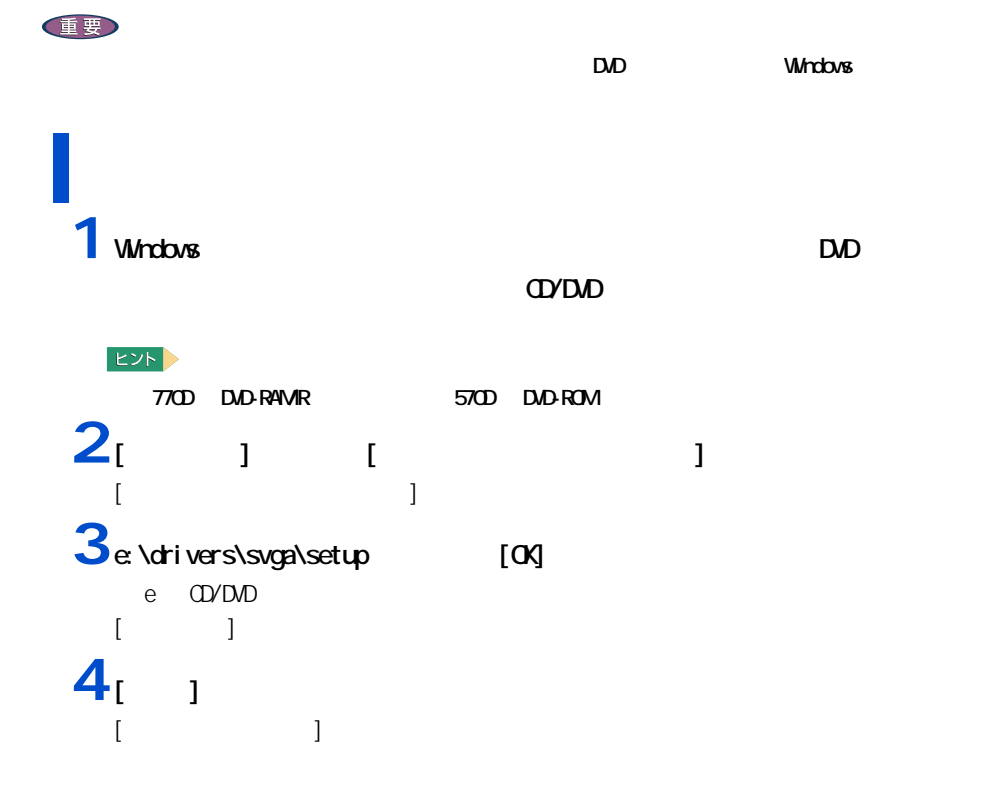

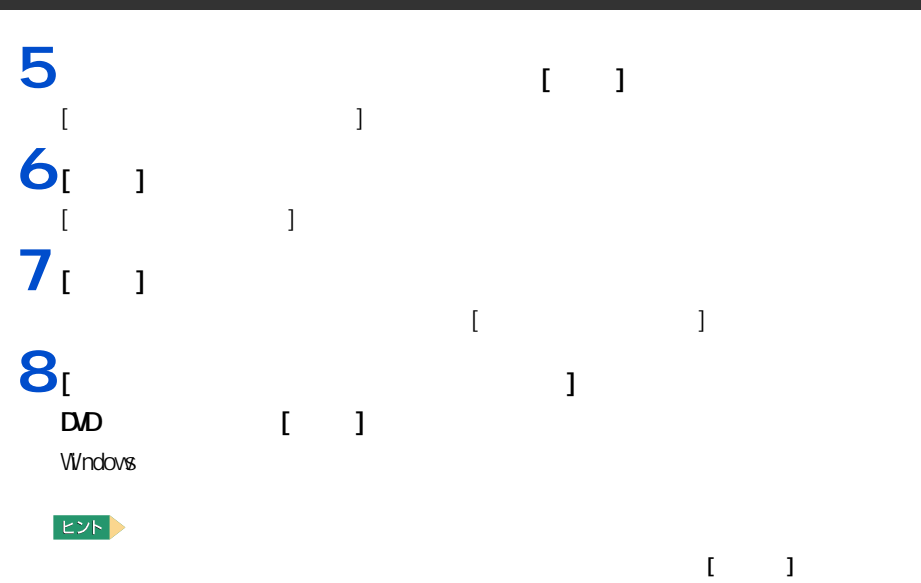

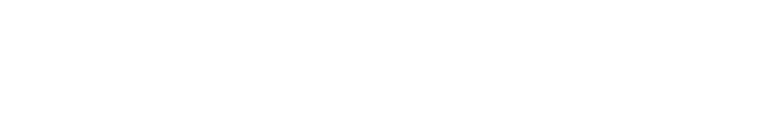

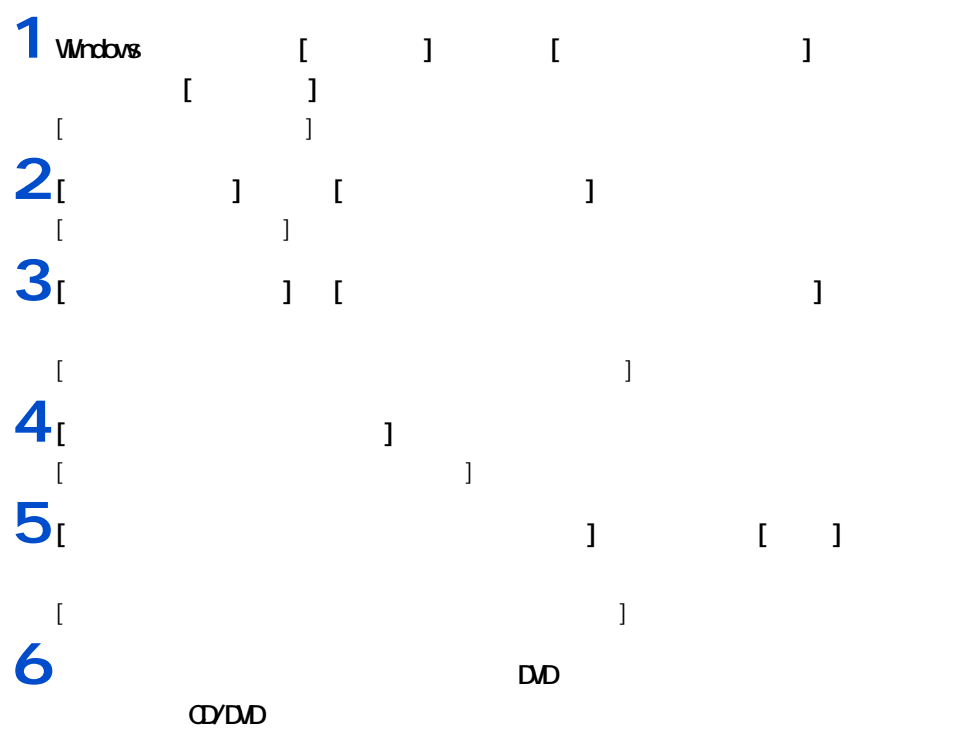

 $EY$ 

- 770D DVD-RAM/R 570D DVD-ROM

# $\overline{4}$

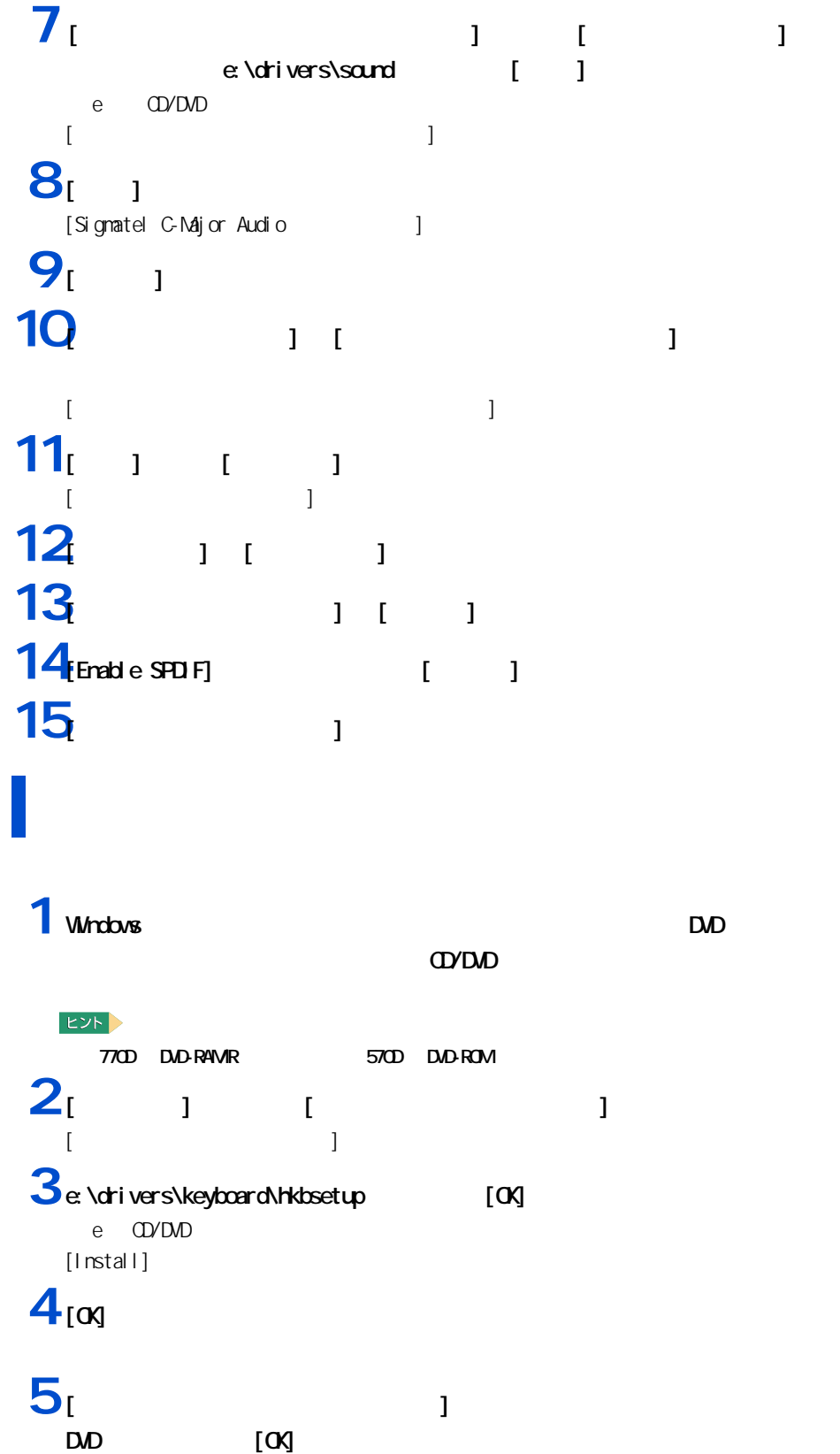

**1** Windows **EXP** CD/DVD **EXP** 770D DVD-RAM/R 570D DVD-ROM  $2$  [  $1$  I  $1$ [ コントロールパネル ] が表示される。  $3<sub>1</sub>$   $1<sub>1</sub>$   $1<sub>2</sub>$ [ システムのプロパティ ] が表示される。 **4** [  $\qquad$  ]  $\qquad$  [  $\qquad$  ]  $\begin{bmatrix} 1 & 0 & 0 & 0 \\ 0 & 0 & 0 & 0 \\ 0 & 0 & 0 & 0 \\ 0 & 0 & 0 & 0 \\ 0 & 0 & 0 & 0 \\ 0 & 0 & 0 & 0 \\ 0 & 0 & 0 & 0 \\ 0 & 0 & 0 & 0 \\ 0 & 0 & 0 & 0 \\ 0 & 0 & 0 & 0 \\ 0 & 0 & 0 & 0 & 0 \\ 0 & 0 & 0 & 0 & 0 \\ 0 & 0 & 0 & 0 & 0 \\ 0 & 0 & 0 & 0 & 0 & 0 \\ 0 & 0 & 0 & 0 & 0 & 0 \\ 0 & 0 & 0 & 0 &$  $5<sub>1</sub>$   $1<sub>1</sub>$   $1<sub>2</sub>$   $1<sub>3</sub>$   $1<sub>4</sub>$  $[**P**$   $**D**$  $**D**$ **6** [ ドライバの再インストール ] ボタンをクリックする。  $[$   $]$ **7** [  $-1$   $-1$   $-1$   $-1$  $[$  the contraction  $]$  and  $[$   $]$  and  $[$   $]$   $]$   $[$   $]$   $[$   $]$   $[$   $]$   $[$   $]$   $[$   $]$   $[$   $]$   $[$   $]$   $[$   $]$   $[$   $]$   $[$   $]$   $[$   $]$   $[$   $]$   $[$   $]$   $[$   $]$   $[$   $]$   $[$   $]$   $[$   $]$   $[$   $]$   $[$   $]$   $[$   $]$   $[$   $]$  **8** トライバを選び、「次の場所を含める」という。 e:\drivers\modem [ ] e **CD/DVD** [ ハードウェアの更新ウィザードの完了 ] が表示される。 **9** [ ] [Conexant-Antoit V.90(V.92) SoftK56 ANR Modem ] **10**  $|EY|$  $\begin{bmatrix} 1 & 1 & 1 \\ 1 & 1 & 1 \end{bmatrix}$   $\begin{bmatrix} 1 & 1 \\ 1 & 1 \end{bmatrix}$ 

F Ē

## LAN LAN トライバー しょうしゃ しょうしゃ しょうしゃ しょうしゃ しょうしゃ しょうしゅうしゅうしゅうしゅ **1** Windows **DVD** CD/DVD **EXP** 770D DVD-RAM/R 570D DVD-ROM  $2^{1}$   $1$   $1$ [ コントロールパネル ] が表示される。  $3<sub>1</sub>$   $1<sub>1</sub>$   $1<sub>2</sub>$ [ システムのプロパティ ] が表示される。 **4** [  $\qquad$  ]  $\qquad$  [  $\qquad$  ] [ デバイスマネージャ ] が表示される。 5<br> **5** [ **A b ]** [Realtek RTL8139 Family PCI Fast Ethernet  $NQ$ [Realtek RTL8139 Family PCI Fast Ethernet NIC ] **6** [  $\overline{6}$  ]  $\overline{6}$   $\overline{1}$   $\overline{1}$   $\overline{2}$   $\overline{3}$   $\overline{2}$   $\overline{3}$   $\overline{2}$   $\overline{3}$   $\overline{3}$   $\overline{4}$   $\overline{5}$   $\overline{2}$   $\overline{3}$   $\overline{4}$   $\overline{5}$   $\overline{2}$   $\overline{3}$   $\overline{4}$   $\overline{5}$   $\overline{2}$   $\overline{5}$   $\overline{2}$ [ ハードウェアの更新ウィザードの開始 ] が表示される。 **7** [  $\qquad \qquad$  ] [  $\qquad$  ]  $[$  the contraction  $]$  and  $[$   $]$  and  $[$   $]$   $[$   $]$   $[$   $]$   $[$   $]$   $[$   $]$   $[$   $]$   $[$   $]$   $[$   $]$   $[$   $]$   $[$   $]$   $[$   $]$   $[$   $]$   $[$   $]$   $[$   $]$   $[$   $]$   $[$   $]$   $[$   $]$   $[$   $]$   $[$   $]$   $[$   $]$   $[$   $]$   $[$   $]$   $[$  **8** トライバを選び、「次の場所を含める」という。 e:\drivers\lan [ ] e **CD/DVD** [ ハードウェアの更新ウィザードの完了 ] が表示される。 **9** [ 1 [Real tek RTL8139/810x Family Fast Ethernet NIC ] **10** E<sub>2</sub> - LAN イントロールパネル コントリー [ システム ] [ システム ] [ システム ] [ システム ] [ システム ] [ システム ] [ システム ] [ システム ] [ システム ] [ システム <u>」 [ インプス ] [PCI Ethernet Controller]</u> ということにはない。  $\mathsf{LAN}$   $\blacksquare$ コルの場合、IP アドレスなどの設定情報も削除されます。削除する前に、設定内容を書き留めてく

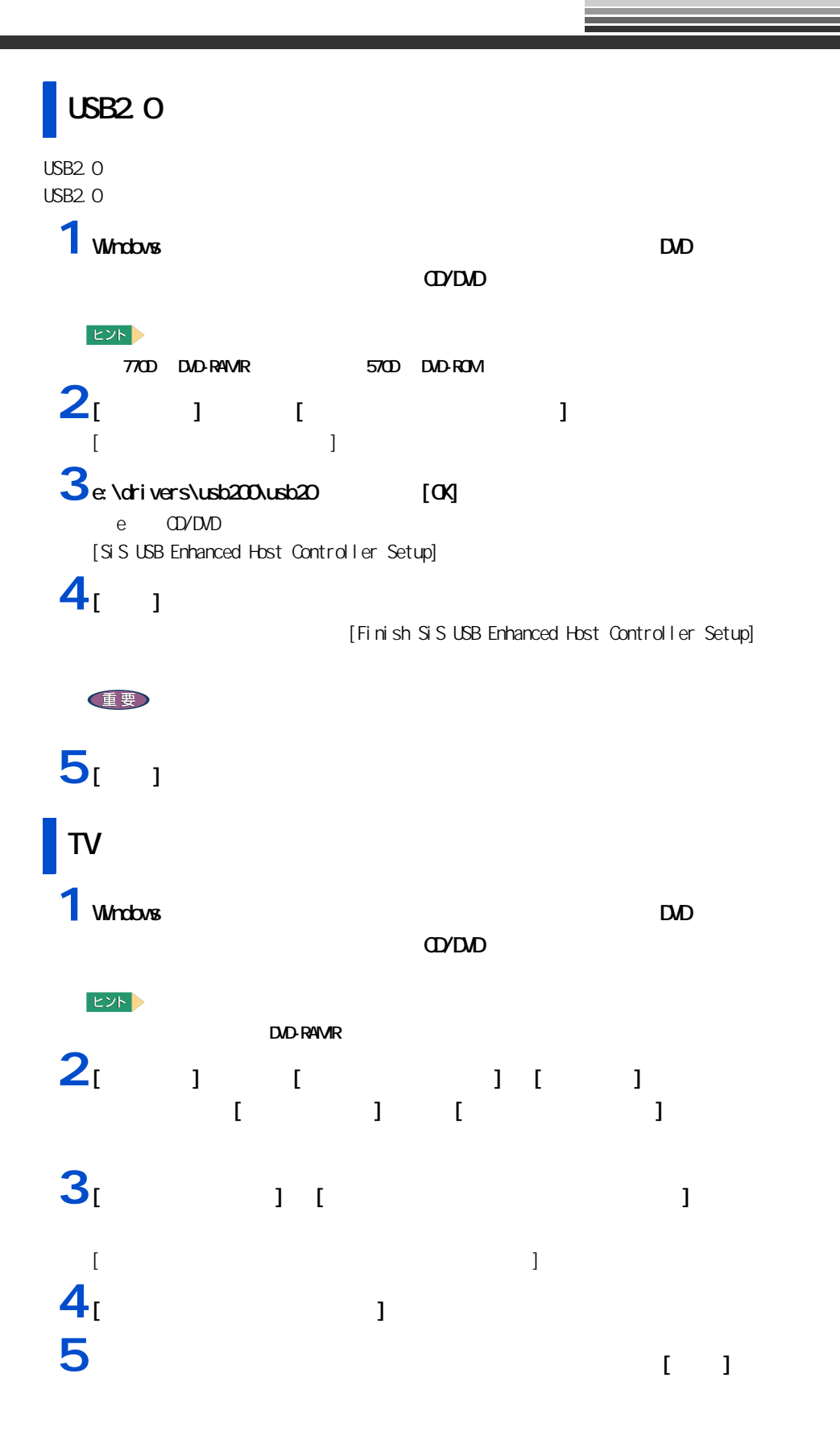

## Z Ŧ l

**6** 「次の場所で最適のドライバを検索する」を選んで、「次の場所を含める」をク

e:\drivers\tvtuner [ ]

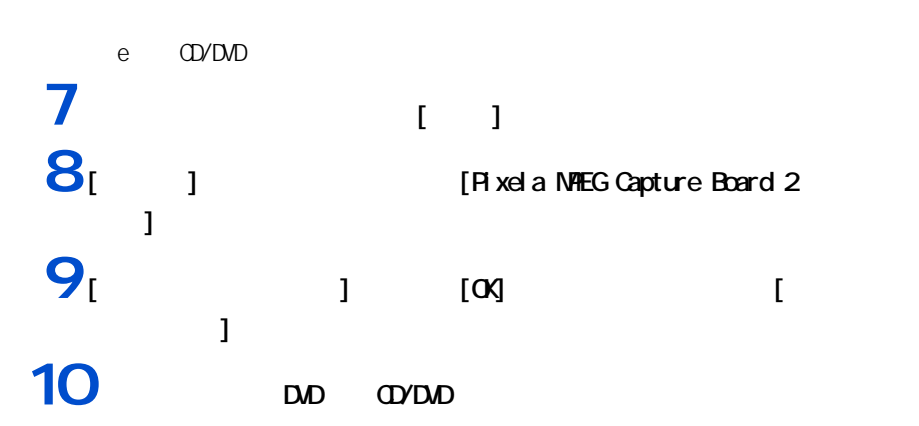

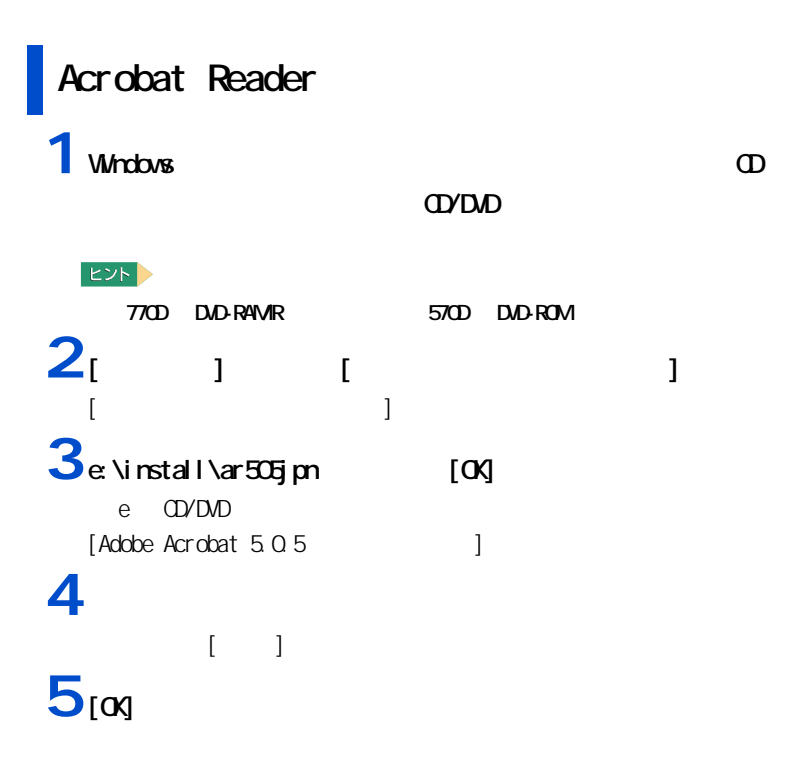

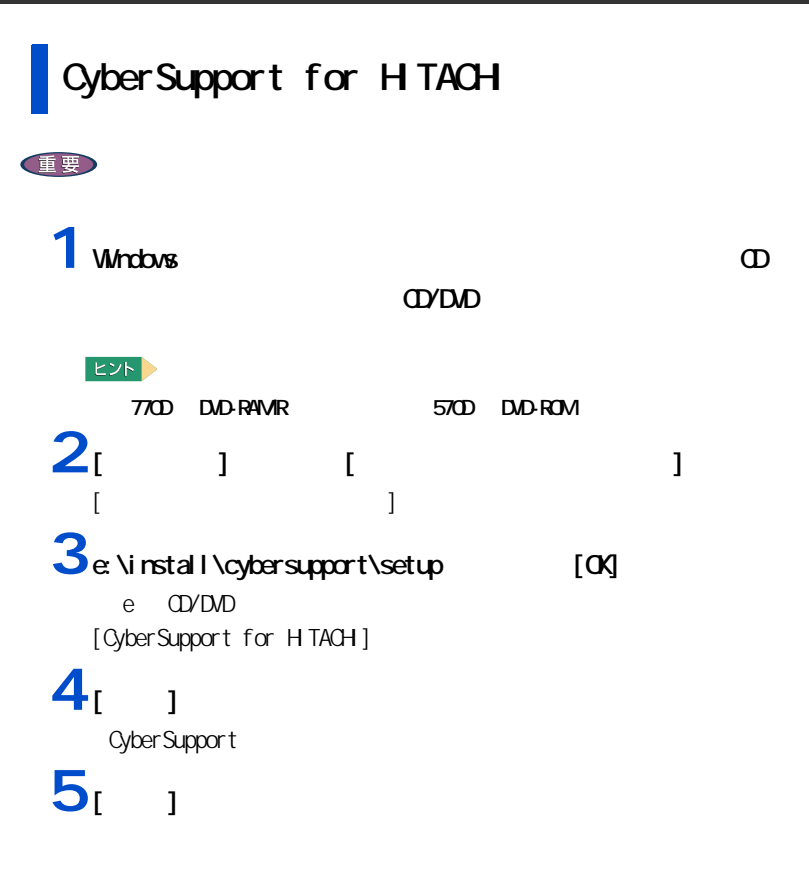

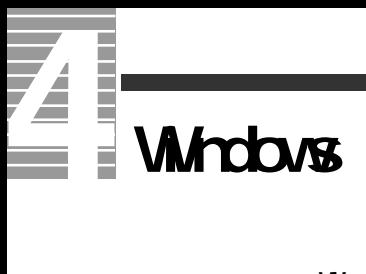

Windows

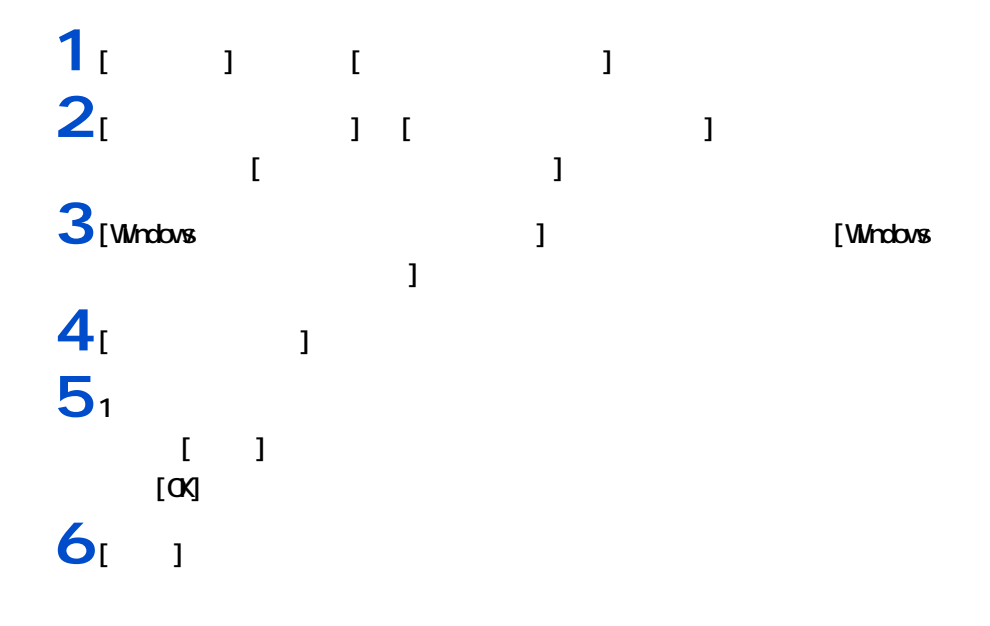

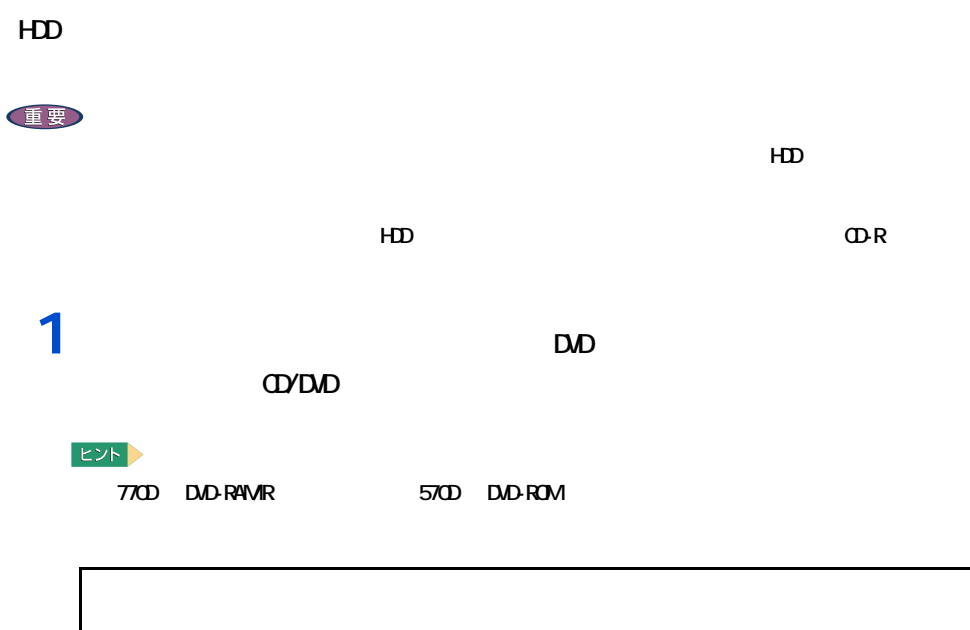

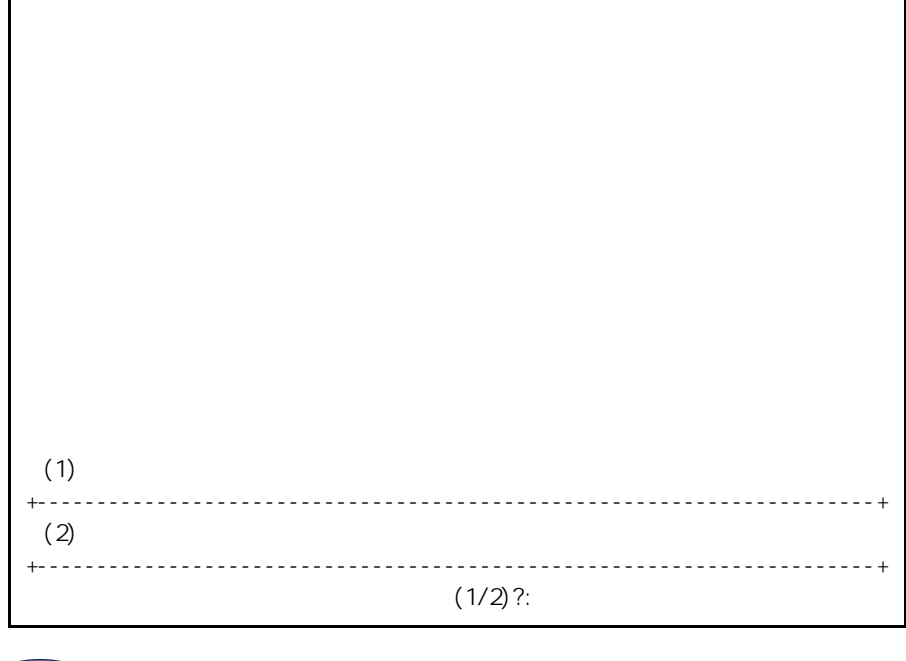

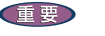

 $Q$ D/DVD

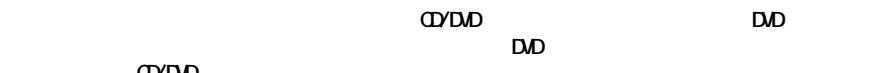

 $2_{11}$ 

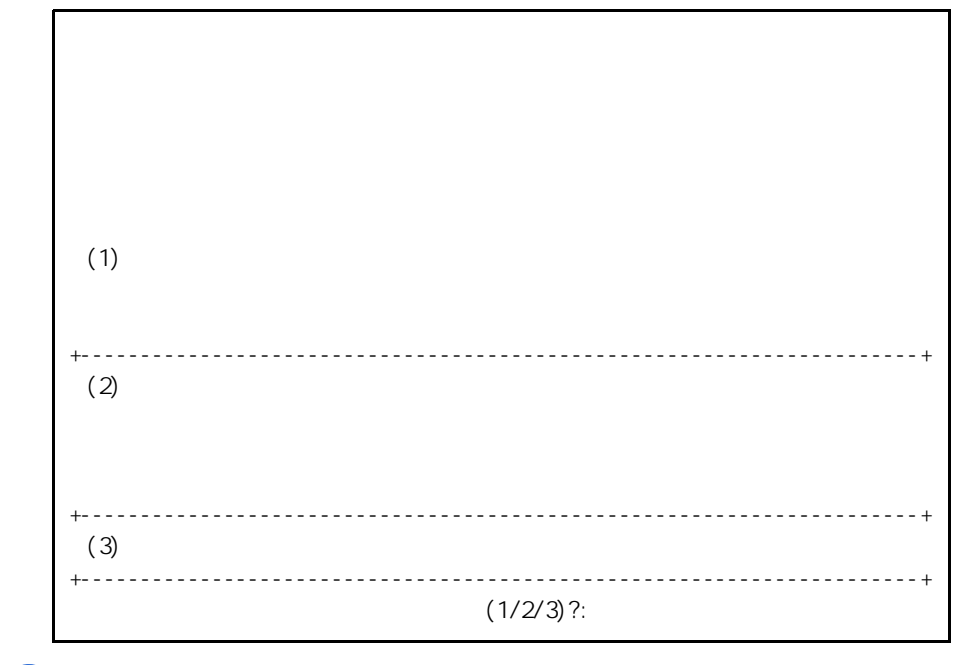

 $3<sub>[1]</sub>$ 

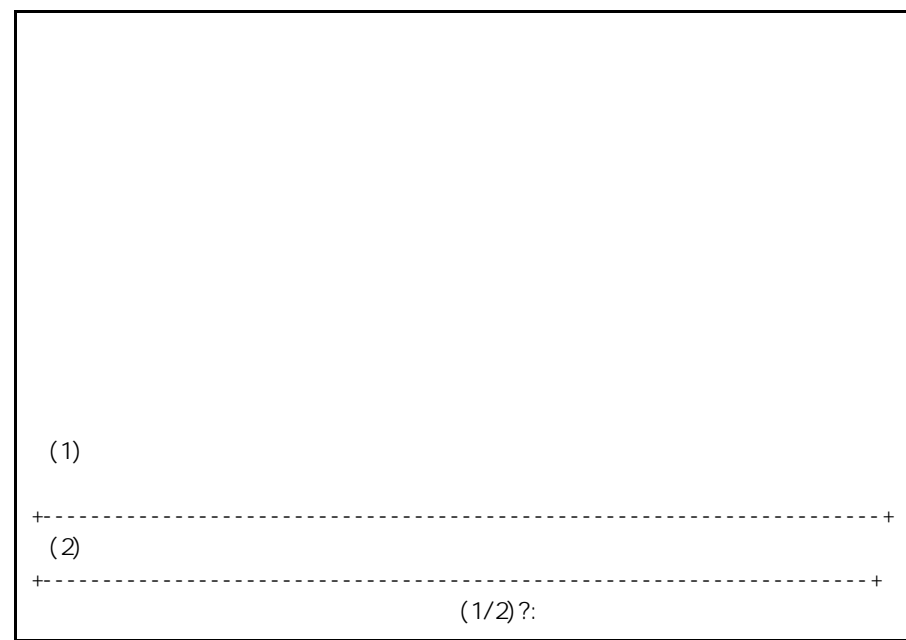

 $4_11$ 

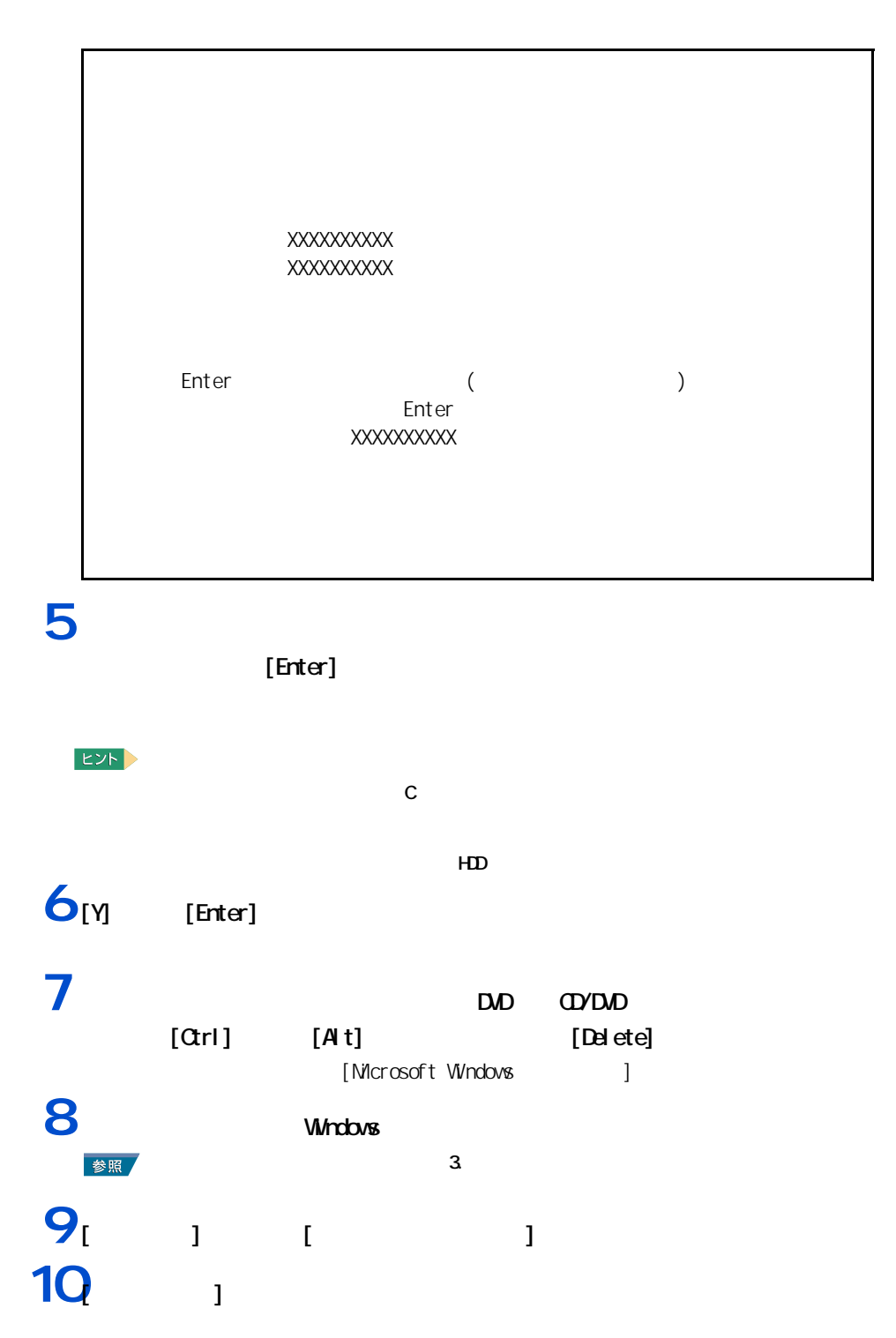

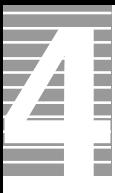

**11**  $\frac{1}{2}$   $\frac{1}{2}$   $\frac{1}{$ **12**<br> $\begin{bmatrix} 1 & 1 & 1 \end{bmatrix}$ **13**  $\frac{13}{2}$   $\frac{1}{2}$   $\frac{1}{2}$ [ 新しいパーティションウィザード ] 画面が表示される。 コンピュータの管理  $\Box$ o $\times$ ■ ファイル(E) 操作(A) 表示(V) ウィンドウ(M) ヘルプ(H)  $-12$ や ■ つい - 10回 B型<br>- 国 → 第4224 - 1000 B型<br>- 10000 B型 - 20000 B型 - 10000 B型 - 10000 B型 - 10000 B型<br>- 10000 B型 - 10000 B型 - 10000 B型 - 10000 B型 - 10000 B型 - 10000<br>- F型 - 10000 B型 - 10000 B型 - 10000 B型 - 10000 B型 - 10000 B型 - 1 -<br>| <mark>ポ)ューム - - - | レイアウト - | 種類 - | ファイル システム | 状態<br>| コ © - - - | パーティション ペーシック NTFS - 正常 ◇ステム><br>| コ PSP6AS2\_JAPA.. パーティション ペーシック CDFS - 正常</mark>  $\left\langle \cdot \right\rangle$  $\overline{ }$  $\overline{\phantom{a}}$ ◎ ディスク 0<br>ペーシック<br>37.28 GB<br>オンライン  $[$   $]$   $]$  $\begin{array}{r} \textbf{(C:)}\\ \textbf{19.53 GB NTFS}\\ \textbf{I.4}\textbf{2}\textbf{3}\oplus\textbf{3} \\ \textbf{0.7}\textbf{4}\end{array}$ ー<br>新しいパーティション(N). プロパティ(P) **③ CD-ROM 0**<br>DVD<br>164 MB<br>オンライン ヘルプ(H) **PSP6AS2\_JAPANESI**<br>164 MB ODFS<br>正常 ■未割り当て ■ プライマリ パーティション 14<br>15 **15 EXP**  $5$   $[$   $]$ -<br>新しいパーティション ウィザード パーティションの種類を選択<br>パーティションには次の3種類があります: ブライマリ、拡張、論理。  $\bigotimes$ 作成するパーティションを選んでください ◎プライマリ パーティション(P) ○拡張パーティション(E) ○論理ドライブ(L) 誤明 1899<br>- ブライマリ パーティションはペーシック ディスク上の空を領域を使用して作成したボリュームです。<br>- Windows と別のポペレーティング システムはブライマリ パーティションから起動できます。 ペーシッ<br>- クーマンの状態トーティションを作成できます。<br>- と1つの拡張ドーティションを作成できます。

< 戻る(B) | 次へ(M)> | キャンセル

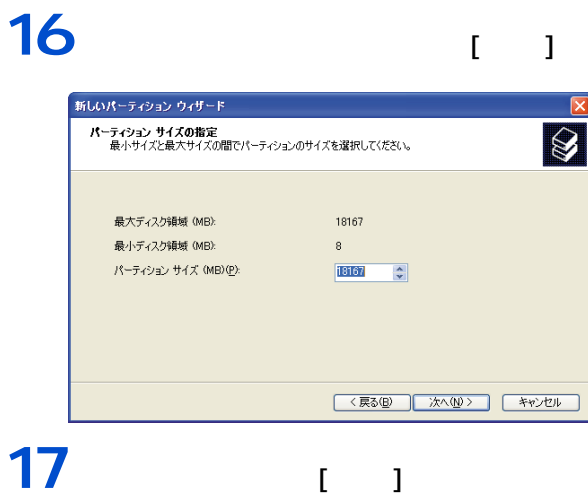

#### $\mathbf{I}$  $\mathbf{I}$

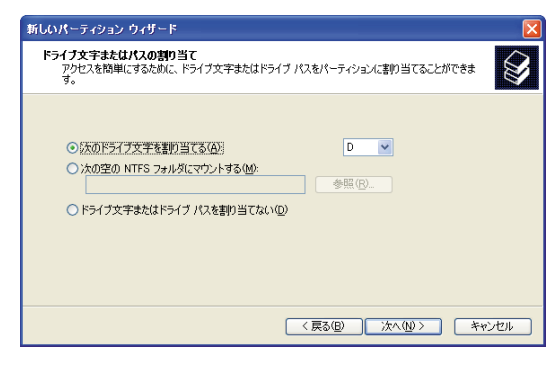

 $[$   $]$ 

## 18

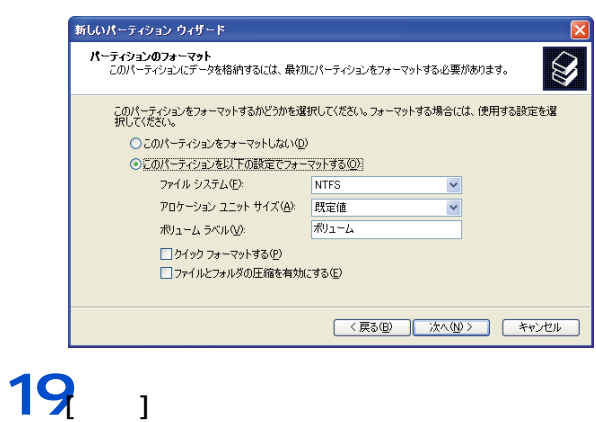

 $\overline{\bf 4}$ 

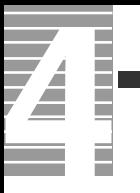

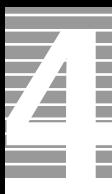

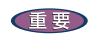

パソコンのお手入れ

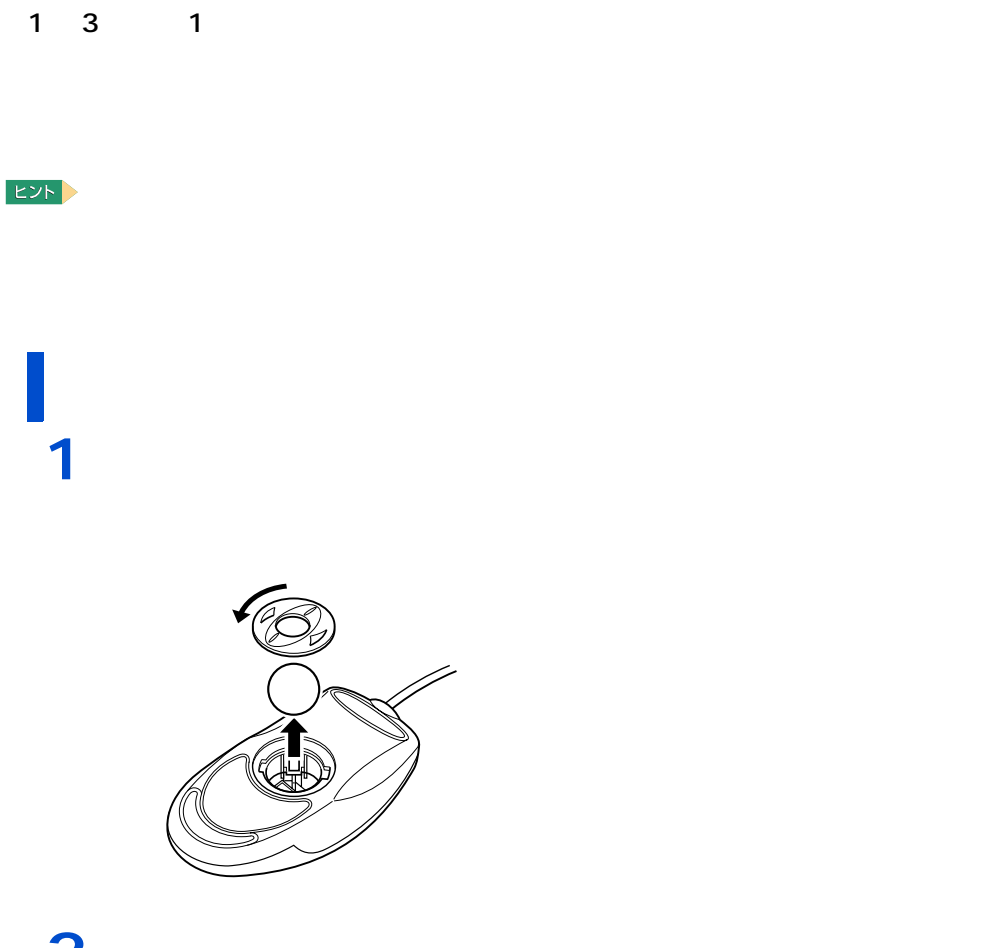

2<br>3<br>4<br>5 乾いた布で水分を拭き取り、十分に乾燥させる。 乾いた布でマウスの内部や、内部のローラーのゴミやホコリを取り除く。 マウスには、取り付ける。

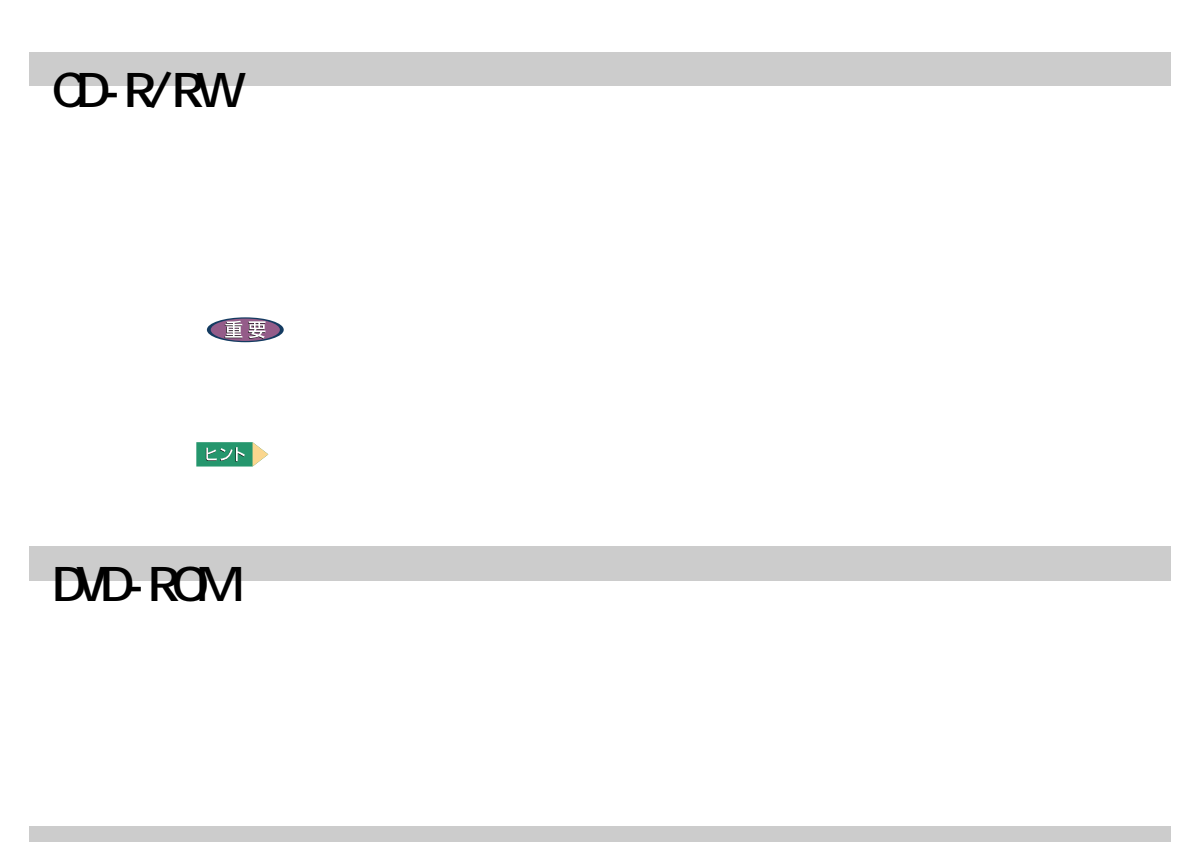

# DVD-RAM/R

重要

LF-K123LCJ1

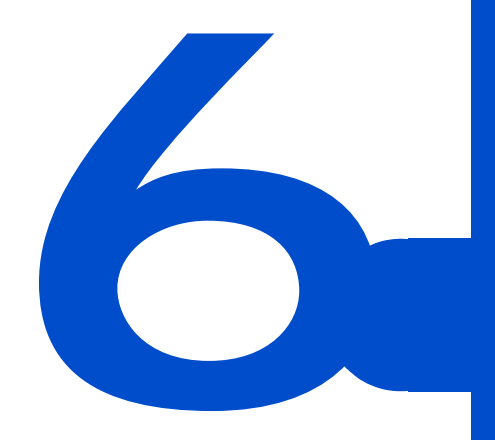

 $Q$   $A$ 

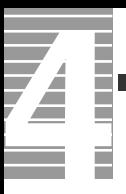

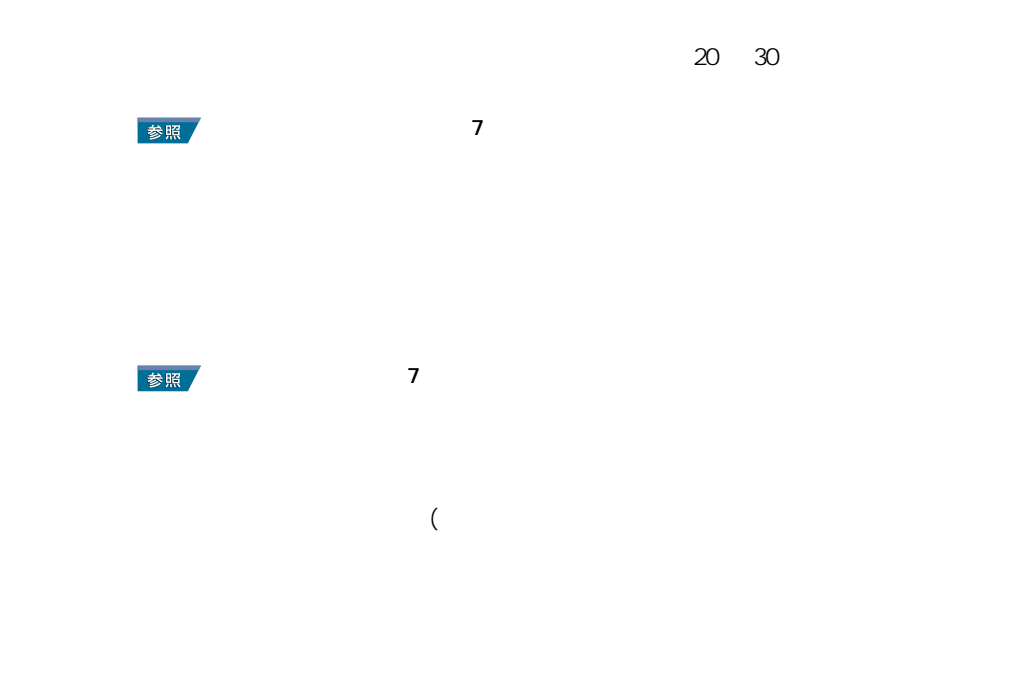

パソコンおよび周辺機器を使用する環境について

 $\nu$ Windows  $4$ 

**Vivindows windows the Windows for the Windows for the U.S. And the U.S. And the U.S. And the U.S. And the U.S. And the U.S. And the U.S. And the U.S. And the U.S. And the U.S. And the U.S. And the U.S. And the U.S. And th** 

パソコンおよび周辺機器の取り扱いについて

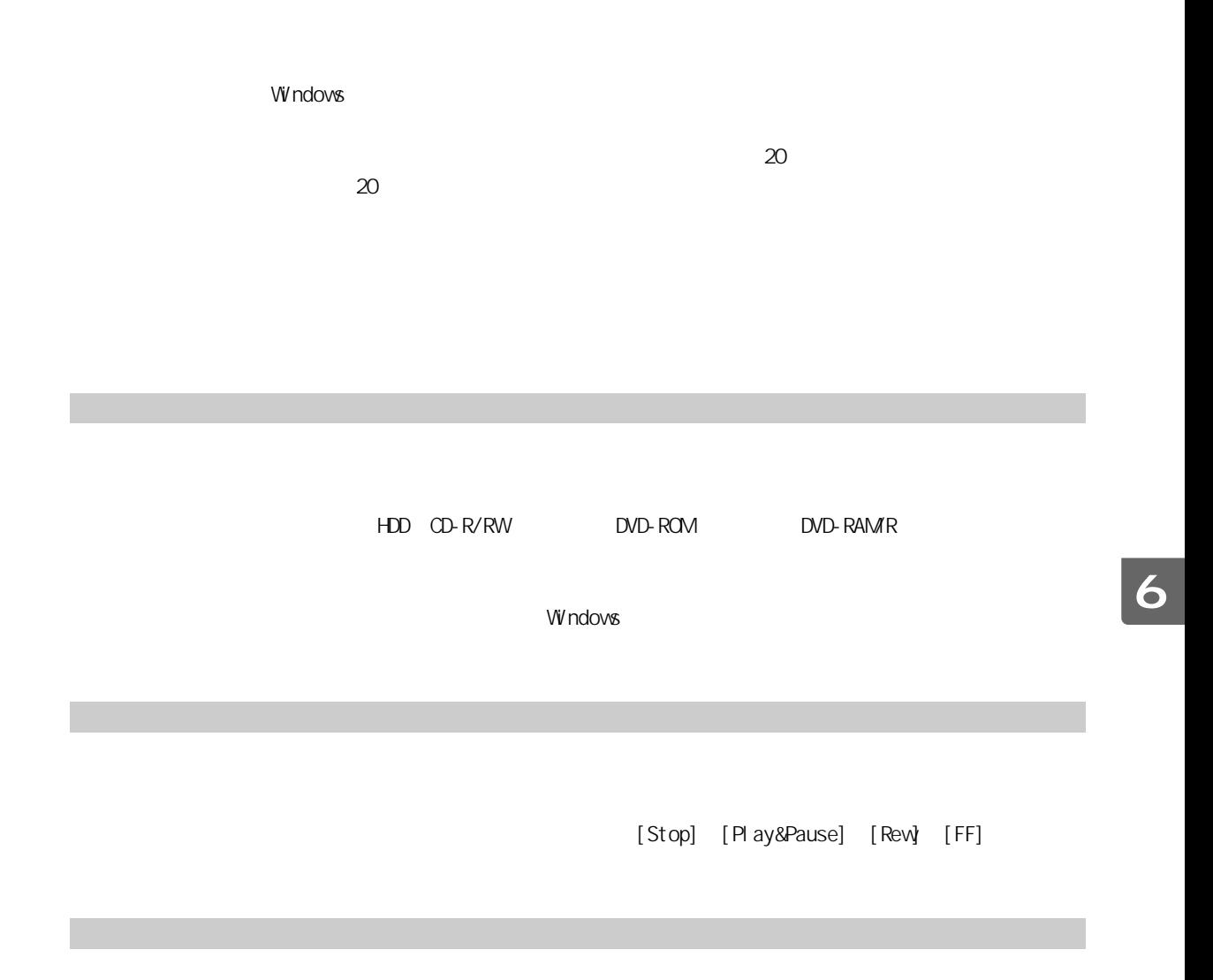

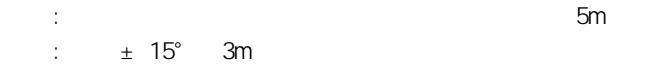

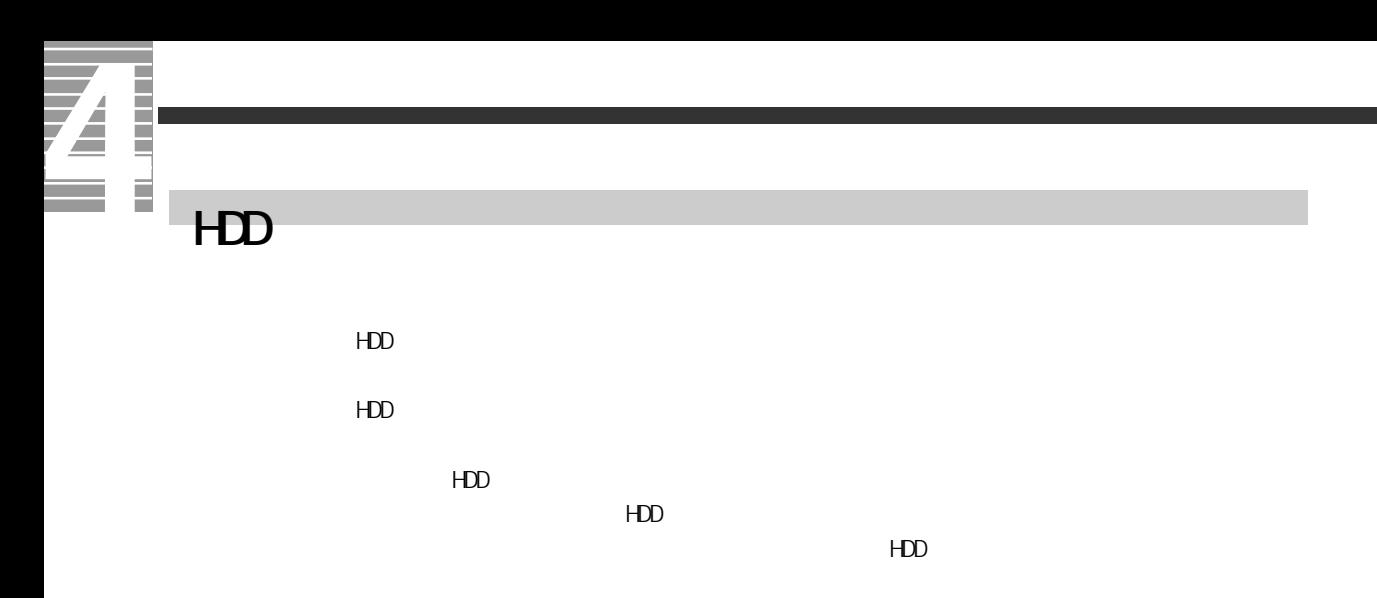

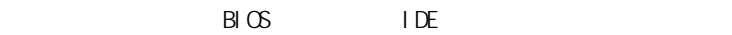

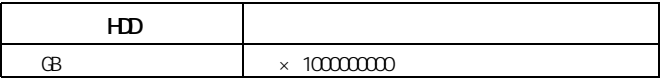

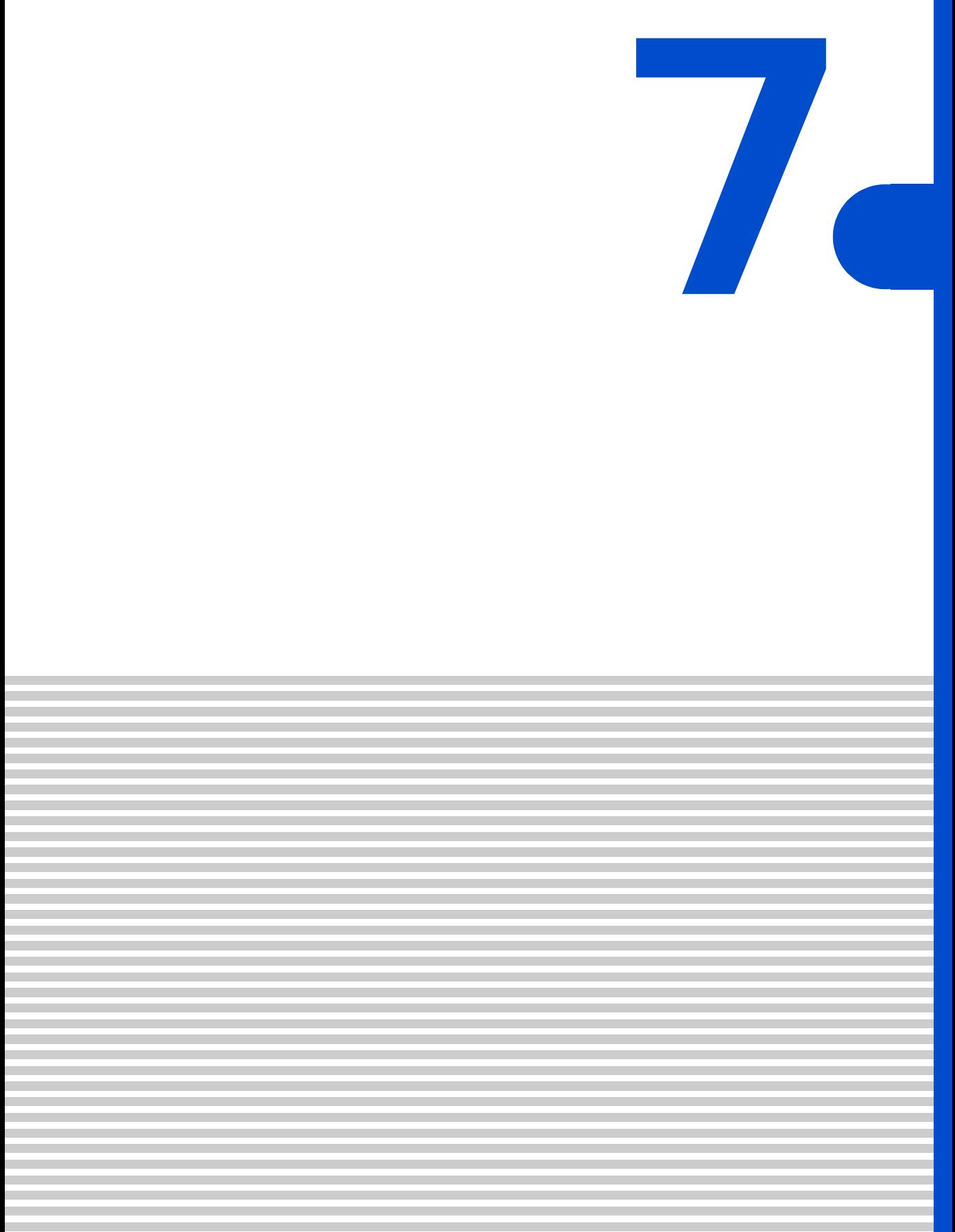

<span id="page-101-0"></span>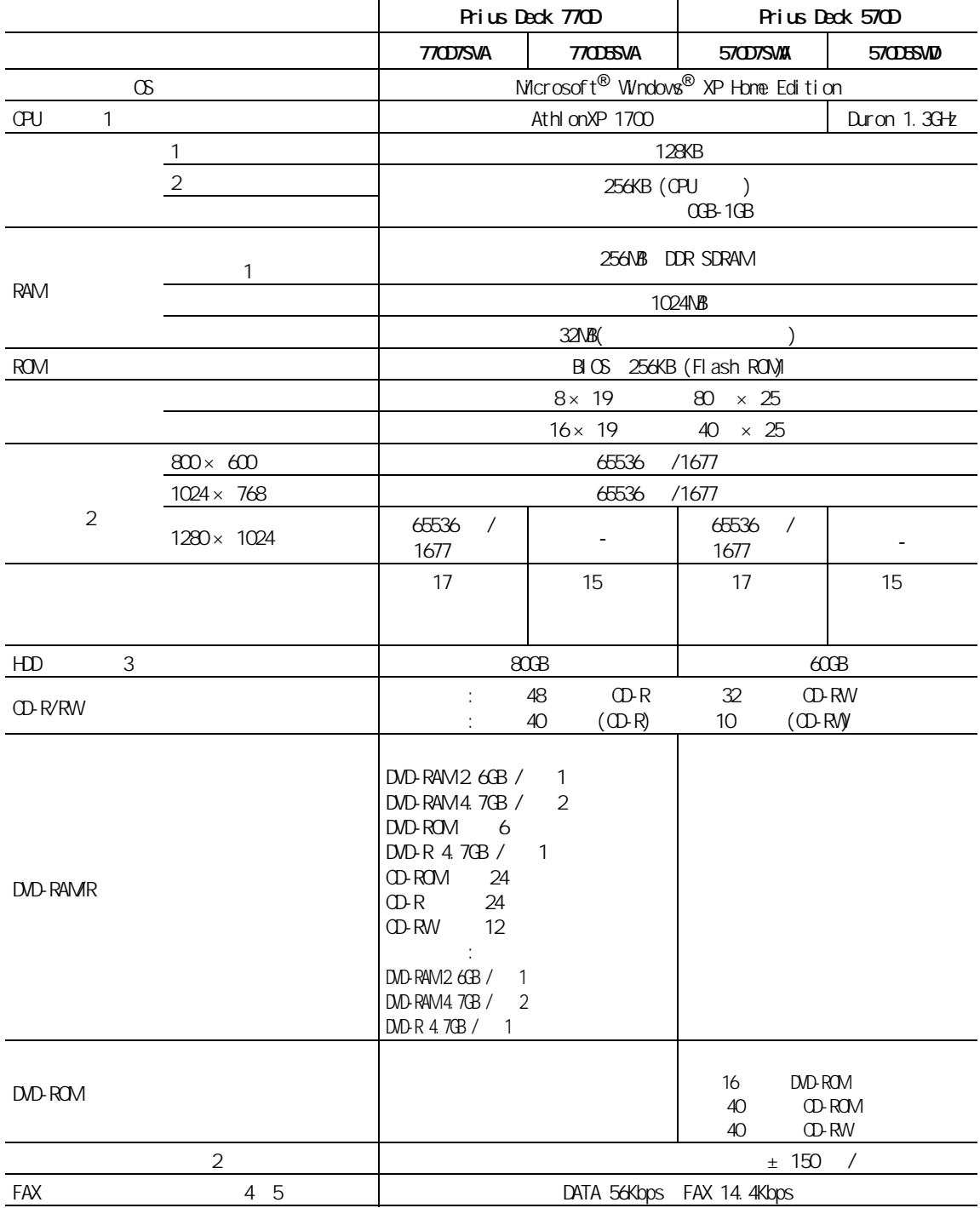

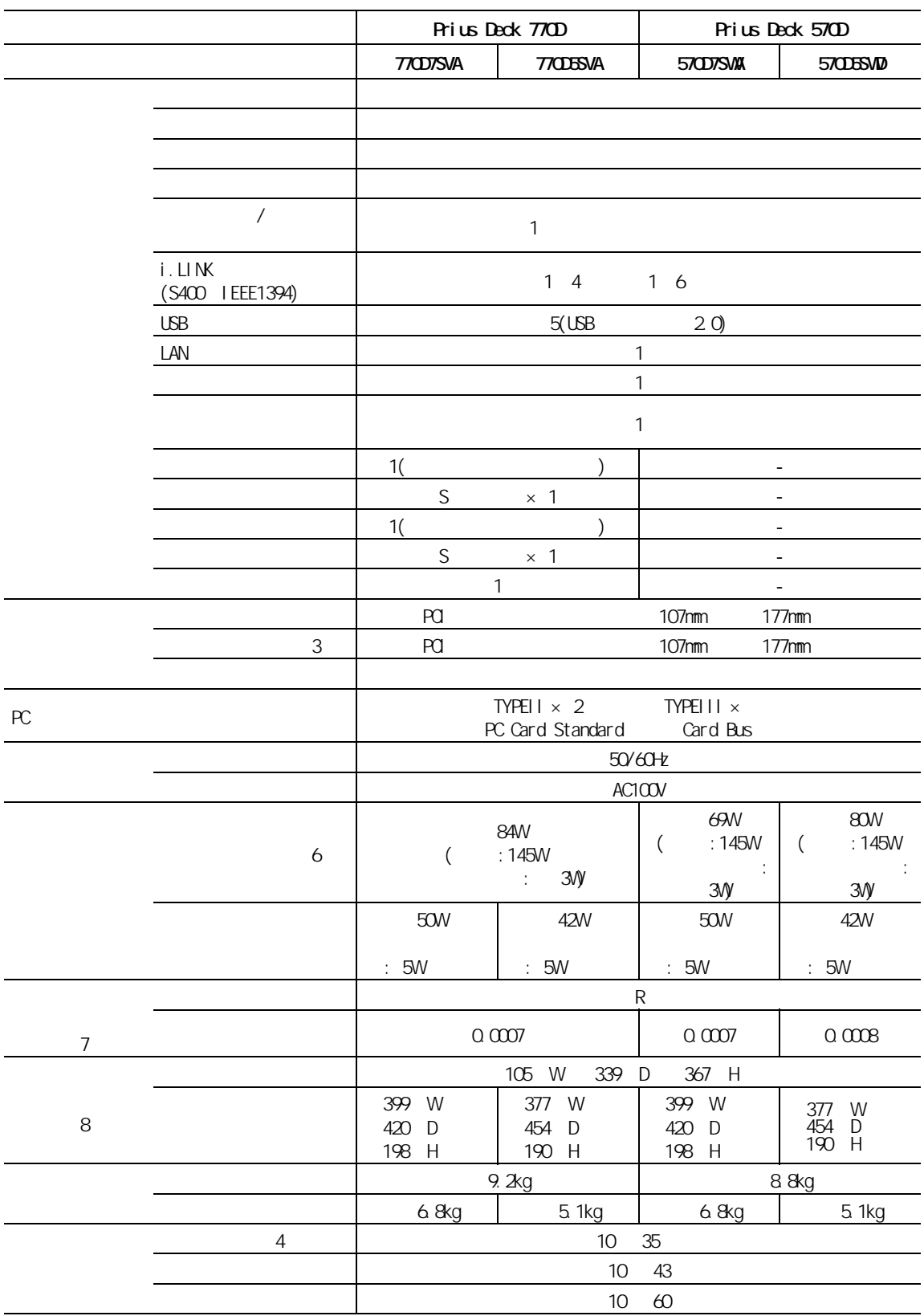

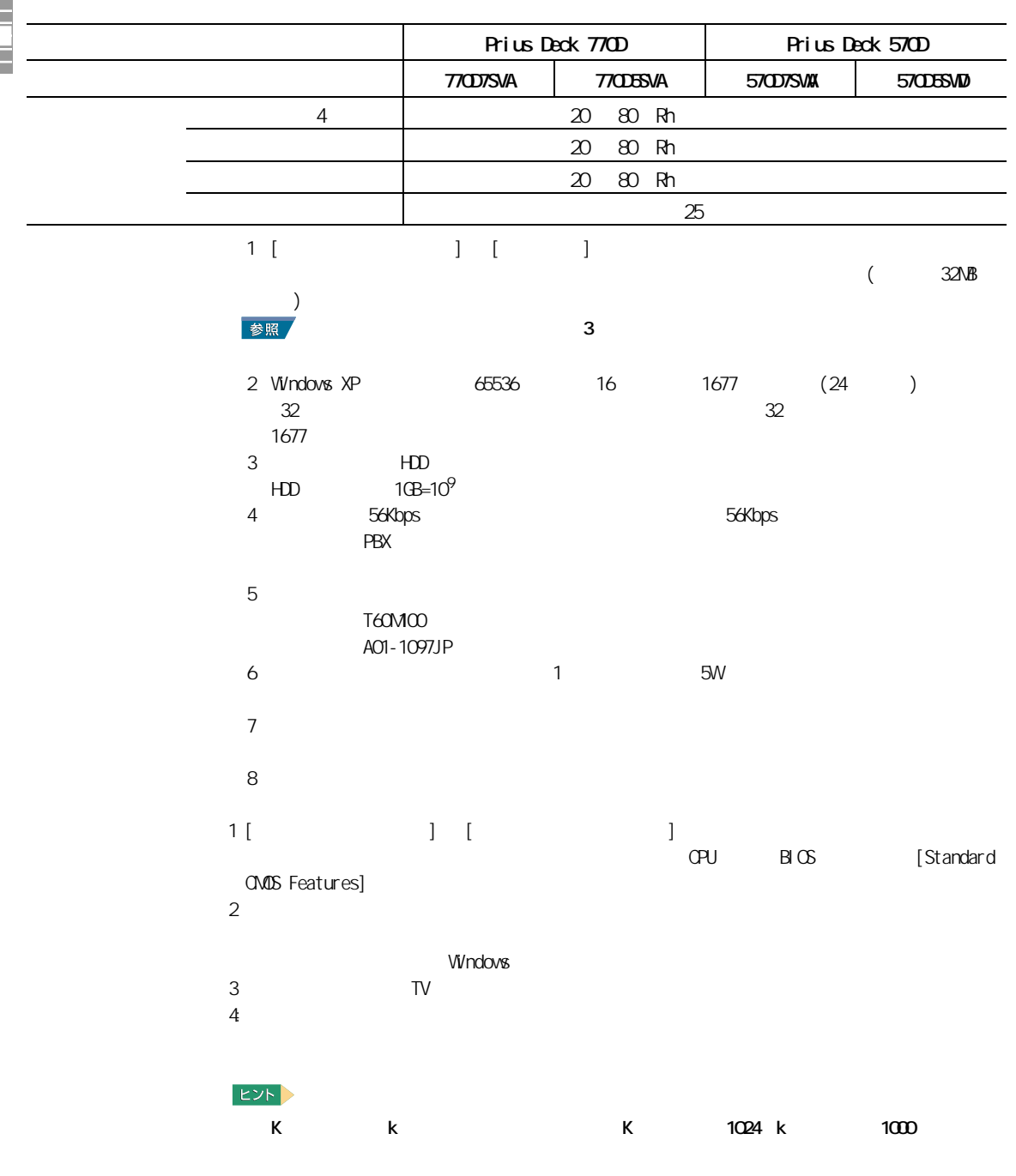

# CD-R/RW

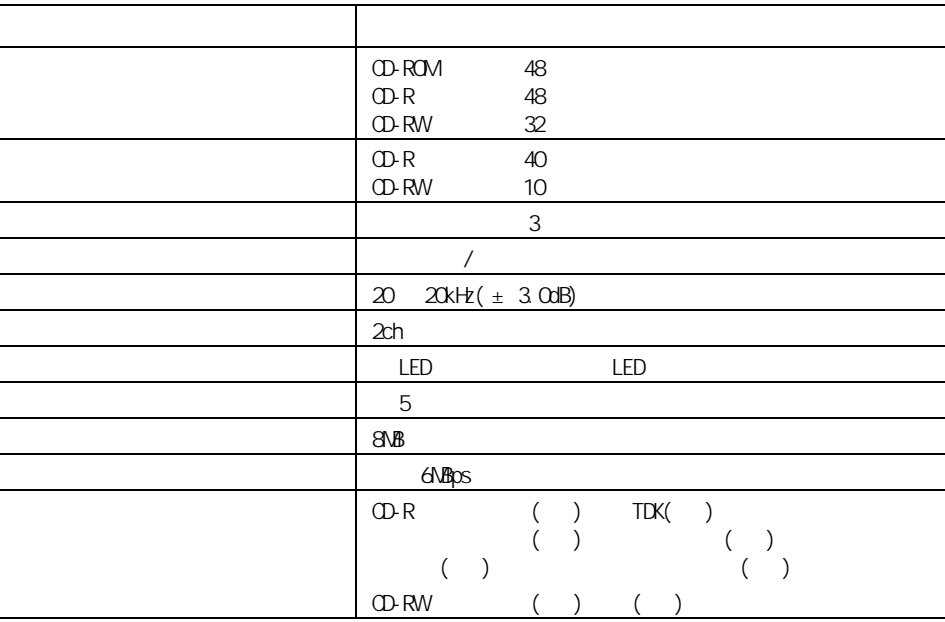

・ CD-R CD-RW  $CD-DA($  CD) CD-ROM(mode1 mode2) CD-ROM XA(mode2 form1 form2) PhotoCD( / <sub>)</sub> CD-EXTRA(CD-Plus) VIDEO CD

## 重要

0D-R/RW

 $8$ cm CD-ROM

・ CD-RW に 8 倍速以上で書き込みをする場合は、「 High Speed Disc 」マークのついた CD-RW ディスクをご使

12cm CD-R/RW

High Speed CD-RW

# DVD-ROM

Z

**The control** 

É

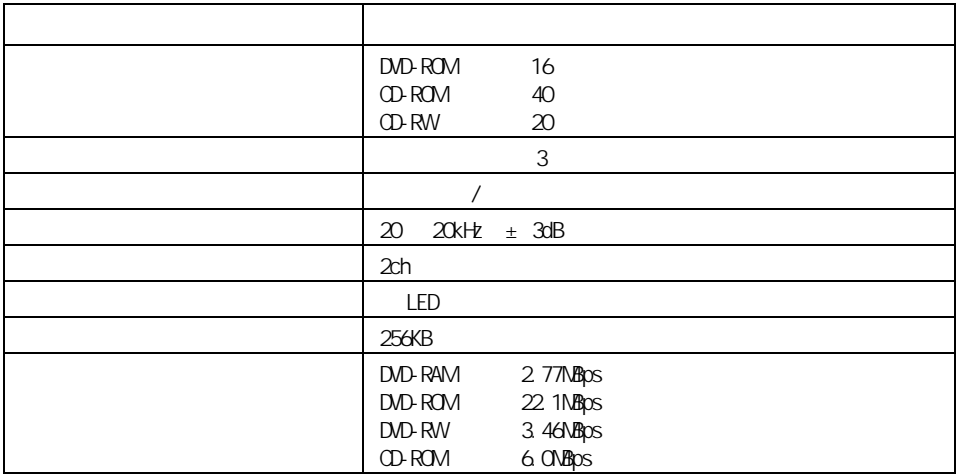

DVD-ROM DVD-R 3.95GB&4.7GB Write at once DVD-RW 4.7GB/ Type2 2.6GB/ Type2 CD-ROM 1 CD-ROM 2 CD-ROM XA CD-I Photo-CD CD  $CD$  CD-TEXT CD-ROM CD EXTRA CD-R/RW DVD-RAM

## 重要

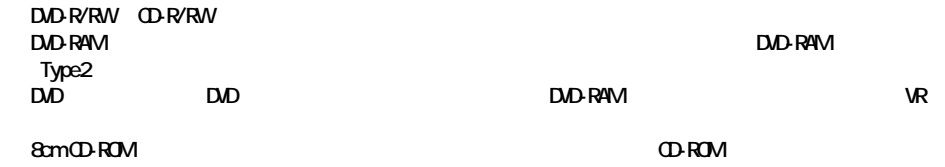

## DVD-RAM/R

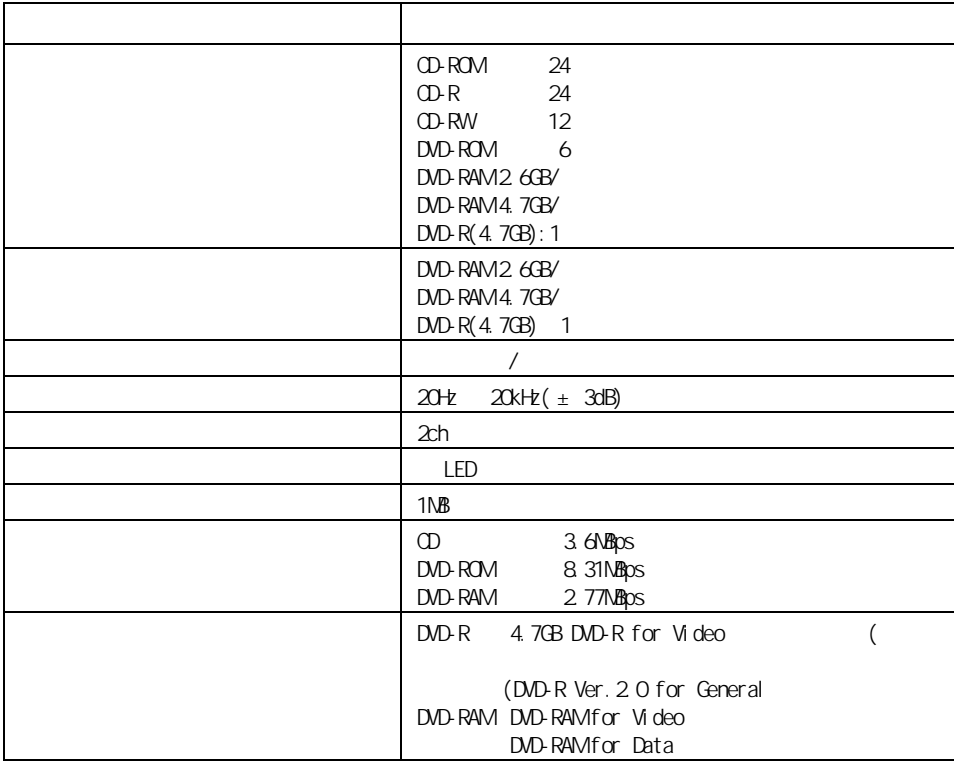

CD-DA( CD) CD-ROM(mode1 mode2) CD-ROM XA(mode2 form1 form2) PhotoCD( / /  $\sqrt{ }$ ) VIDEO CD、CD-R/RW、CD-I、DVD-RAM、 DVD-ROM DVD-R(3.95GB/4.7GB) 4.7GB for General DVD-VIDEO

重要

" Not Ready"

8cm CD-ROM 8cm DVD-ROM 2.6GB/ DVD-RAM

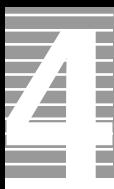

**ヒント** 

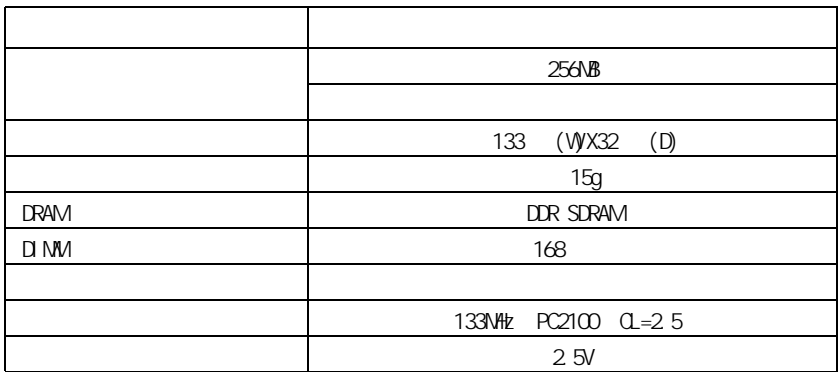
<span id="page-108-1"></span><span id="page-108-0"></span>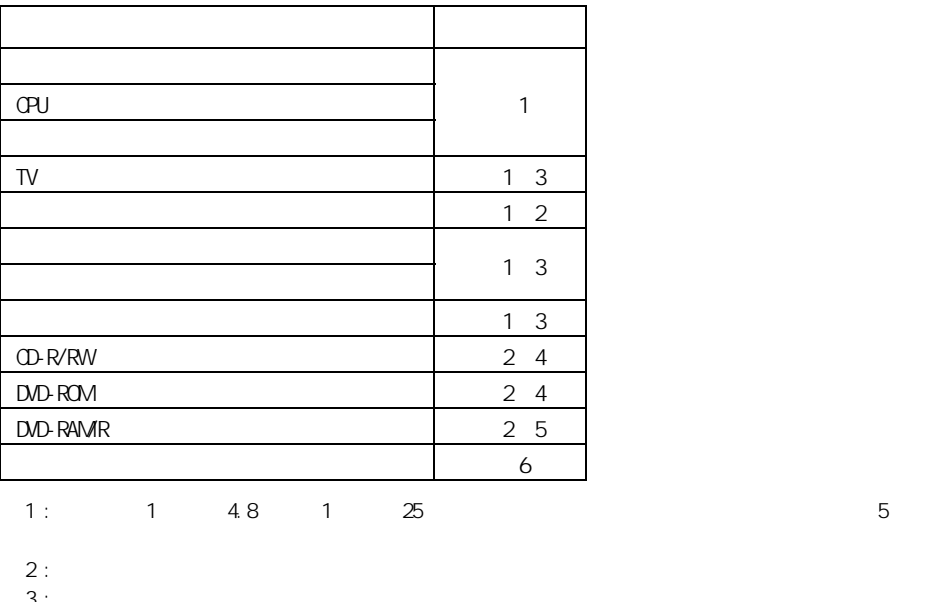

 $3:$  $\frac{4}{1}$  1 2 1  $\frac{25}{5}$  $5 : 1 2B 1 25$  $\frac{6}{1}$  :  $\frac{1}{48}$  1  $\frac{25}{1}$ 

**7**

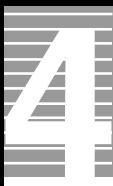

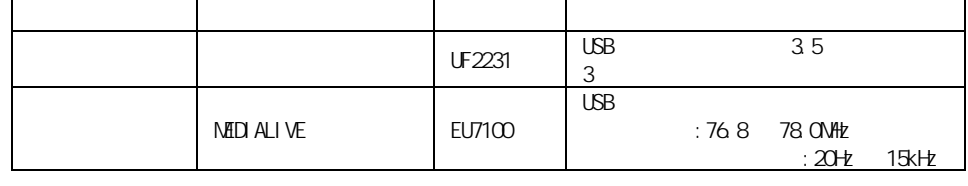

 $\therefore$  Windows XP  $\qquad$  2

重要

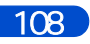

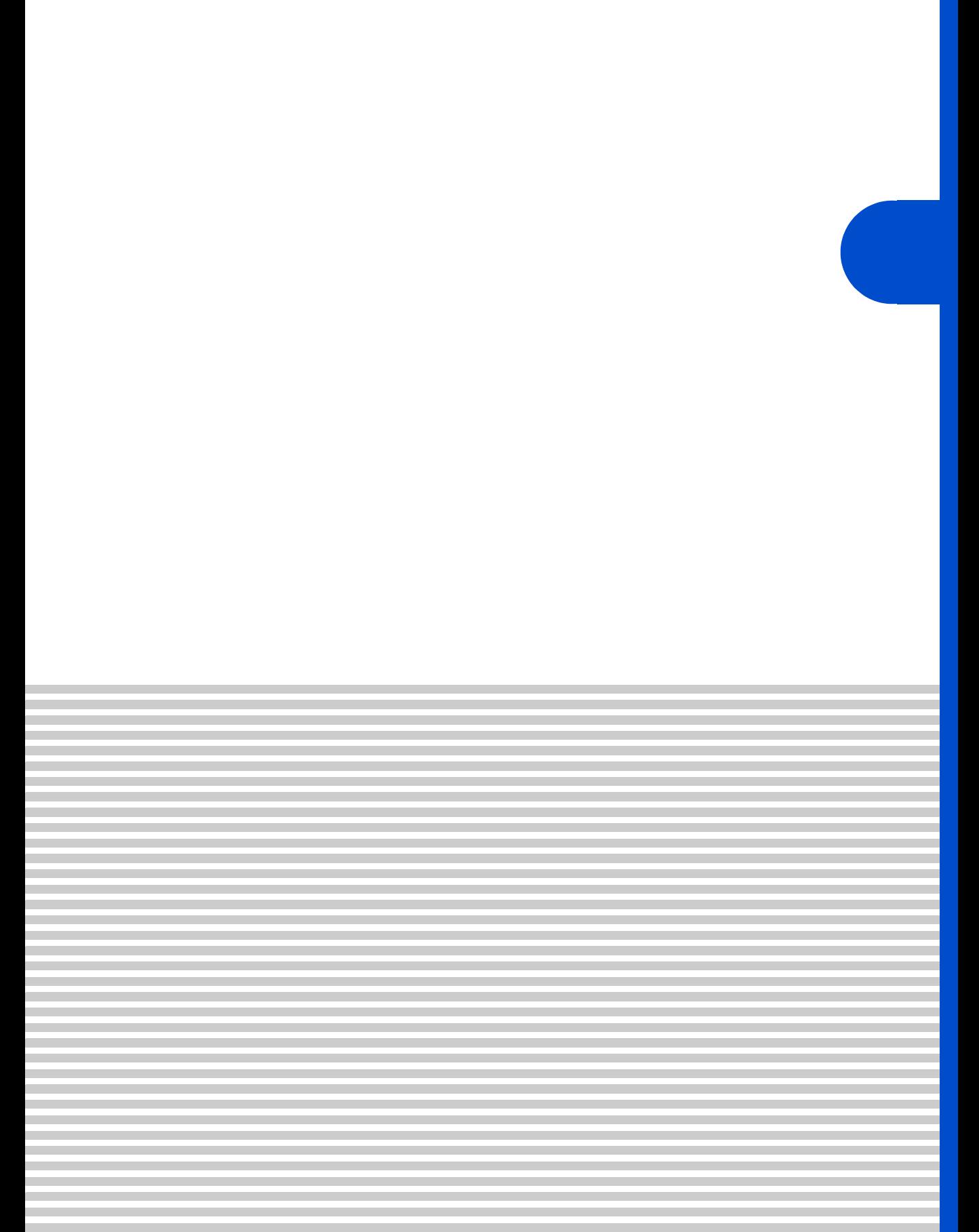

 $\overline{\mathbf{A}}$ 

**Prius Sultants According to Prius View According to Prius View According to Prius View According to Prius View** 

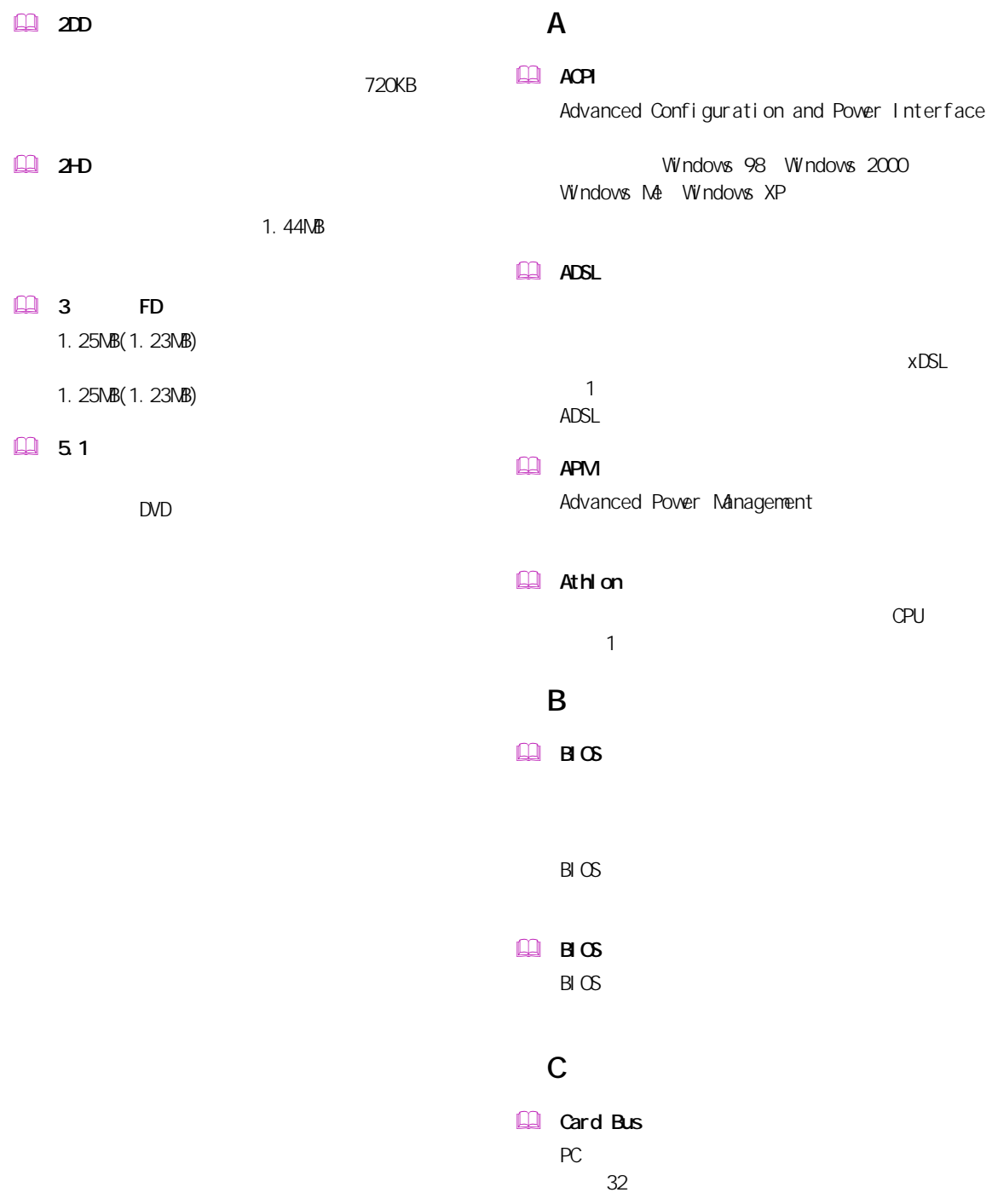

#### $\mathbf{m}$   $\mathbf{m}$

## L

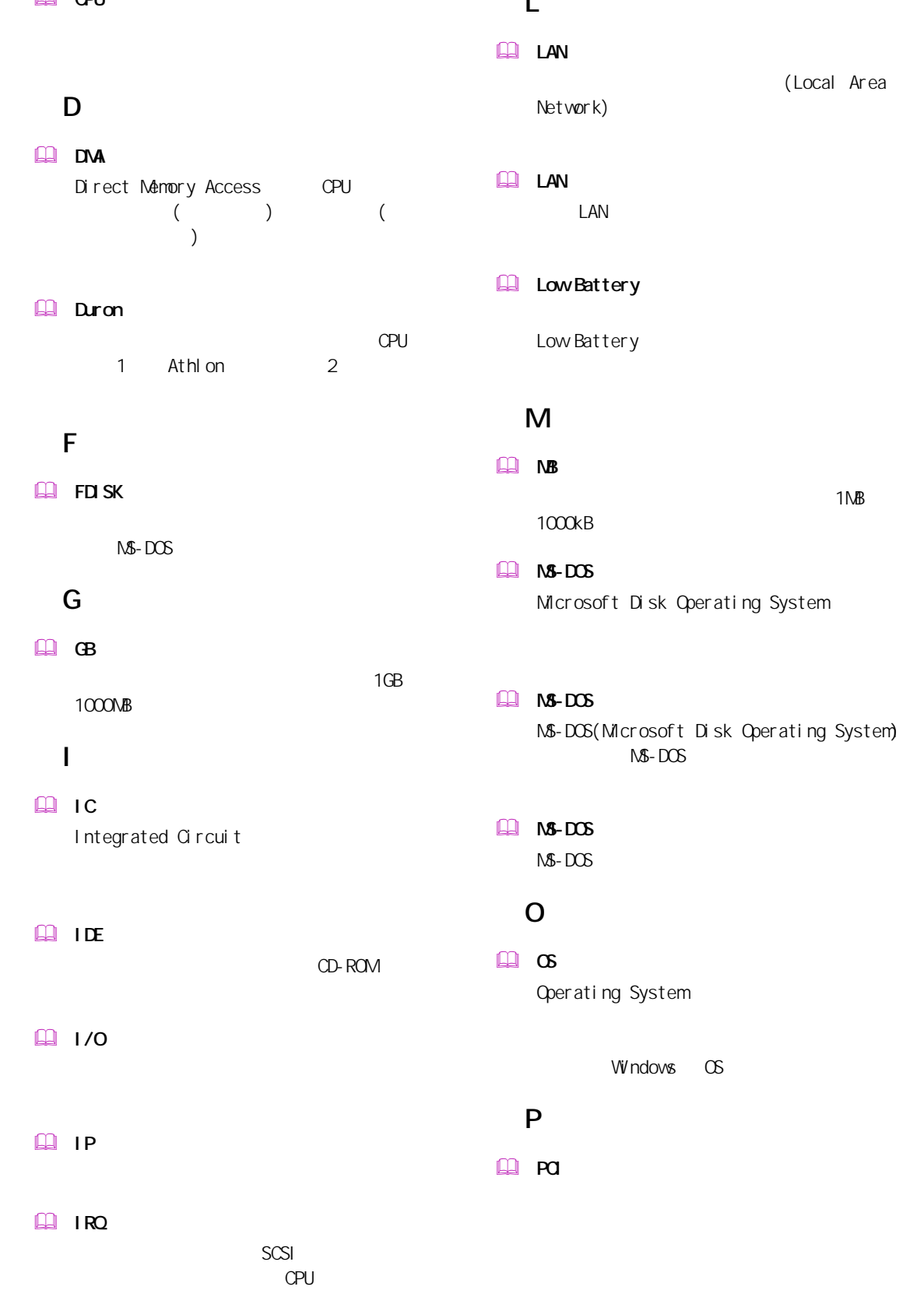

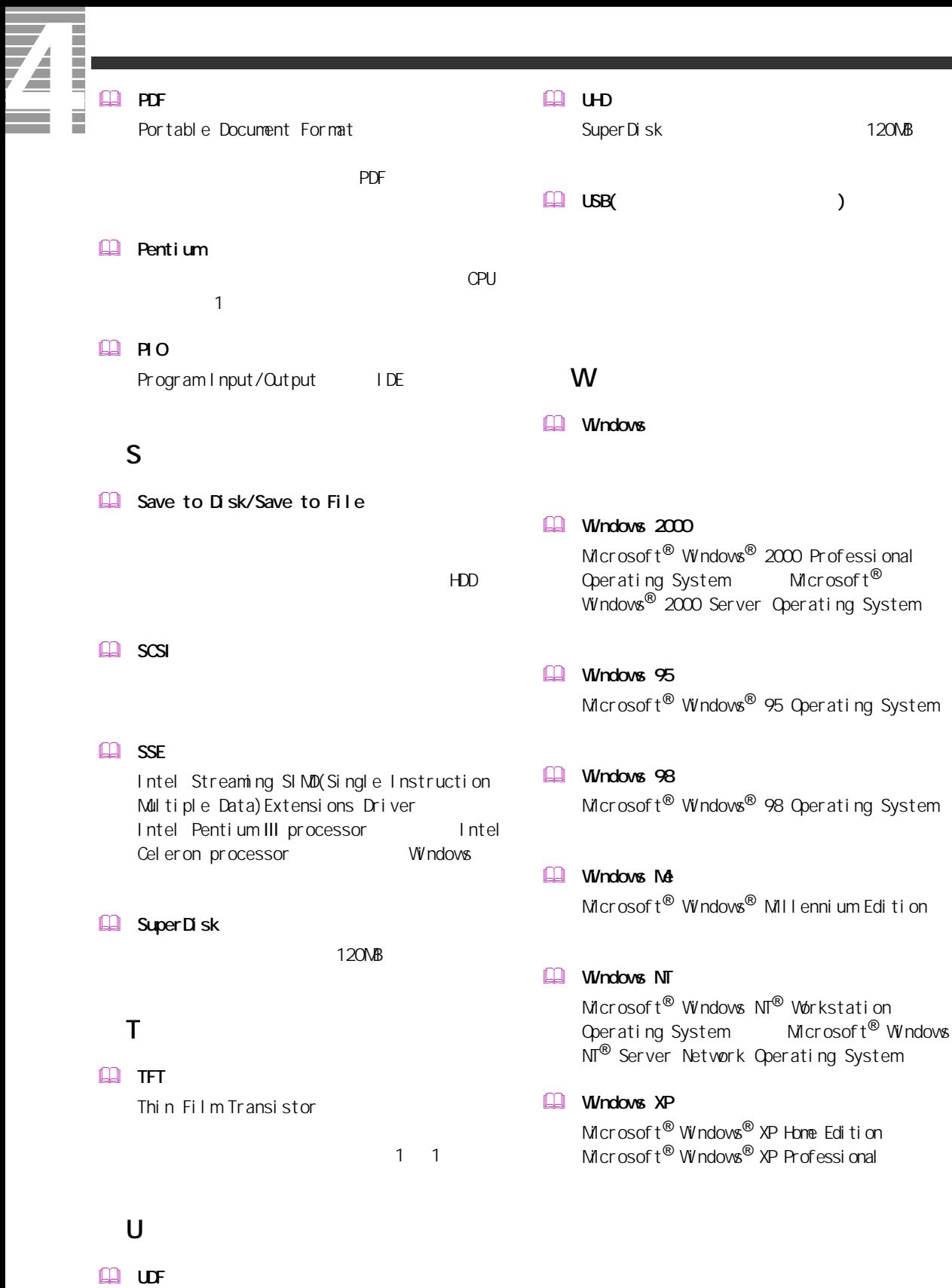

DVD-RAM

### $\Box$

 $\mathbb{R}$ 

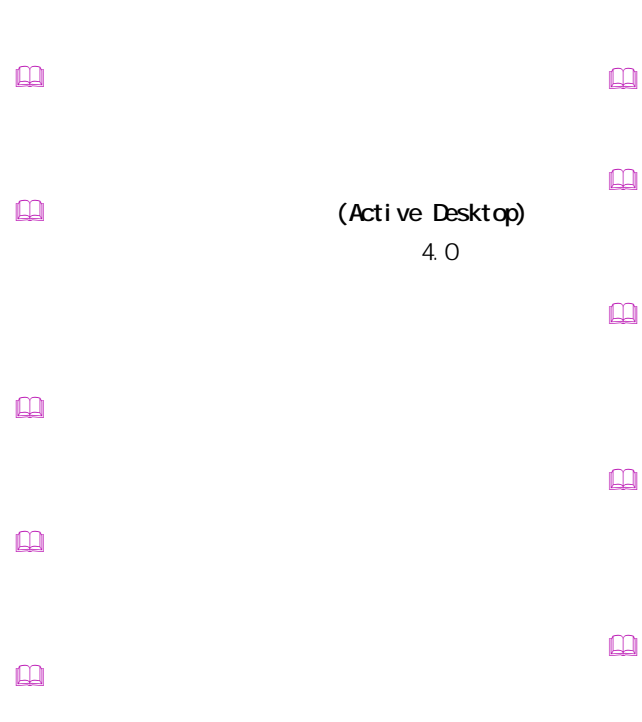

 $\mathbf{r}$ Windows

 インターネット アプライアンス (Internet Applience)

 インターネット エクスプローラ (Internet Explorer)  $\mathbf{r}$ 

 $\square$ 

 カラーパレット

 起動ドライブ

 $\Box$ 

 クライアントパソコン

 クリック

 $\square$ 

 $\square$ 

 $\square$ 

 $\square$ BIOS の節電機能の一種で、一定時間キー入力

 $\mathsf{CPU}$ 

 $\square$ 

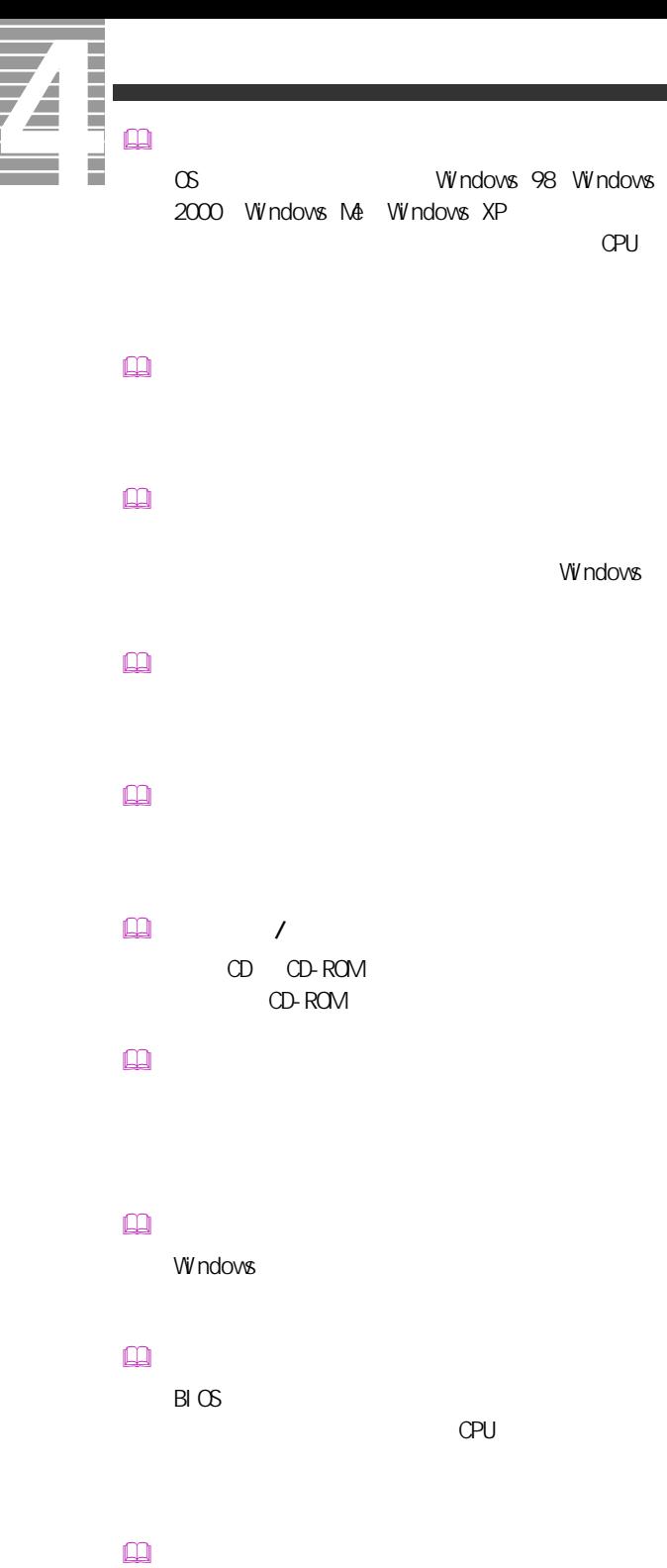

 $\begin{picture}(180,170) \put(0,0){\line(1,0){10}} \put(10,0){\line(1,0){10}} \put(10,0){\line(1,0){10}} \put(10,0){\line(1,0){10}} \put(10,0){\line(1,0){10}} \put(10,0){\line(1,0){10}} \put(10,0){\line(1,0){10}} \put(10,0){\line(1,0){10}} \put(10,0){\line(1,0){10}} \put(10,0){\line(1,0){10}} \put(10,0){\line(1,0){10}} \put(10,0){\line$  $HDD$ 

## $\Box$ CD CD-ROM **EXAMPLE CON** CD-ROM  $\blacksquare$  $\Box$

 $\mathbf{R}$ 

 $\square$ 

 $\Box$ 

 $\square$ 

 $\Box$  $\square$  $\mathbf{r}$ 

 $\mathbb{Q}$ 

 $\Box$ 

### $\square$

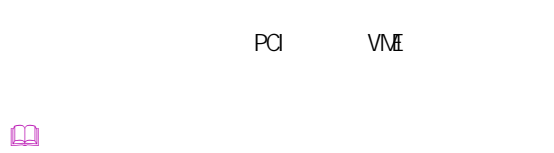

- $($   $)$  $\square$ 
	- $\mathsf{M}\mathsf{D}$
- $\Box$
- $\mathbb{R}$
- $\square$
- $\mathbf{r}$
- $\square$
- CD-ROM  $\square$
- $\square$
- $\square$
- $\square$
- $\mathbb{R}$  $\square$ 
	- Windows

 $\square$ 

- $\mathbf{\Omega}$  $[Fn]$ トの調節などに使用する ( ノート型のみ )。
- $\hfill\ensuremath{\mathsf{m}}$
- マルチファンクションカード PC IRQ
- マルチファンクションボード PCI INTA
- $\mathbf{\Omega}$ CPU やくらい しょうしょく こうしょうしょう
- $\square$
- $\mathbf{R}$ 
	-
- $\Box$  $\overline{\mathsf{USB}}$ 
	-
	- - 115

## A

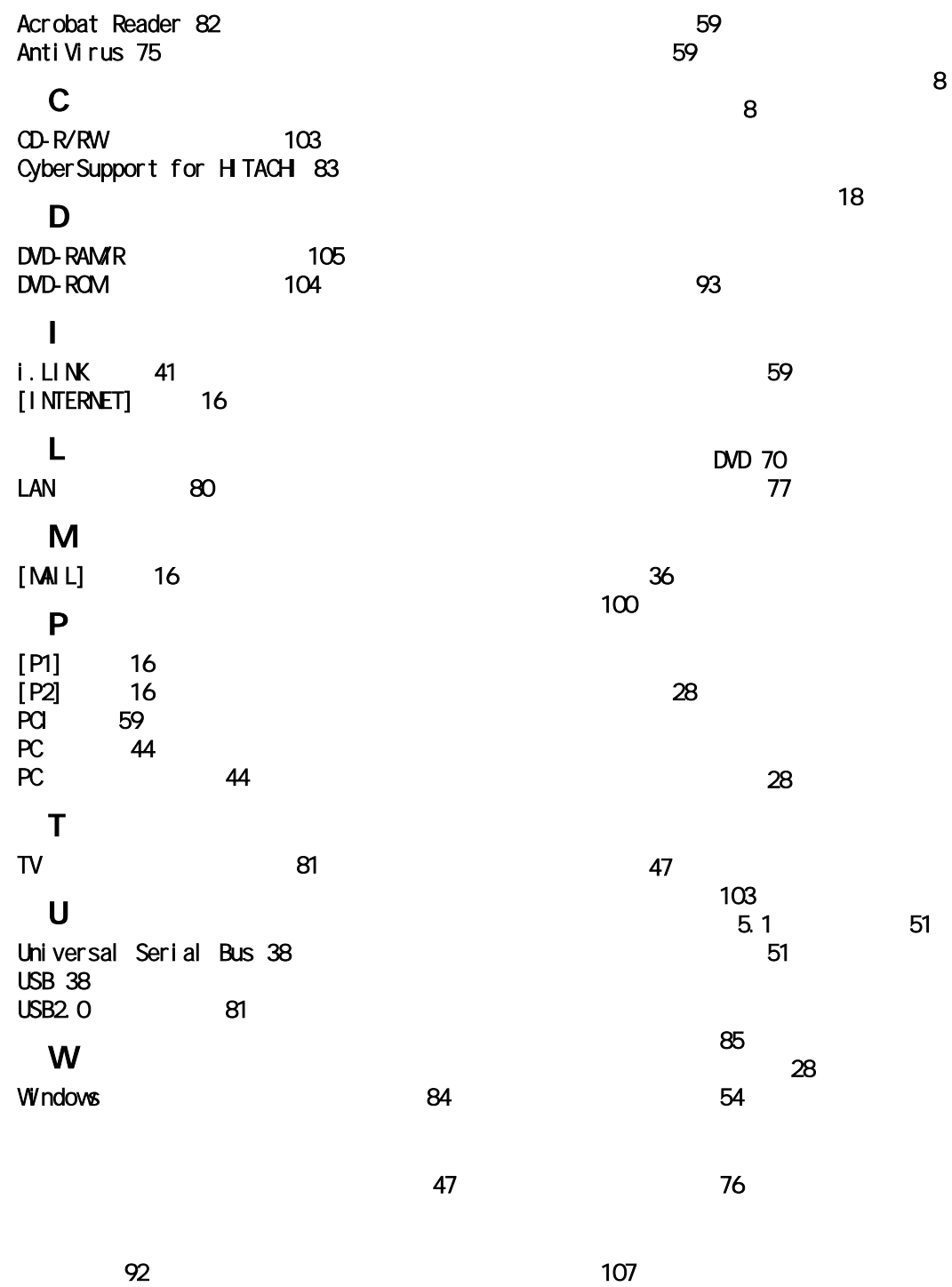

and the  $\sim$  13

# [ヘッドホン 49](#page-50-0) [ボリュームコントロール 12](#page-13-0) [マイク 49](#page-50-1) [マルチメディアキーボードドライバー 78](#page-79-0) [メール着信ランプ 19](#page-20-0)  $56$ 106 [モデムドライバー 79](#page-80-0) 107

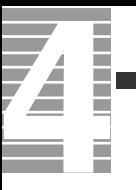

Ener gySt ar Microsoft MS-DOS Windows Microsoft Corp. Athlon Duron Advanced Micro Devices, Inc.

Cyber Support

2002 **9** 

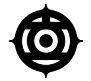

243-0435 810

:FLORA 0120-8855-96

Copyright @ Hitachi, Ltd. 2002. All rights reserved.

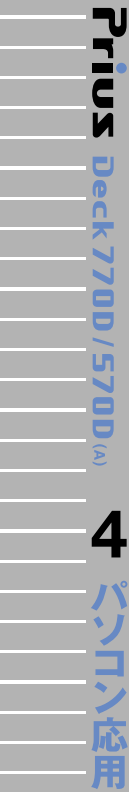

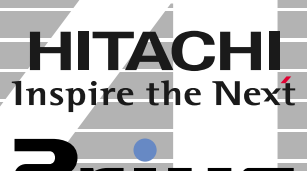

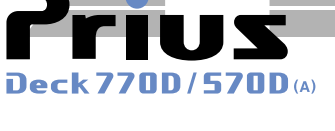

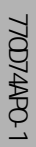

770D74AP0-1